User Guide - English

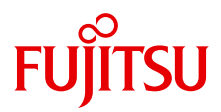

# ServerView Suite ServerView Event Manager

ServerView Operations Manager V6.00

Edition July 2012

Download from Www.Somanuals.com. All Manuals Search And Download.

#### **Comments**… **Suggestions**… **Corrections**…

The User Documentation Department would like to know your opinion of this manual. Your feedback helps us optimize our documentation to suit your individual needs.

Feel free to send us your comments by e-mail to [manuals@ts.fujitsu.com.](mailto:manuals@ts.fujitsu.com)

#### **Certified documentation according to DIN EN ISO 9001:2008**

To ensure a consistently high quality standard and user-friendliness, this documentation was created to meet the regulations of a quality management system which complies with the requirements of the standard DIN EN ISO 9001:2008.

cognitas. Gesellschaft für Technik-Dokumentation mbH [www.cognitas.de](http://www.cognitas.de)

#### **Copyright and Trademarks**

Copyright © 2012 Fujitsu Technology Solutions GmbH.

All rights reserved.

Delivery subject to availability; right of technical modifications reserved.

All hardware and software names used are trademarks of their respective manufacturers.

# **Contents**

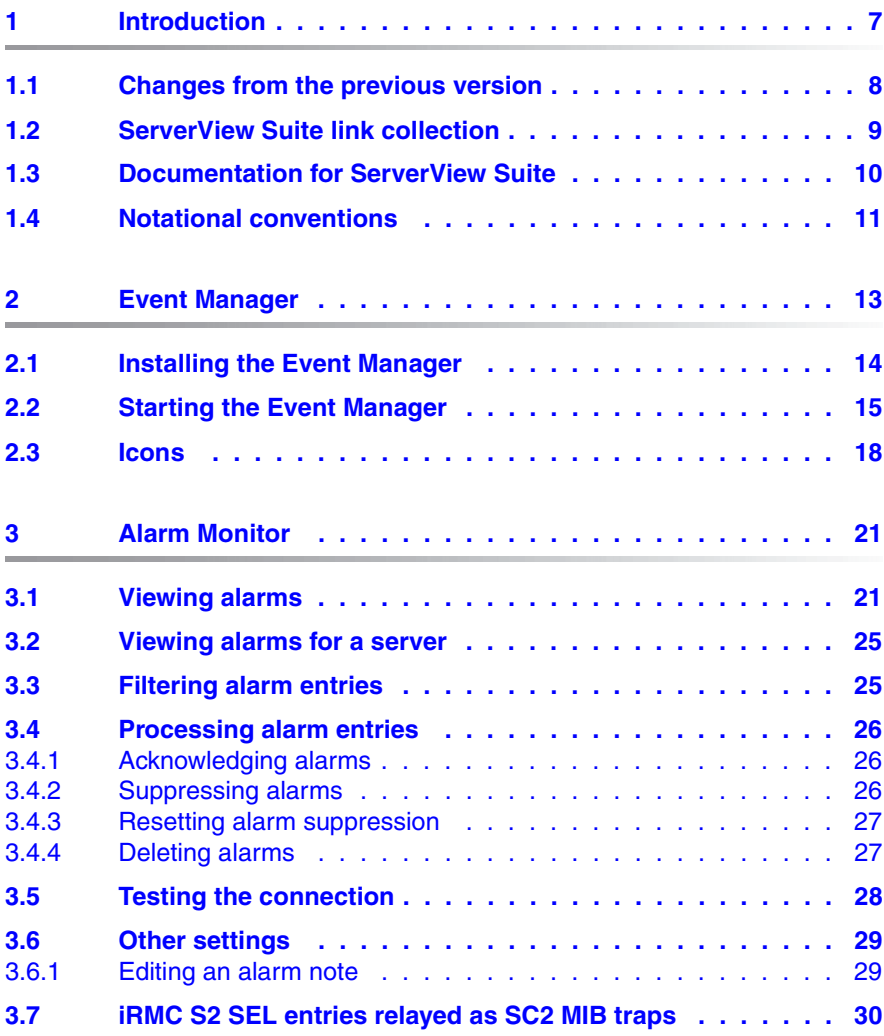

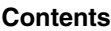

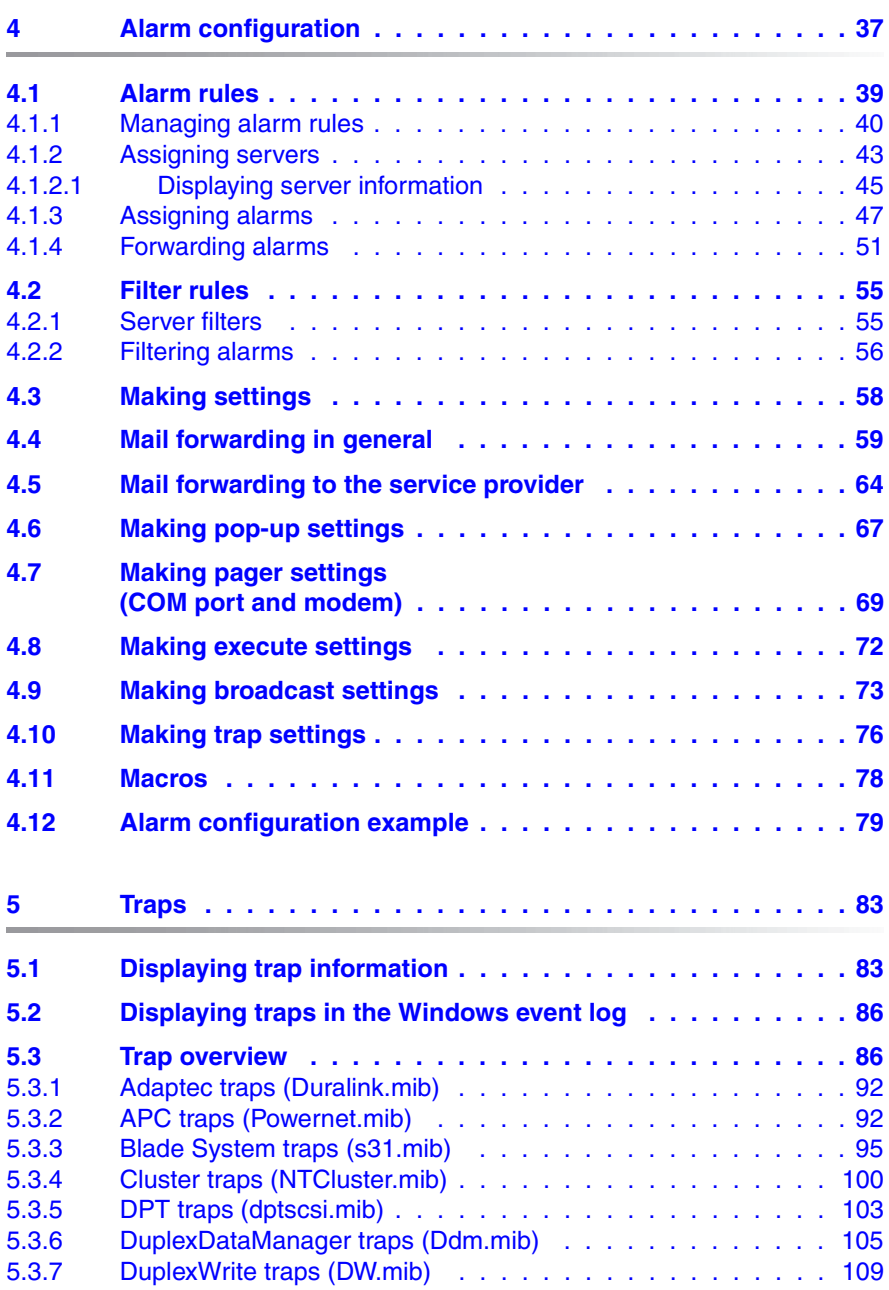

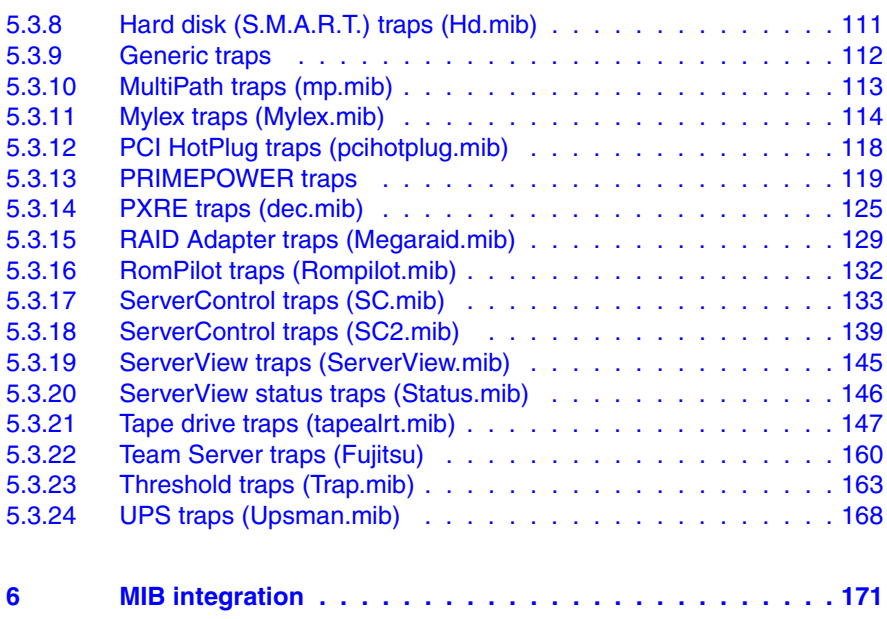

# <span id="page-6-0"></span>**1 Introduction**

The ServerView Event Manager (called simply Event Manager below) is a component of the Event Management of the ServerView Suite. After installation, this component is available both via the Windows Start Menu and via ServerView Operations Manager (called simply Operations Manager below).

The Event Manager function has a user-friendly Web-based graphical user interface (GUI) where you can obtain reliable, secure information about system faults quickly.

You can define the results and operating states about which you want to receive alarm messages. The availability of a server in a network is a critical factor and it therefore makes sense to configure the Event Manager so that you are informed about all the operating states that could endanger server availability.

On blade systems, the Event Manager can receive and display alarm messages from the blade system itself and also from individual server blades. Alarms are assigned to the entire blade system by default. This setting can be changed in the configuration.

The Event Manager works like this. An agent sends an alarm (trap) over the SNMP to the Event Manager informing the management station that an unexpected event has occurred. An unexpected event can be an error report or a status change caused by tripping of a threshold value.

Traps are assigned the severity levels: critical, major, minor and informational. Different actions, triggered by traps, can be assigned to each severity level and to each server. Events at the alarm severity level *critical* are always recorded in the alarm log of the log file.

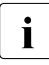

 $\cdot$  When you are installing the agents you can also specify that alarm messages are to be sent to the Windows event log messages are to be sent to the Windows event log.

## <span id="page-7-0"></span>**1.1 Changes from the previous version**

This edition is valid for the Event Manager of ServerView V6.00 and replaces the online manual: "Event Manager" as of ServerView V5.50, Edition November 2011.

The manual has been updated to reflect the latest software status and includes the following additions:

- Alarm entries can be filtered by clicking the corresponding filter icons in the header of the alarm list (see [section "Filtering alarm entries" on page 25\)](#page-24-2). Because of the filter icon, chapters *Setting the number of alarms per page* and *Managing the alarm list* have been omitted.
- Settings of an existing alarm rules can be copied to new alarm rules (see [section "Managing alarm rules" on page 40](#page-39-1)).

## <span id="page-8-0"></span>**1.2 ServerView Suite link collection**

Via the link collection, Fujitsu Technology Solutions provides you with numerous downloads and further information on the ServerView Suite and PRIMERGY servers.

For ServerView Suite, links are offered on the following topics:

- Forum
- Service Desk
- Manuals
- Product information
- Security information
- Software downloads
- Training

The downloads include the following:

- Current software versions for the ServerView Suite as well as additional Readme files.
- Information files and update sets for system software components (BIOS, firmware, drivers, ServerView agents and ServerView update agents) for updating the PRIMERGY servers via ServerView Update Manager or for locally updating individual servers via ServerView Update Manager Express.
- The current versions of all documentation on the ServerView Suite.

You can retrieve the downloads free of charge from the Fujitsu Technology Solutions Web server.

For PRIMERGY servers, links are offered on the following topics:

- Service Desk
- Manuals
- **Product information**
- Spare parts catalogue

#### **Access to the ServerView link collection**

You can reach the link collection of the ServerView Suite in various ways:

- 1. Via ServerView Operations Manager.
	- $\blacktriangleright$  Select  $\mathcal{H}elp-Links$  on the start page or on the menu bar.

This opens the start page of the ServerView link collection.

2. Via the ServerView Suite DVD 2 or via the start page of the online documentation for the ServerView Suite on the Fujitsu Technology Solutions manual server.

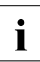

 $\cdot$  You access the start page of the online documentation via the  $\cdot$ following link:

*<http://manuals.ts.fujitsu.com>*

- Ê In the selection list on the left, select *Industry standard servers*.
- Ê Click the menu item *PRIMERGY ServerView Links*.

This opens the start page of the ServerView link collection.

- 3. Via the ServerView Suite DVD 1.
	- $\blacktriangleright$  In the start window of the ServerView Suite DVD 1, select the option *Select ServerView Software Products*.
	- E Click *Start*. This takes you to the page with the software products of the ServerView Suite.
	- $\triangleright$  On the menu bar select *Links*.

This opens the start page of the ServerView link collection.

### <span id="page-9-0"></span>**1.3 Documentation for ServerView Suite**

The documentation for the ServerView Suite can be found on the ServerView Suite DVD 2 supplied with each server system.

The documentation can also be downloaded free of charge from the Internet. You will find the online documentation at*<http://manuals.ts.fujitsu.com>* under the link *Industry standard servers*.

## <span id="page-10-0"></span>**1.4 Notational conventions**

The following notational conventions are used in this manual:

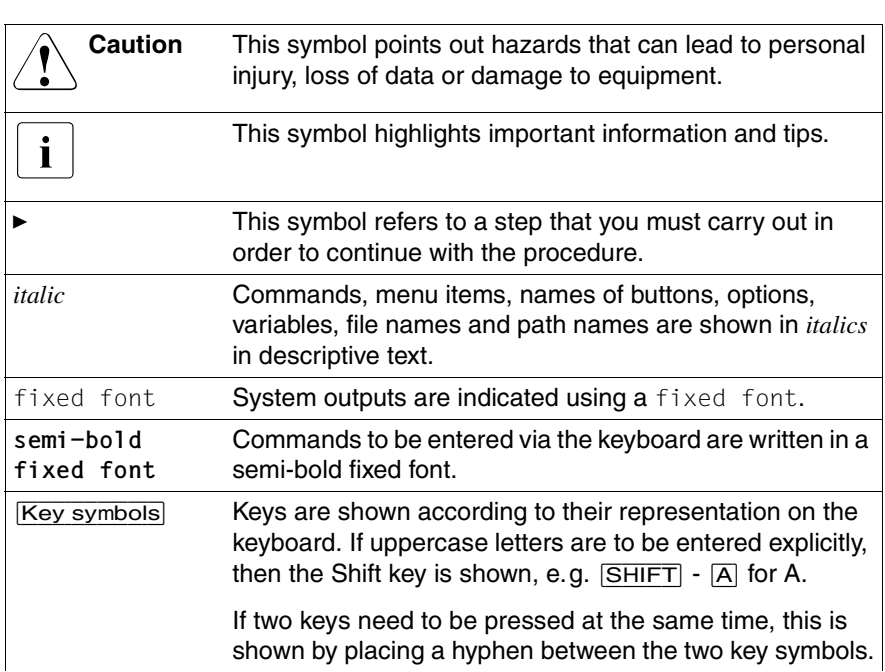

Table 1: Notational conventions

References to text or sections of text in this manual are shown with the chapter or section heading and the page on which that chapter or section begins.

#### **Screen outputs**

Please note that the screen output is dependent in part on the system used and therefore some details may not correspond exactly to the output you will see on your system. You may also see system-dependent differences in the menu items available.

# <span id="page-12-0"></span>**2 Event Manager**

The Event Manager allows you to filter and forward alarm messages and specify the display.

For monitoring, ServerView agents must be installed on the managed servers and for servers with VMware vSphere ESXi 5 ServerView ESXi 5 CIM Provider must be installed. If an unusual operating status occurs, the ServerView agents automatically send an alarm (trap) to a management station. Which management stations are to receive traps is defined during installation of the ServerView agents or ServerView ESXi 5 CIM Provider. While setting up the SNMP service on the management station, you define the managed servers from which traps are to be received.

After installing the Event Manager you must first configure the alarm display and alarm handling. You do this by defining alarm rules and filter rules in the Alarm Configuration component. Using alarm rules, you specify which alarms are to be forwarded from which servers to which destinations. You can also specify, via filter rules, which alarms from which servers are to be filtered out. For a detailed description of this alarm configuration see the [chapter "Alarm configuration" on](#page-36-1)  [page 37.](#page-36-1)

The Alarm Monitor component displays the received alarms, depending on the configuration set. The Alarm Monitor offers you further functions for editing the alarm list as well as for additional filtering of the alarm display. You can, for example, specify which alarms from which servers are not to be shown in the alarm list. For a detailed description of the Alarm Monitor see the [chapter "Alarm](#page-20-2)  [Monitor" on page 21](#page-20-2).

ServerView comes with a series of MIBs, which are integrated in the Event Manager. Traps from these MIBs can be received and processed in the Event Manager. To supplement the existing MIBs, additional third-party MIBs can be integrated into the Event Manager. Traps from these MIBs are also displayed in the Event Manager, once the MIB has been checked.

You integrate the MIBs using the MIB Manager, which is additionally provided when the Event Manager is installed under Windows or Linux. For more information on this tool, see the [chapter "MIB integration" on page 171.](#page-170-1)

#### **CIM-Indications for VMware vSphere ESXi 5**

Events of servers with VMware vSphere ESXi 5 are provided as CIM indications. The CIM indications are analyzed by the ServerView Event Manager, which can manage and forward them as usual.

Via *Test Connectivity* you can test the connection to the VMware vSphere ESXi 5 server (see User Guide "ServerView Operations Manager" manual).

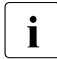

The CIM indication provider is provided for the following operating<br>
suctangly system:

– VMware vSphere ESXi 5

For more information on ServerView ESXi CIM provider, see the "Monitoring VMware based PRIMERGY servers with ServerView" manual.

## <span id="page-13-0"></span>**2.1 Installing the Event Manager**

The Event Manager is part of the ServerView software, which can be found on the ServerView Suite DVD 1 (via Select ServerView Software Products). It can be installed under Windows and under Linux operating systems (SuSE and Red Hat). For details of how to install the ServerView software, see the ServerView Installation Guides.

## <span id="page-14-1"></span><span id="page-14-0"></span>**2.2 Starting the Event Manager**

If the Event Manager is installed on a Windows-based management station, you can start it directly on the management station via the Windows start menu.

Ê Select *Start – [All ]Programs – Fujitsu – ServerView Suite – Event Manager – Event Manager.*

If the Event Manager Manager is installed on a Linux-based management station, you can start ServerView Event Manager via a suitable Web browser with the following Web addresses below:

Enter the following Web address for SSL-protected (Secure Socket Layer) communication:

*https://<system\_name>.<domainname>[:3170]/AlarmService*

On startup the login window of the Central Authentication Service is displayed.

 $\cdot$  If the server's IP address is an IPv6 address, you must enter it in square handcast if you specify a pert pumber brackets if you specify a port number.

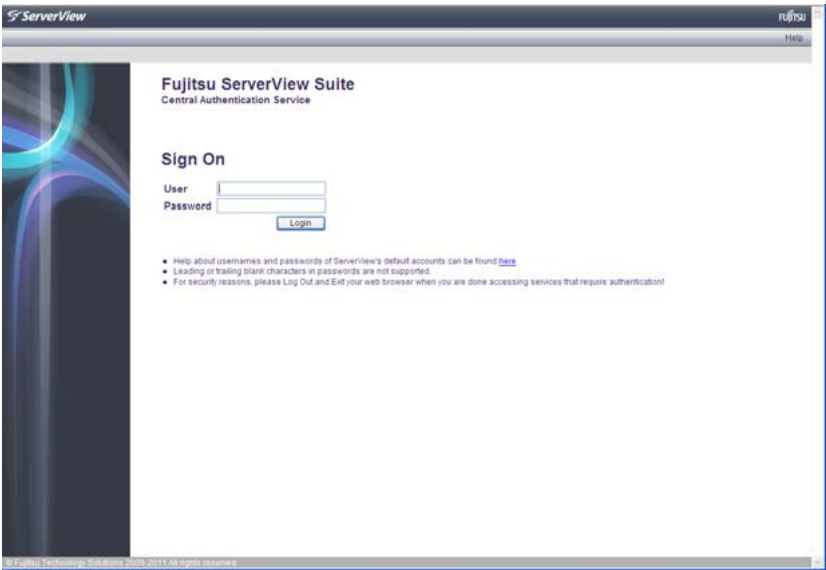

Figure 1: Login window of the Central Authentication Service

In this window, enter the user name and the password of the ID under which you are authorized to use Event Manager.

To start / operate the Event Manager, you need the appropriate<br>
let permissions As the PBAC (Pole based access control) based in permissions. As the RBAC (Role-based access control) based user management of the ServerView Suite controls the assignment of permissions to users by means of user roles, please ensure that your user role is equipped with the required privileges. For details see the "User Management in ServerView" user guide.

When you launch the Event Manager, the following start page is displayed:

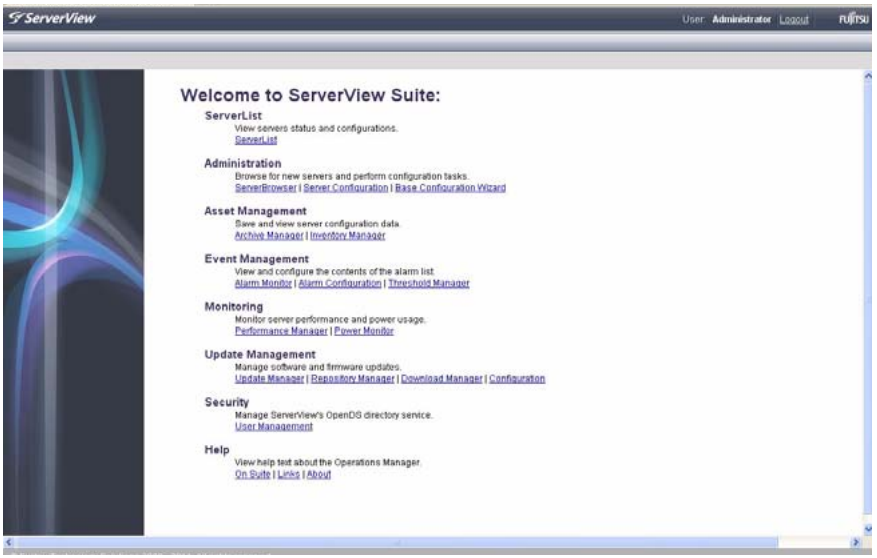

Figure 2: Event Manager start window

IDepending on whether only the Event Manager is installed or which privileges have been assigned to the user of the above **Sign On**, you will have access to some or all of the listed functions. The functions you are not authorized to use will either be disabled (gray) or not listed.

For an overview of the functions available to you with a role, see the manual "User management in ServerView".

The first time you start ServerView Event Manager as administrator after installation, the Base Configuration Wizard also starts automatically. This wizard guides you through the initial steps for using ServerView Operations Manager.

If you do not want to automatically open the Base Configuration Wizard again when you start the Event Manager, select *Do not show this wizard again automatically* in the start window of the Base Configuration Wizard. Once you have been through the Base Configuration Wizard, it too will no longer be launched automatically. You can also call up the wizard at any time via ServerView Operations Manager under the *Administration* menu.

For more information see the separate documentation for the Base Configuration Wizard.

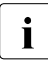

 $\cdot$  If you get a security warning from Java when you start Event Manager,<br>I you can ignore it by clicking  $N_2$ . How to avoid such messages in future is you can ignore it by clicking *No*. How to avoid such messages in future is described in the ServerView Operations Manager Installation Guide for Windows.

You start the individual components of the Event Manager (Alarm Monitor and Alarm Configuration) by clicking the corresponding link (*Alarm Monitor* or *Alarm Configuration*) under *Event Management*.

You can also start the individual components via the start page of ServerView Operations Manager.

Ê Select *Start – [All ]Programs – Fujitsu – ServerView Suite – Operations Manager – Operations Manager.*

Then, as with the Event Manager, click the relevant link *(Alarm Monitor* or *Alarm Configuration)* under *Event Management*.

#### <span id="page-17-0"></span>**2.3 Icons**

You will find a list of the icons in the *Alarm Monitor* and *Alarm Configuration* windows and their meanings in the following.

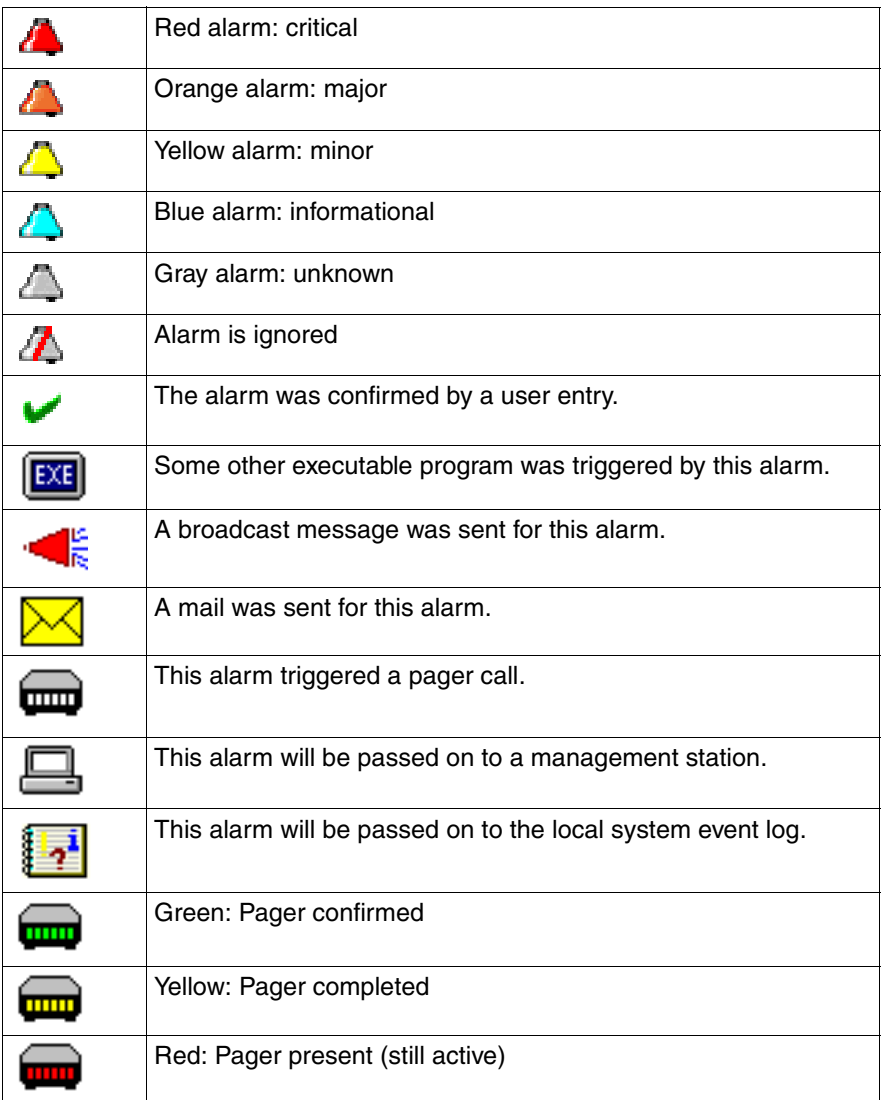

Table 2: Icons in the Alarm Monitor and Alarm Configuration

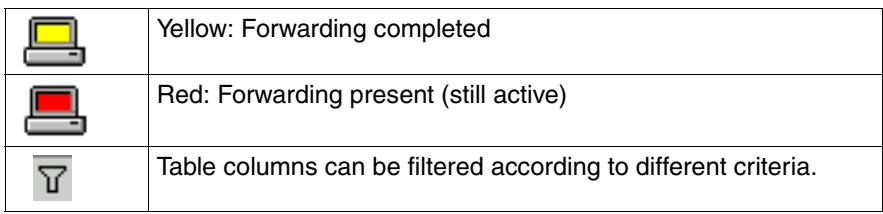

Table 2: Icons in the Alarm Monitor and Alarm Configuration

# <span id="page-20-2"></span><span id="page-20-0"></span>**3 Alarm Monitor**

The Alarm Monitor component displays all received alarms relating to the selected servers and server groups in the Operations Manager main window.

# <span id="page-20-1"></span>**3.1 Viewing alarms**

You start the Alarm Monitor via Event Manager start window (see [page 15](#page-14-1)) or via the Operations Manager start window by clicking the *Alarm Monitor* link under *Event Management*. How to start Operations Manager is described in the ServerView Operations Manager documentation.

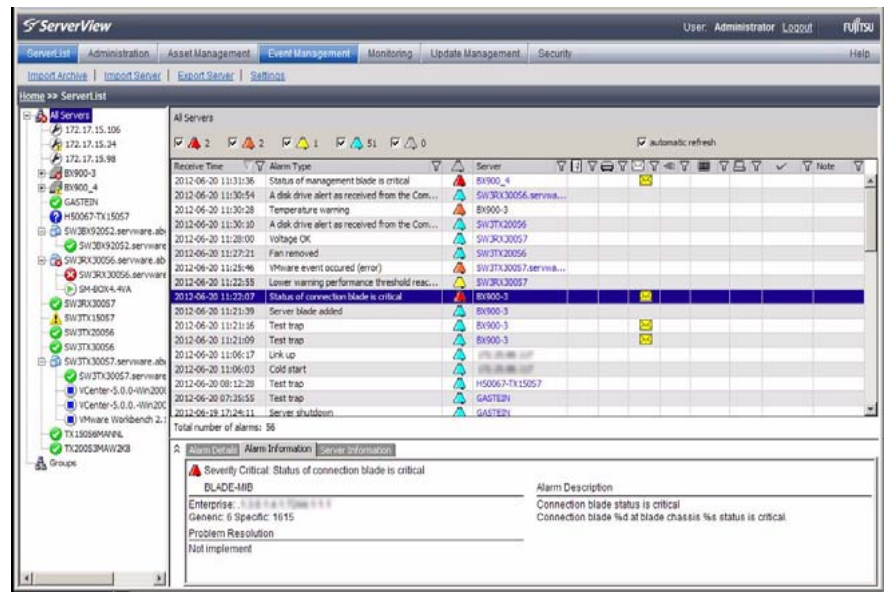

Figure 3: Alarm Monitor

The window is divided into four sections:

- The menu bar below the title bar allows you to navigate between the Operations Manager functions:
	- Serverlist
	- Administration
	- Asset Management
	- Event Management
	- Monitoring
	- Update Management
	- Security (only if OpenDS is used as directory service)

In the line below the menu bar, the individual menu items are listed, depending on which menu is selected.

For more information on the menus in the menu bar, see the ServerView Operations Manager User Guide.

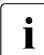

 $\cdot$  The menus excepting the Event Management menu are only  $\cdot$  available if Operations Manager is also installed on the manager available if Operations Manager is also installed on the management station.

The left section shows a file tree structure containing the servers and server groups. This is where you make your selection for the display in the alarm or server list.

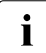

 $\cdot$  If you move the mouse pointer over a server in the file tree, a tooltip annears. The content of the tooltip depends on the length of the appears. The content of the tooltip depends on the length of the server name. If the server name is truncated in the file tree, the tooltip shows first the complete server name and below it the server type. If the server name is not truncated, the tooltip only shows the server type.

The top right section of the window contains the alarm entries for the servers selected in the file tree. The alarm list is structured in pages.

The icons in the header of the right-hand section indicate how many alarm entries per severity level there are on a page of the alarm list.

You can use these icons to control the alarm list display. Click to select the alarm levels for which you want to display alarm messages.

The display update in the Alarm Manager can be enabled or disabled via *automatic refresh*. If *automatic refresh* is selected, the display is reloaded automatically when an alarm is logged. Otherwise, only the display of logged alarms for *Total number of alarms* changes.

Below the status bar the alarm entries are displayed with the following information:

*Receive Time*

Time when the alarm was received.

*Alarm Type*

Brief description of the alarm.

Alarm icon (see table below)

Indicates the severity of the alarm.

*Server*

Server name. If you click the server name, the *ServerView [servername]*  window opens, in which you can request detailed information about the selected server. For more information see the ServerView Operations Manager manual.

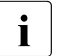

The *ServerView [servername]* window only opens if Operations<br>I Manager is also installed on the management station Manager is also installed on the management station.

Forwarding icons (see table below)

Indicates the type of alarm forwarding.

*Ack*

Indicates whether the alarm was acknowledged.

*Note*

Indicates a note entered by the user.

The icons have the following meanings:

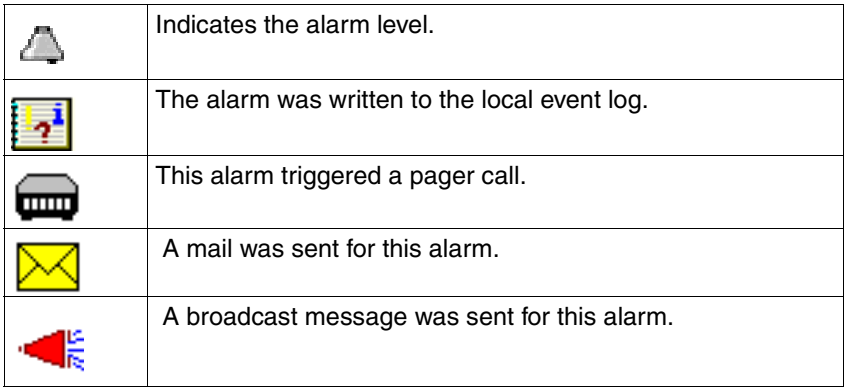

Table 3: Icons in the Alarm Monitor

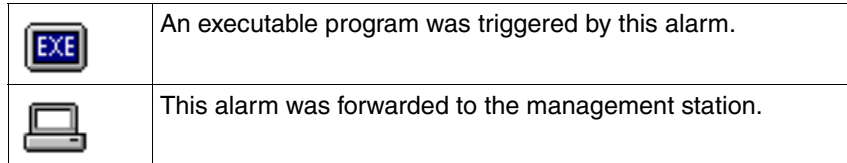

Table 3: Icons in the Alarm Monitor

- In the bottom right section of the window you can find out information on the selected alarm entry in the alarm list via the two or three tabs provided:
	- *Alarm Details* tab contains a brief description of the selected alarm entry in the alarm list.
	- *Alarm Information* tab contains detailed information on the selected alarm entry as stored in the MIB.
	- *Server Information* tab provides information on the server from which the selected alarm entry originates. Under *General Information* you will see general information about the server (e.g. system name, IP address, community name) and under *Additional Information* you will see additional information as stored in the Server Properties (e.g. administrator, location, model).

On this tab you will also find a link, depending on whether the server in question is entered in the ServerView server list or not.

If the server is in the server list, you can use the *Edit Server Settings* link to open the *Server Properties* window for this server, via which you can change the configured values for the server.

If the server is not in the ServerView server list, you can use the *Add Server* link to start the Server Browser and add the server to the list. For more information on the Server Properties and the Server Browser, see the ServerView Operations Manager User Guide.

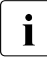

The *Server Information* tab is only available if both the event manager and the Operations Manager are installed on the management station.

## <span id="page-24-0"></span>**3.2 Viewing alarms for a server**

If several alarm messages have been received for a server, the one with the highest severity level is displayed in the server list. In the bottom display area you will only see information on the last alarm message received with this severity.

To get an overview of all alarm messages for this server, you can switch to the Alarm Monitor function for this server only.

One way of doing this is to select the server in the file tree and start the Alarm Monitor function via the menu bar in the Operations Manager main window.

A much quicker way is via the alarm icon (the alarm bell) in the server list. If you click the alarm icon, you switch to the Alarm Monitor function for this server only. This means that only the alarm messages for this particular server will be visible in the list section of the Operations Manager main window. Through appropriate selection of an alarm message in the alarm list, you can retrieve further information on every alarm message received in the display area.

# <span id="page-24-2"></span><span id="page-24-1"></span>**3.3 Filtering alarm entries**

You can filter the alarm entries by clicking the corresponding filter icons in the header of the alarm list.

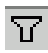

Filter icon in the header of the alarm list.

When you click the filter icon, the associated dialog *Filtering for Column <column\_name>* opens in each case. Make your selection and confirm it with *OK.* Then, only the filtered entries will be displayed, depending on what you have selected. In the standard filter (*Standard*), all selection elements are selected via checkboxes. In the customized filter (*Customize*), you either enter your selection directly or using an asterisk as a placeholder. An active filter is indicated by a blue filter icon.

## <span id="page-25-0"></span>**3.4 Processing alarm entries**

The following functions are available for processing the alarm entries:

- Acknowledge alarms
- Suppress alarms
- Reset alarm suppression
- Delete alarms

#### <span id="page-25-1"></span>**3.4.1 Acknowledging alarms**

You can acknowledge alarms that have been received.

Proceed as follows:

- Select the alarm entries in the list.
- $\blacktriangleright$  Select *Ack Alarm* from the context menu.

The acknowledgment is indicated in the *Ack* column with the following icon:

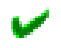

#### <span id="page-25-2"></span>**3.4.2 Suppressing alarms**

You can suppress individual alarms of a server. This is useful if the management station is being bombarded with messages from a server that is not running correctly.

Proceed as follows:

- Select the alarm entries in the list.
- Select *Suppress* from the context menu.

You must confirm the alarm suppression. Once you have done this, all alarm entries will be deleted from the alarm list and no further alarms of this type for the server in question will be added to the list.

You can reset this setting via *Filter Settings*, see [section "Resetting alarm](#page-26-0)  [suppression" on page 27.](#page-26-0)

 $\cdot$  When the server starts up, a RAID manager or Ethernet card, etc. may issue an alarm (SNMP trap) as a startup notification (e.g. RFC1157LinkUP). To suppress this kind of alarm, you can configure alarm suppression. This function must be specified for each server. If multiple servers are monitored, configure this setting for each server using the alarm function.

#### <span id="page-26-0"></span>**3.4.3 Resetting alarm suppression**

You can reset an alarm suppression that has already been set. Proceed as follows:

Select *Filter Settings* from the context menu.

The *Reset suppressings* window opens, in which all previously set alarm suppressions are listed. To reset a suppression, proceed as follows:

- $\blacktriangleright$  Select the relevant suppression in the list.
- ► Click the *Delete* button.
- $\blacktriangleright$  To close the window, click the *Close* button.

The entry is removed from the list and the alarm setting is active again.

#### <span id="page-26-1"></span>**3.4.4 Deleting alarms**

To delete alarm entries, proceed as follows:

- Select the alarm entries in the list.
- ► Select *Delete* from the context menu.

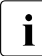

**I**<br>I acknowledged severity *critical* cannot be deleted until they have been acknowledged.

# <span id="page-27-0"></span>**3.5 Testing the connection**

To test the connection to a specific server, you can send a trap. Proceed as follows:

 $\blacktriangleright$  Select *Test Trap* from the context menu.

The *Test Trap* window opens:

Ê Either select the server from the list under *Serverlist*,

or

- Enter the IP address of the server. If you wish you can specify the server name.
- Either accept the default values for *Community* and *Timeout* or enter the relevant values in these fields.
- To test the connection, click the *Test trap* button.

A window informs you of the connection status. To close this window, click the Close button.

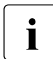

# I*Note for Linux*

If you perform a connection test for the local host (127.0.0.1/localhost), the test trap times out. This is because the system is waiting for a response from the IP address of the local host to which ServerView Operations Manager made the request, whereas the actual response received by the trap comes from the real IP address of the server specified in the SNMP master agent.

## <span id="page-28-0"></span>**3.6 Other settings**

#### <span id="page-28-1"></span>**3.6.1 Editing an alarm note**

You can edit the note displayed for an alarm entry:

- $\blacktriangleright$  Click the relevant alarm entry.
- ► Select *Edit Note* from the context menu.

The *Edit Note* window opens:

- $\blacktriangleright$  Enter your text.
- $\blacktriangleright$  Confirm your input with OK.

### <span id="page-29-0"></span>**3.7 iRMC S2 SEL entries relayed as SC2 MIB traps**

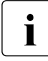

The following table applies to PRIMERGY systems manufactured<br>
in 2009 or later in 2009 or later.

If the iRMC S2 writes an event to the System Event Log (SEL), in some cases an SNMP trap is triggered. The following table shows the correlation between the iRMC S2 entries in the SEL and the traps they trigger.

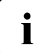

 $\cdot$  Not all iRMC S2 entries made in the SEL trigger an SNMP trap. Some  $\cdot$  intigger the same trap. trigger the same trap.

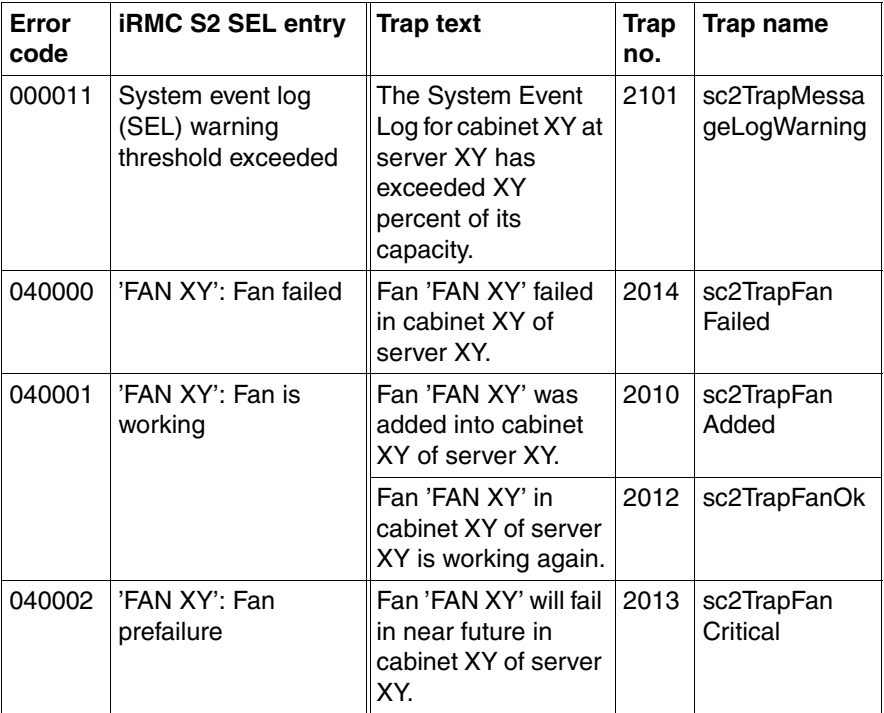

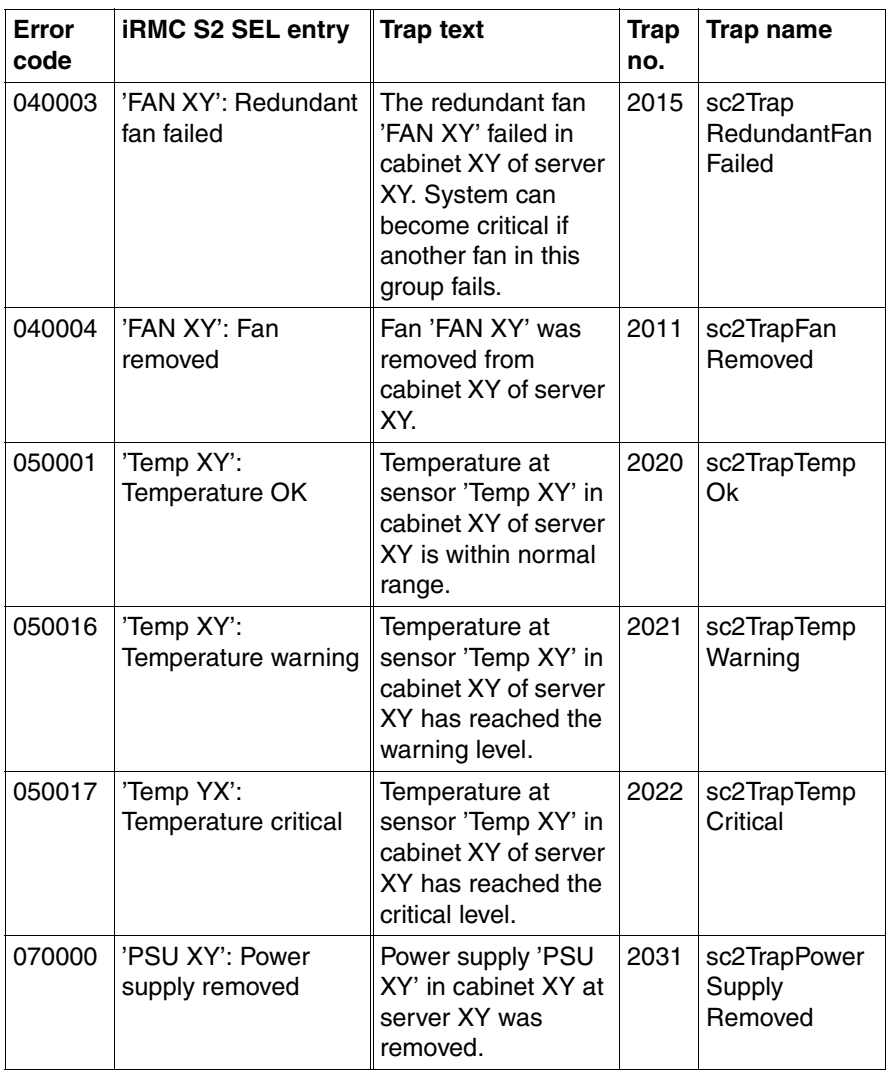

#### **iRMC S2 SEL Entries and SC2 MIB Traps**

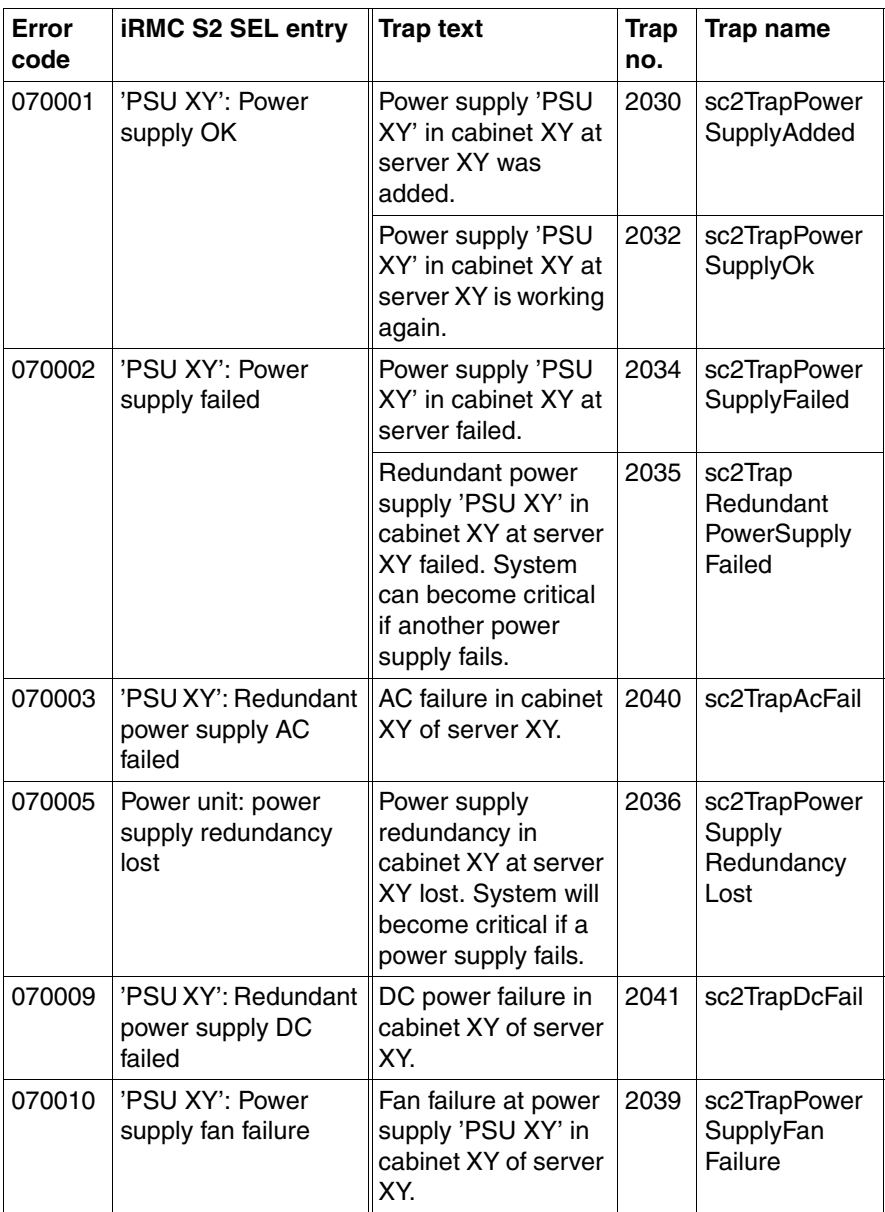

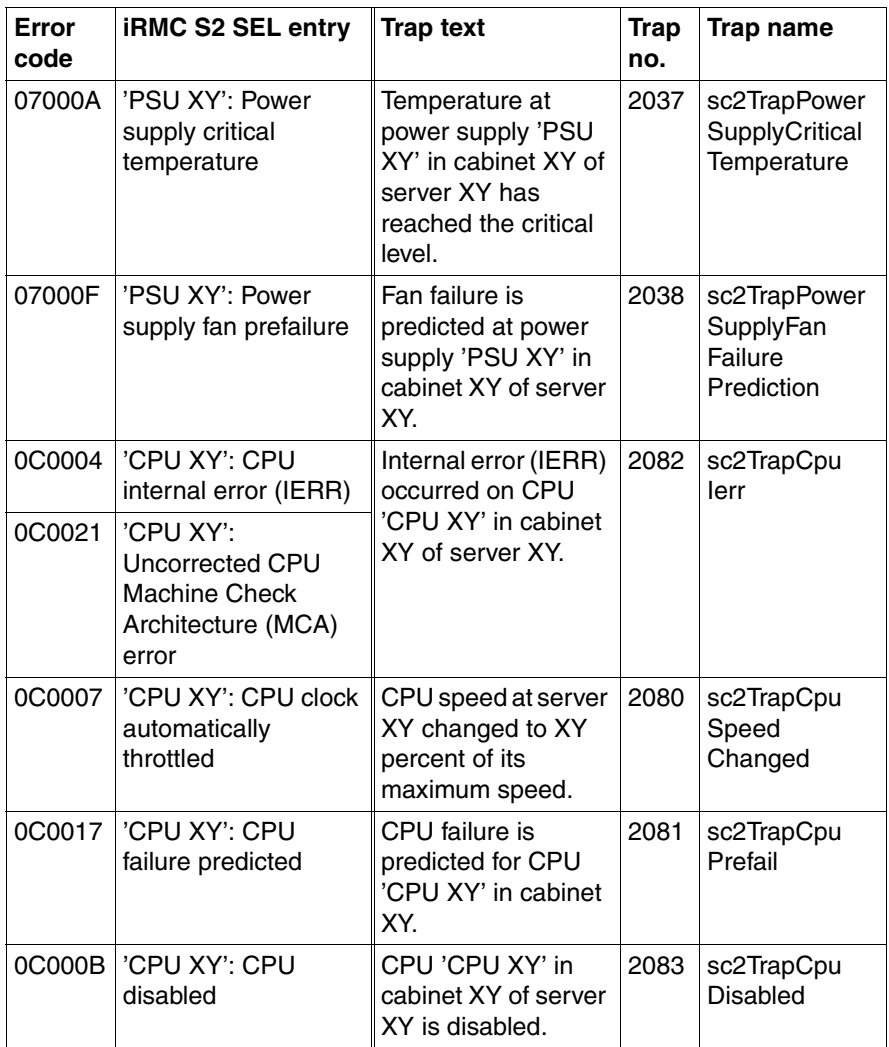

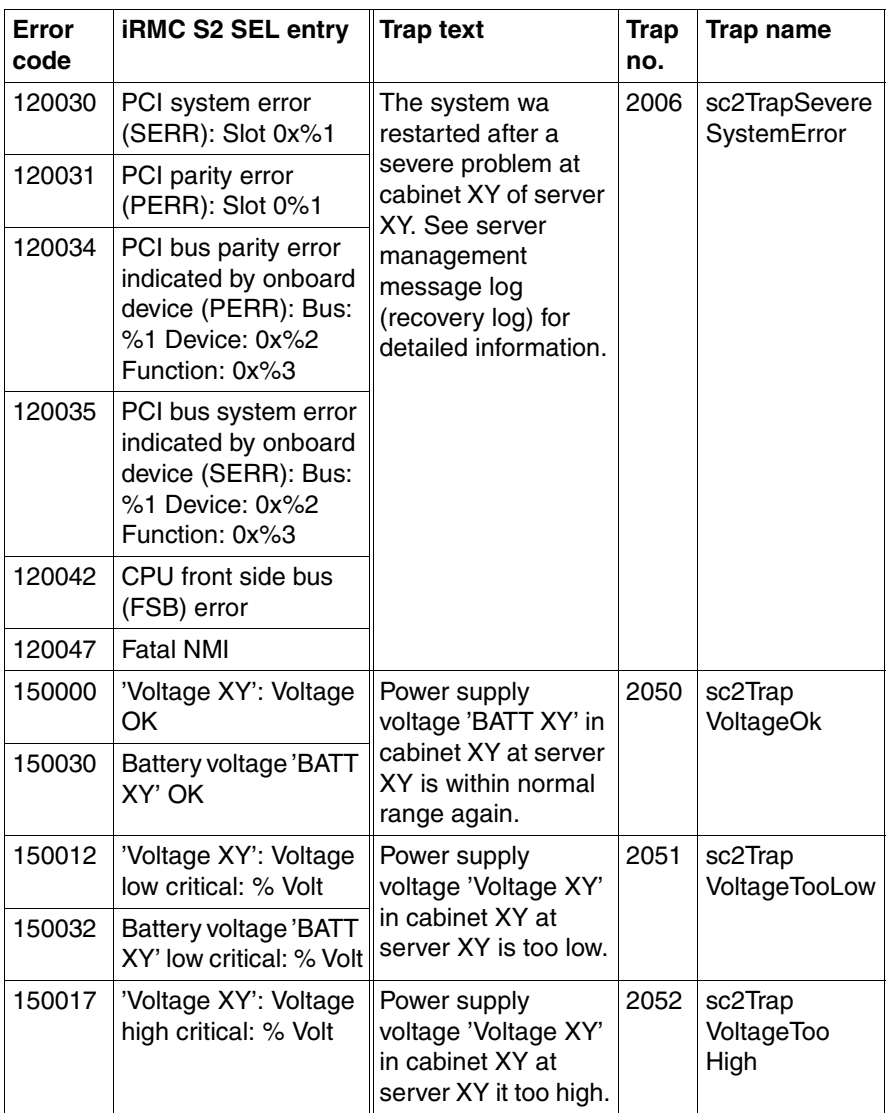

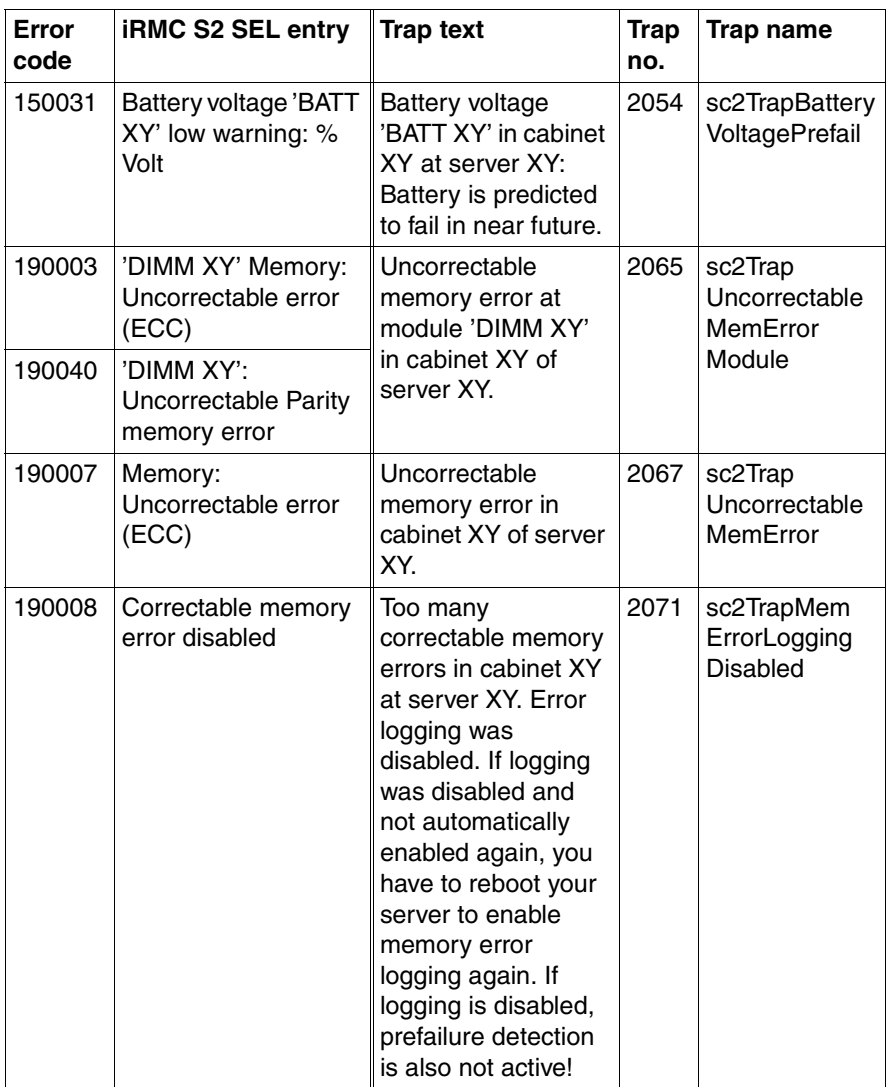

#### **iRMC S2 SEL Entries and SC2 MIB Traps**

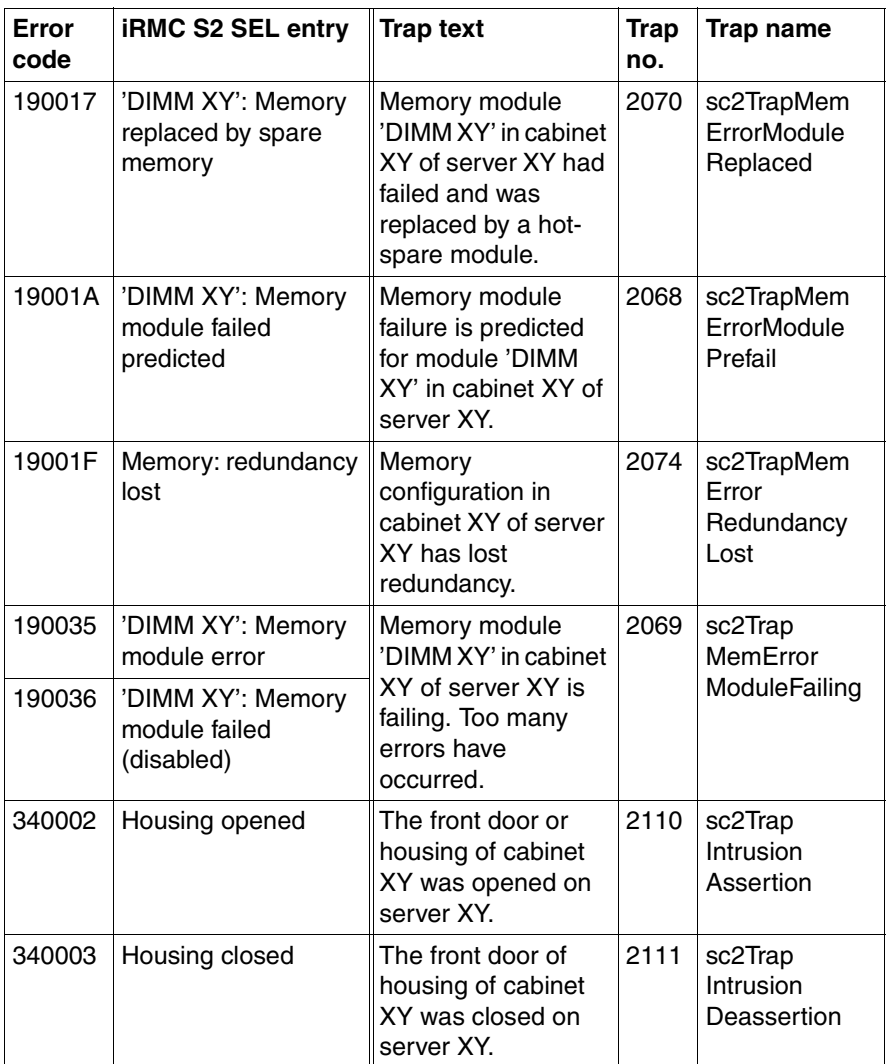
# **4 Alarm configuration**

The *Alarm Configuration* component in the Event Manager is used to define settings for alarm handling. You can define alarm rules, filter rules and general settings. The alarm rules define which alarms are forwarded from which servers to which destinations (see [section "Alarm rules" on page 39](#page-38-0)). The filter rules define which types of alarm are filtered out (see [section "Filter rules" on](#page-54-0)  [page 55\)](#page-54-0). In the general settings you define the handling of all incoming and unfiltered alarms (see [section "Making settings" on page 58\)](#page-57-0). How to start the component is described in the [section "Starting the Event Manager" on](#page-14-0)  [page 15.](#page-14-0)

When you select the *Alarm Configuration* component, the following window opens:

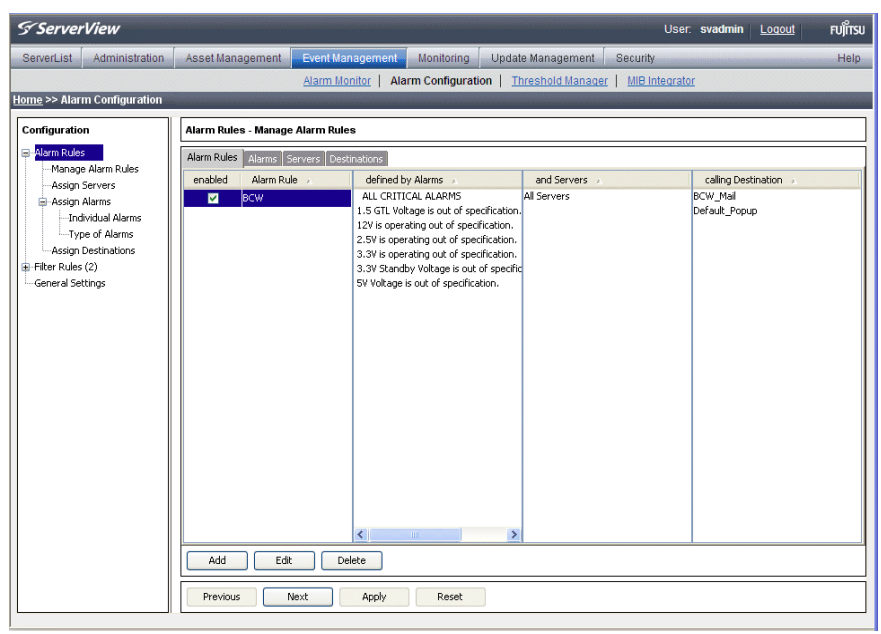

Figure 4: Alarm Configuration

The menu tree in the left section shows the individual dialog windows for alarm handling.

### **Alarm configuration**

The first time the window opens, the right-hand section shows the *Alarm Rules – Manage Alarm Rules* dialog window. The *Previous* and *Next* buttons take you step by step through the individual screens for setting the alarm parameters. You can also call up the individual screens directly by clicking the entries in the menu tree.

### <span id="page-37-0"></span>**Buttons**

The various screens contain the following buttons:

*Add*

Define a new setting.

#### *Edit*

Edit an existing setting.

#### *Delete*

Delete an existing setting.

#### *Previous*

Return to the previous screen.

#### *Apply*

Saves your changes to the database. You must click *Apply* before you quit the screen in which you have made changes, otherwise a warning message opens.

#### *Reset*

Your changes are reset to the settings stored in the database from the previous *Apply*.

#### *Next*

Go to the next screen.

#### *OK*

The new settings are saved and the screen is closed.

#### *Cancel*

The changes you have made are not applied and the screen is closed.

#### *Help*

Calls up a help text.

# <span id="page-38-0"></span>**4.1 Alarm rules**

An alarm rule forwards alarms from various servers to one or more destinations. A complete definition of a new alarm rule consists of the following four steps:

- Defining the name of the new alarm rule (see [section "Managing alarm](#page-39-0)  [rules" on page 40\)](#page-39-0).
- Assigning one or more servers to the alarm rule (see section "Assigning [servers" on page 43](#page-42-0)). The alarm rule then only applies to alarms from these servers.
- Assigning one or more alarms to the alarm rule (see section "Assigning [alarms" on page 47\)](#page-46-0).
- Defining the response to the incoming alarms (see section "Forwarding" [alarms" on page 51](#page-50-0)). Here you can use the standard destinations or define your own (e.g. Execute forwarding, Mail forwarding or Mobile forwarding).

When defining a new alarm rule, you will be guided step by step through the individual screens for setting the alarm parameters. If you are changing an existing alarm rule you can also call up the individual dialog screens directly via the menu tree.

### <span id="page-39-0"></span>**4.1.1 Managing alarm rules**

The *Alarm Rules – Manage Alarm Rules* screen provides an overview of all defined alarm rules. The tabs *Alarm Rules, Alarms, Servers* and *Destinations* allow different views of the defined alarm rules, depending on which tab is selected.

The *Add* button allows you to add new alarm rules. It opens a window in which you can enter the name of the new alarm rule. You can also copy settings of an existing alarm rule over to the new one. To do this, select an existing alarm from the drop-down list. All settings of the existing alarm rule visible on the *Alarms, Servers, Destinations* tabs and from the drop-down list marked with *Copy settings from rule* will then be taken over by default. If you do not want to take over the settings from every tab, you can disable the individual tabs by clicking the selected checkbox directly. The assigned settings will then not be taken over for the new alarm rule.

If you do not want to take over any settings, select the empty field in the dropdown list.

The *Edit* button lets you modify existing alarm rules. With the *Delete* button you can delete a selected alarm rule.

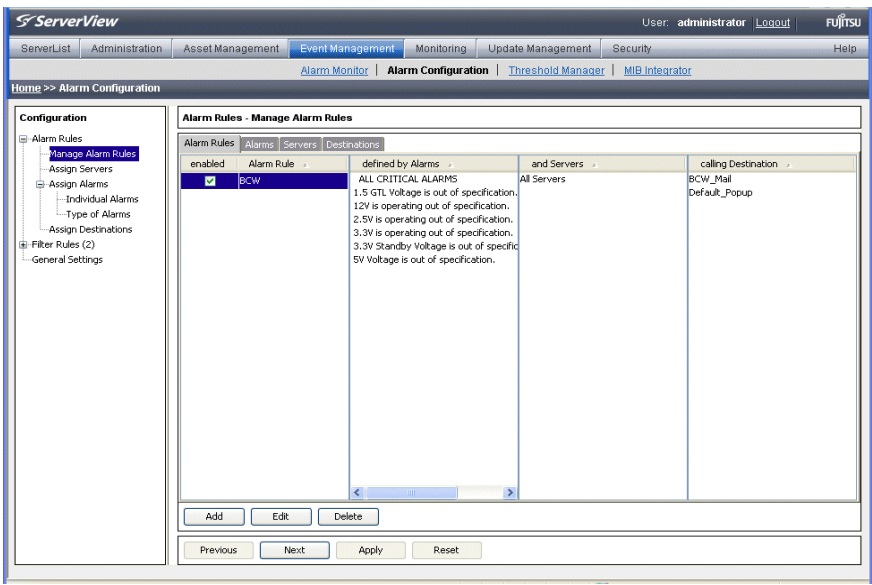

Figure 5: Alarm Rules - Manage Alarm Rules

#### *Alarm Rules* tab

The *Alarm Rules* tab is used to assign alarm rules to alarms, servers and alarm destinations.

The first column lists all known alarm rules. The *enabled* column indicates which alarm rules are activated (checkmark) and which are deactivated. By clicking in the *enabled* column you can set or remove a checkmark. You save the new setting by clicking the *Apply* button.

The second column lists the alarms that are assigned to the selected alarm rule. Only alarms assigned to the alarm rule are forwarded.

The third column shows the servers that are assigned to the selected alarm rule. Only alarms from assigned servers are forwarded by an alarm rule.

The fourth column shows all destinations of the incoming alarms for the selected alarm rule.

With the *Add* button you can define new alarm rules. A window opens for you to enter the new name of the alarm rule. With the *Edit* button you can modify an existing, selected alarm rule, and with the *Delete* button you can delete an existing alarm rule.

#### *Alarms* tab

The *Alarms* tab provides an overview of which alarms are assigned to which alarm rules. So you can quickly check which, if any, destination is assigned to an alarm.

The first column lists all known alarms in alphabetical order. Because the alarms are defined by many different manufacturers, the same name can be used twice.

The second column lists all the alarm rules to which the selected alarm is assigned.

The third column shows the servers that are assigned to the alarm rule selected in column two. Only alarms from assigned servers are forwarded by an alarm rule.

The fourth column shows all destinations of incoming alarms for the selected alarm rule.

### **Alarm rules**

#### *Servers* tab

The *Servers* tab shows you which servers are covered by which alarm rules. Here you can check whether alarms from a server are at least being forwarded to one destination.

The first column lists all known and unfiltered servers in alphabetical order (see [section "Server filters" on page 55\)](#page-54-1). You can find out more about a particular server by clicking its entry in the list.

The second column lists all the alarm rules to which the selected server is assigned.

The third column shows the alarms which are assigned to the selected alarm rule.

The fourth column contains all destinations to which the selected alarm rule forwards the incoming alarms.

#### *Destinations tab*

The *Destinations* tab tells you which destination incoming alarms are forwarded to with which alarm rules.

The first column lists all known destinations in alphabetical order.

The second column lists all alarm rules which forward the incoming alarms to the selected destination.

The third column contains the list of servers that are assigned to the selected alarm rule.

The fourth column shows all alarms that are assigned to the selected alarm rule.

On the *Destinations* tab you can use the *Add* button to define a new destination, the *Edit* button to modify an existing destination, and the *Delete* button to delete an existing destination. The destinations *Default\_Popup* and *Event\_Log* cannot be deleted. The destination *Event\_Log* can also not be changed.

# <span id="page-42-0"></span>**4.1.2 Assigning servers**

In the *Alarm Rules – Assign Server* screen, you define the servers and/or server groups to be assigned to an alarm rule.

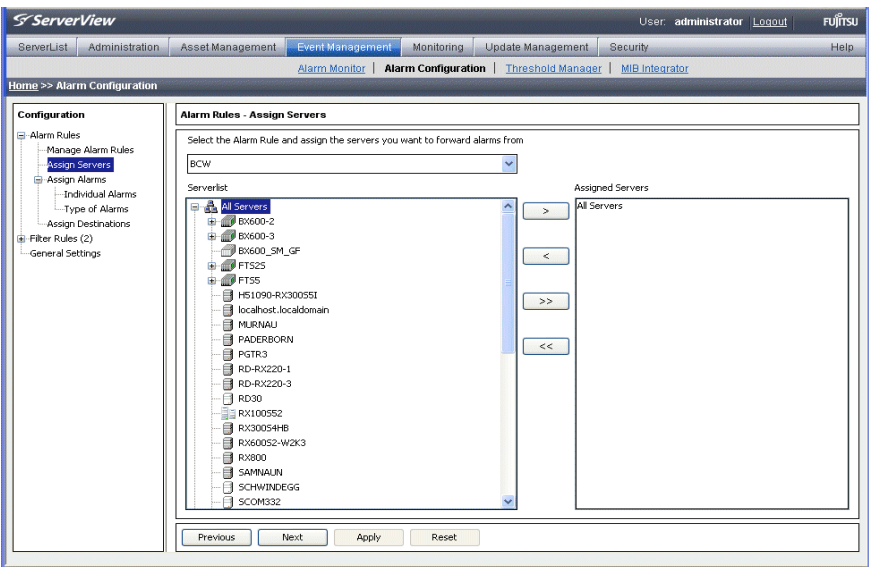

Figure 6: Alarm Rules - Assign Servers

Via the drop-down list, you can select the alarm rule that you want to edit. The file tree in the *Serverlist* box contains all known and unfiltered servers. The *Assigned Servers* window shows the list of servers and server groups which are assigned to the alarm rule.

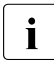

IIf you move a server group to *Assigned Servers*, associated subgroups are<br>
let not moved with it and must be moved separately. This restriction does not not moved with it and must be moved separately. This restriction does not apply to *All Servers*.

 $\cdot$  Because different server groups can have the same name, they are displayed in the *Alarm Configuration* component with their group hierarchy.

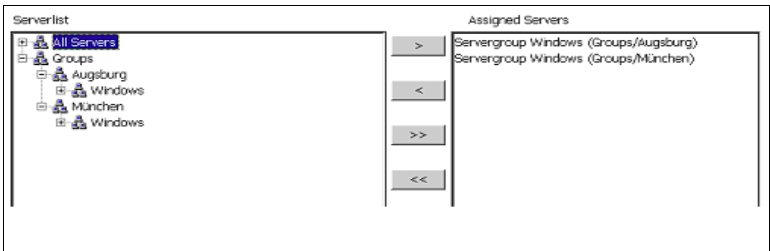

Figure 7: Alarm Rules - Assign Servers group hierarchy

You can use the following buttons to specify which servers are to belong to this alarm rule:

*>*

Adds the selected servers to the alarm rule.

 $\prec$ 

Removes the selected servers from the alarm rule.

*>>*

Adds all known servers to the alarm rule.

 $<<$ 

Removes all servers from the alarm rule.

If you select *Show Information about Server* from the context menu, additional information about the selected server is displayed. If you select *Show unassigned servers only,* the server list will only contain the servers which are not yet assigned to an alarm rule. If you select *Show all Servers*, all servers are shown again.

Clicking the *Apply* button saves the new settings. Clicking the *Reset* button restores the settings from the last save.

If the window is leaved without applying the changed configuration, or if a necessary element for the alarm rule is missing, a corresponding warning message will be issued.

### **4.1.2.1 Displaying server information**

If you select *Show Information about Server* from the context menu,the *Server information* window opens, showing additional information about the selected server.

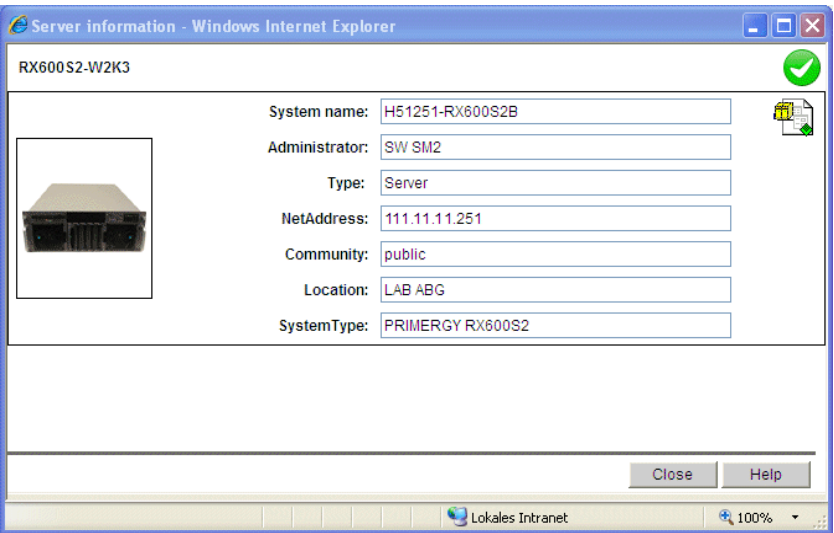

Figure 8: Server information

The header gives the server name accompanied by a status icon which indicates the current server status.

Underneath the status icon there is another icon which indicates whether or not the server is entered in the server list:

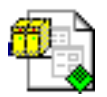

The server is known, i.e. the server is present in the ServerView server list.

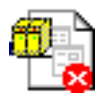

The server is unknown, i.e. the server is not present in the ServerView server list.

If the server is in the server list, the server information will be displayed. If the server is not in the server list but has the current status *manageable*, the Event Manager will obtain the information directly from the server itself.

### **Alarm rules**

I You can start Operations Manager for the selected server in this window.<br>I To do this click the status icon in the top right-hand corner To do this, click the status icon in the top right-hand corner.

The status display, the server picture and the start command for Operations Manager are only enabled if Operations Manager is already installed.

To close the *Server information* window, click the *Close* button.

# <span id="page-46-0"></span>**4.1.3 Assigning alarms**

In the *Alarm Rules – Assign Alarms* dialog box you can define in the *Individual Alarms* dialog box the alarms for the alarm rule and display all details of the assigned alarms. In the *Type of Alarms* dialog box you can define for selected alarm rules what kind of alarms are to be forwarded.

| <i>ServerView</i>                                      |                                          |                                                                                                  |                             |                                                                                      |                                         |                      |                               |                       | User: administrator Logout |                     | FUITSU        |
|--------------------------------------------------------|------------------------------------------|--------------------------------------------------------------------------------------------------|-----------------------------|--------------------------------------------------------------------------------------|-----------------------------------------|----------------------|-------------------------------|-----------------------|----------------------------|---------------------|---------------|
| ServerList                                             | <b>Administration</b>                    |                                                                                                  | Asset Management            | <b>Event Management</b>                                                              | <b>Monitoring</b>                       | Update Management    |                               | Security              |                            |                     | Help          |
|                                                        |                                          |                                                                                                  |                             | <b>Alarm Monitor</b>                                                                 | Alarm Configuration   Threshold Manager |                      |                               | <b>MIB</b> Integrator |                            |                     |               |
|                                                        | <b>Home &gt;&gt; Alarm Configuration</b> |                                                                                                  |                             |                                                                                      |                                         |                      |                               |                       |                            |                     |               |
|                                                        |                                          |                                                                                                  |                             |                                                                                      |                                         |                      |                               |                       |                            |                     |               |
| Configuration                                          |                                          |                                                                                                  |                             | Alarm Rules - Assign Alarms - Individual Alarms                                      |                                         |                      |                               |                       |                            |                     |               |
| El-Alarm Rules<br>Manage Alarm Rules<br>Assign Servers |                                          | Select the Alarm Rule and assign the alarms you want to forward by this alarm rule<br><b>BCW</b> |                             |                                                                                      |                                         |                      |                               |                       |                            |                     |               |
|                                                        |                                          |                                                                                                  |                             |                                                                                      |                                         |                      |                               |                       |                            |                     |               |
|                                                        |                                          | -Assign Alarms                                                                                   | Individual Alarms           | Assigned: 575 out of 6175<br>Checked: 575<br>Selected: 0                             |                                         |                      |                               |                       |                            |                     |               |
|                                                        | Type of Alarms                           |                                                                                                  | <b>V</b> 77 Alarm Name      |                                                                                      |                                         |                      | <b>Y</b> Severity<br>CRITICAL | <b>SZ MIB</b>         |                            | <b>V</b> Identifier |               |
|                                                        | Assign Destinations                      | ☑                                                                                                |                             | 1.5 GTL Voltage is out of specification.                                             |                                         |                      |                               |                       | desktrap.mib               |                     | sniAOL1 SVG ^ |
| El-Filter Rules (2)                                    |                                          | 罓                                                                                                |                             | 12V is operating out of specification.                                               |                                         |                      | CRITICAL<br>CRITICAL          |                       | desktrap.mib               | sniAOL12Volt        |               |
| General Settings                                       |                                          | ☑<br>罓<br>罓                                                                                      |                             | 2.5V is operating out of specification.                                              |                                         |                      |                               |                       | desktrap.mib               | sniAOL2 5Vol        |               |
|                                                        |                                          |                                                                                                  |                             | 3.3V is operating out of specification.                                              |                                         |                      |                               |                       | desktrap.mib               | sniAOL3 3Vol        |               |
|                                                        |                                          |                                                                                                  |                             | 3.3V Standby Voltage is out of specification.                                        |                                         |                      | CRITICAL                      |                       | desktrap.mib               | sniAOL3 3VS         |               |
|                                                        |                                          | 罓                                                                                                |                             | SV Voltage is out of specification.                                                  |                                         |                      | CRITICAL                      |                       | desktrap.mib               | sniAOLSVolta        |               |
|                                                        |                                          | 罓                                                                                                | 12V power failed for disk   |                                                                                      |                                         |                      | CRITICAL                      |                       | RAID.mib                   | svrTrapPD12         |               |
|                                                        |                                          | 罓                                                                                                | 3.3V power failed for disk. |                                                                                      |                                         | CRITICAL<br>CRITICAL |                               | RAID.mib              | svrTrapPD33                |                     |               |
|                                                        |                                          | ☑                                                                                                | 5.0V power failed for disk  |                                                                                      |                                         |                      |                               | RAID.mih              | svrTrapPD50                |                     |               |
|                                                        |                                          | 罓                                                                                                |                             | A device was removed from the system.                                                |                                         |                      | <b>CRITICAL</b>               |                       | desktrap.mib               | sniDeviceCha        |               |
|                                                        |                                          | ☑                                                                                                |                             | A Fan is operating out of specification.                                             |                                         |                      |                               |                       | desktrap.mib               |                     | sniAOLFanCri  |
|                                                        |                                          | 罓                                                                                                |                             | A Fan/Temperature is operating out of specification.                                 |                                         |                      | CRITICAL                      |                       | desktrap.mib               | sniAOLFan T         |               |
|                                                        |                                          | ☑                                                                                                | A LLIN has failed.          |                                                                                      |                                         |                      | CRITICAL                      |                       | dec.mib                    | lunFailureTrap      |               |
|                                                        |                                          | 罓                                                                                                |                             | A metadata read error has occurred                                                   |                                         |                      | CRITICAL                      |                       | aac.mih                    | aacContainer        |               |
|                                                        |                                          | ☑                                                                                                |                             | A node in a Cluster FailOver configuration failed. Its partner will assume s         |                                         |                      | CRITICAL                      |                       | netapp.mib                 | clusterNodeF        |               |
|                                                        |                                          | 罓                                                                                                |                             | A polling-style trap built using the 'snmp traps' command on the filer.              |                                         |                      | CRITICAL                      |                       | netapp.mib                 | userDefined         |               |
|                                                        |                                          | 罓                                                                                                |                             | A processor has been removed.                                                        |                                         |                      | <b>CRITICAL</b>               |                       | desktrap.mib               | sniProcessor        |               |
|                                                        |                                          | 罓                                                                                                |                             | A user-defined trap indicating a condition that should be corrected immed CRITICAL   |                                         |                      |                               |                       | netapp.mib                 | alertTrap           |               |
|                                                        |                                          | M                                                                                                |                             | A user-defined trap indicating an extremely urgent situation, usually indic CRITICAL |                                         |                      |                               |                       | netapp.mib                 | emergencyTrap       |               |
|                                                        |                                          |                                                                                                  |                             |                                                                                      |                                         |                      |                               |                       |                            |                     |               |
|                                                        |                                          | Previous                                                                                         |                             | Next<br>Apply                                                                        | Reset                                   |                      |                               |                       |                            |                     |               |

Figure 9: Alarm Rules - Assign Alarms - Individual Alarms

The *Individual Alarms* dialog box contains in the top drop-down list the names of all known alarm rules. Here you can select the alarm rule that you want to edit.

f an unknown alarm occurs, you can assign an alarm rule to it. Make sure that unknown alarms are not suppressed but are explicitly allowed. You can do this via the filter settings in the *Filter Rules – Alarm Filtering* dialog box (see ["Filtering](#page-55-0)  [alarms" on page 56](#page-55-0)). You must also select the appropriate checkbox under *Alarm Rules – Assign Alarms – Type of Alarms*

The *Assigned* counter indicates both the number of alarms that are currently assigned to this alarm rule and the number of all known alarms.

The *Checked* counter counts all alarms whose checkboxes are selected, regardless of whether the alarms were filtered.

The *Selected* counter shows the number of currently selected alarms in the alarm list.

### **Alarm rules**

The alarm list in the bottom section of the window shows via checkboxes which alarms are assigned to the alarm rule. It also shows the names of the alarms (*Alarm Name*), their severity (*Severity*), their MIB file (*MIB*), in which the alarm is defined, and their trap name (*Identifier*).

Alarms which are assigned to the selected alarm rule are indicated by selected checkboxes. You can select or deselect a checkbox by clicking it. Clicking the *Apply* button saves the changed settings for the alarm rule. The value of the *Assigned* counter then matches the value of the *Checked* counter.

All alarms in the alarm list can be sorted or filtered according to different criteria. This allows only certain alarms to be displayed.

You sort the alarms by clicking the relevant column in the header of the alarm list. You can sort them alphabetically by *Alarm Name*, *Severity*, *MIB* or *Identifier*.

You filter the alarms by clicking the corresponding filter icons  $\overline{Y}$  in the header of the alarm list.

You can filter them according to selected alarms (selected checkboxes)*, Alarm Name, Severity* or *MIB*. Clicking the filter icon opens the respective associated dialog box. If, for example, you have selected *Severity*, the dialog box shows the error severities, which you can then select. You make your selection and then confirm it with *OK.* Depending on your selection, the window then shows only the filtered alarms. An active filter is indicated by a blue filter icon.

In the standard filter (*Standard*), all selection elements are selected via checkboxes. In the customized filter (*Customize*) you make your selection either by entering it directly (e.g. MINOR) or using the asterisk as a wildcard. With Severity, for example, specifying M\* selects the severities Major and Minor.

The alarm list offers a context menu, in which you can select the following items:

*Show information about selected Alarm*

To see additional information on the selected alarm

*Check all alarms*

To add all currently known alarms to the alarm rule

*Check selected alarm(s)*

To add the selected alarms to the alarm rule

*Uncheck all alarms*

To remove all currently known alarms from the alarm rule

### *Uncheck selected alarm(s)*

To remove the selected alarms from the alarm rule

Clicking the *Apply* button saves the new settings. If you click the *Reset* button, the settings from the last save are restored.

In the *Alarm Rules – Assign Alarms – Type of Alarms* dialog box you can define for selected alarm rules what kind of alarms are to be forwarded.

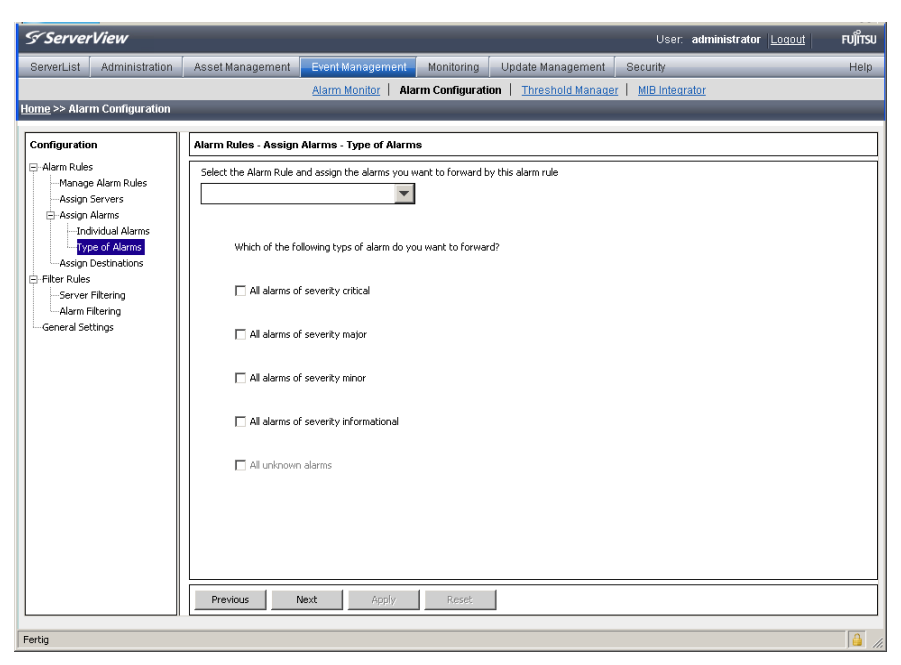

Figure 10: Alarm Rules - Assign Alarms - Type of Alarms

### **Alarm rules**

The top drop-down list contains the names of all known alarm rules. Here you can select the alarm rule that you want to edit. You can activate or deactivate the following filter settings:

*All alarms of severity critical*

All alarms of severity *critical* are handled according to the alarm rule.

#### *All alarms of severity major*

All alarms of severity *major* are handled according to the alarm rule.

#### *All alarms of severity minor*

All alarms of severity *minor* are handled according to the alarm rule.

#### *All alarms of severity informational*

All alarms of severity *informational* are handled according to the alarm rule.

#### All *unknown alarms*

All unknown alarms are handled according to the alarm rule.

# <span id="page-50-0"></span>**4.1.4 Forwarding alarms**

In the *Alarm Rules – Assign Destinations* screen you can make settings relating to alarm destinations. Select an alarm rule and then define the actions to be triggered for the servers of this alarm rule in response to certain alarm messages.

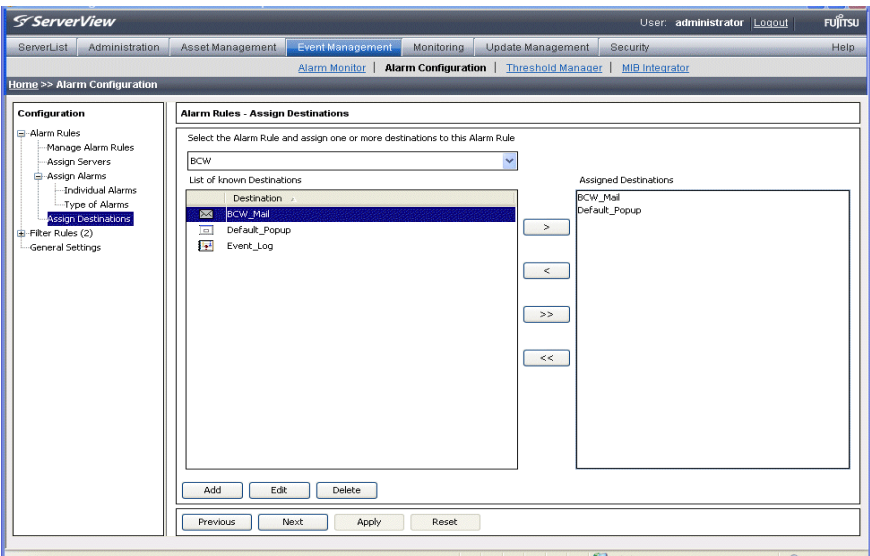

Figure 11: Alarm Rules - Assign Destinations

The top drop-down list contains the names of all known alarm rules. Here you can select the alarm rule that you want to edit. The *List of known Destinations* box contains all known destinations. The *Assigned Destinations* box contains the list of destinations assigned to the alarm rule.

With the *Add* button you can define a new destination, with the *Edit* button you can change an existing destination, and with the *Delete* button you can delete an existing destination.

The destination *Automatic Service Mail* can be neither deleted nor moved to the *Assigned Destinations* window.

You can use the following buttons to activate or deactivate the forwarding of an alarm:

*>*

Activates the selected destinations.

*<*

Deactivates the selected destinations.

>>

Activates all known destinations.

*<<*

Deactivates all known destinations.

Clicking the *Apply* button saves the new settings. Clicking the *Reset* button restores the settings from the last save.

You can define the following responses for the alarm rule:

- Send a mail (*Mail*)
- Output a message (*Popup*)
- Log the alarm (*Event Log*)
- Trigger a call to a pager or mobile phone (*Pager*) (This feature is not supported in the Japanese market.)
- Trigger an executable program (*Execute*)
- Trigger a broadcast message (*Broadcast*)
- Generate a trap which is forwarded to another management station (*Station*)
- Send a mail to a special service address (*Automatic Service Mail*) (This feature is not supported in the Japanese market. For Japan another forwarding service called FJJ Service Mail is provided.)

By clicking the *Add* button you can define a new destination. The following window opens showing the available destinations.

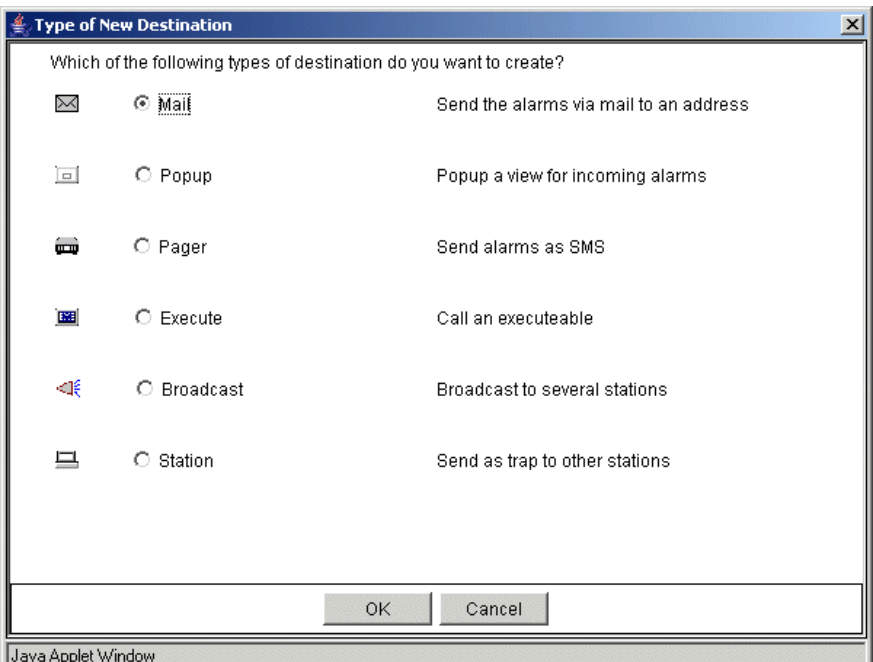

Figure 12: Type of New Destination

Clicking *OK* opens additional windows, depending on your selection, in which you must make further settings. There, via different tabs, you can define all the parameters necessary for forwarding. A detailed description of the various windows is available via the respective Help buttons. More information on the individual windows is provided in the later sections describing the respective forwarding actions and settings on [page 59.](#page-58-0)

# ● Note for SMTP AUTH

For sending mails, *SMTP AUTH* is supported. The supported authentication method is: CRAM MD5 / LOGIN / PLAIN. The authentication method used when you send a mail automatically switches to the safest method compatible with the authentication method supported by the destination SMTP server.

If *User* and Password are left blank, mails will be sent by SMTP without authentication.

- If you have selected *Mail* mail forwarding, the character set (*charset*) in the mails for *Subject* und *Message* is set in the following way:
	- on a Windows-based management station *charset=Shift-JIS*
	- on a Linux-based management station *charset= UTF-8*

# <span id="page-54-0"></span>**4.2 Filter rules**

The filter rules define the servers or server groups from which you want to filter out alarms (see [section "Server filters" on page 55\)](#page-54-1) and/or which alarms are to be filtered out (see [section "Filtering alarms" on page 56](#page-55-0)).

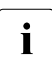

 $\cdot$  Filter rules take priority over alarm rules. If a alarm is ignored because of the filter rules, the alarm rule assigned to the alarm is not activated the filter rules, the alarm rule assigned to the alarm is not activated.

## <span id="page-54-1"></span>**4.2.1 Server filters**

In the *Filter Rules – Server Filtering* screen, you define the servers or server groups whose alarms you want to filter out. If the Event Manager is running on a server and there are no other servers in the server list, this server is automatically displayed as the local host. No further settings are necessary for this.

The *Serverlist* box contains all servers and server groups in the server list. The *Suppress from handling* box contains the servers or server groups whose alarms are not to be handled.

You can filter the servers with the following buttons:

*>*

The alarms from the selected servers or server groups are ignored.

*<*

The alarms from the selected servers or server groups are forwarded.

>>

All alarms from the servers or server groups in the server list are ignored.

*<<*

All alarms from the servers or server groups in the *Suppress from handling* box are handled again. All incoming alarms from the servers or server groups in the server list are forwarded.

If you select a server in the *Serverlist* window, you can display additional information about this server via *Show Information about Server* on the context menu.

Clicking the *Apply* button saves the new settings. Clicking the *Reset* button restores the settings from the last save.

### <span id="page-55-0"></span>**4.2.2 Filtering alarms**

In the *Filter Rules – Alarm Filtering* dialog box you can activate or deactivate filter settings for an alarm type.

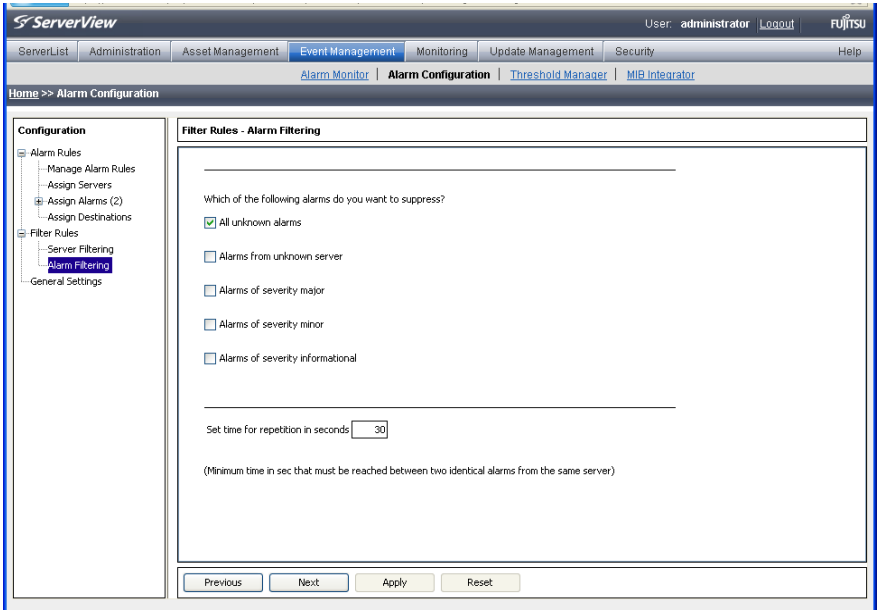

Figure 13: Filter settings for an alarm type

You can activate or deactivate the following filter settings:

*All unknown alarms*

Filter out unknown alarms. These are alarms which are not defined in any of the integrated MIBs.

#### *Alarms from unknown server*

Filter out alarms from unknown servers.

*Alarms of severity major*

Filter according to the severity level *major*.

*Alarms of severity minor*

Filter according to severity level *minor*.

*Alarms of severity informational*

Filter according to the severity level *informational*.

In the input field *Set time for repetition in seconds* you can specify the interval after which the same alarm is allowed through from the same server again. This is useful to prevent the management station from being bombarded with identical alarms from a server that is not running correctly.

When you specify, for example, an interval of 30 seconds, filter interval of each severity are as follows:

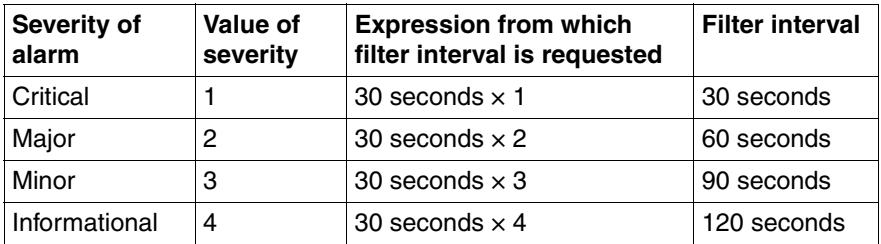

Table 5: Filter interval of each severity

# <span id="page-57-0"></span>**4.3 Making settings**

In the *General Settings* screen you can define general settings for alarm handling.

You can define the actions to be executed by default and regardless of the alarm groups whenever an alarm arrives.

You can define the following actions:

- Alarms relating to failed authentication are suppressed.
- Alarms from server blades are issued with the relevant name of the blade server.

For different error severities you can specify the following actions. Any combinations are possible.

– The alarm is to be written to the operating system event-log list.

When you receive alarms with the checked severities, the alarms are logged in the operating system event log.

- When you receive alarms with the checked severities, a pop-up notification for each alarm is displayed on the management server.
- The Alarm Monitor window is to move to the foreground.

Every time you receive an alarm with the checked severities, the AlarmMonitor window is displayed on top of any open windows. For this to happen, the AlarmMonitor window must be open already.

You can specify when the alarm is to be deleted. You can define whether the alarm is to be deleted when it reaches a certain age or when the log list contains a certain number of entries. Once a certain number of entries is reached, the oldest one in the list is deleted.

Clicking the *Apply* button saves the new settings. Clicking the *Reset* button restores the settings from the last save.

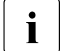

 $\cdot$  With general settings, event logs are recorded independently from Alarm  $\cdot$  Bulge. Depending on the configuration, two event logs may be recorded. Rules. Depending on the configuration, two event logs may be recorded for the same alarm.

# <span id="page-58-0"></span>**4.4 Mail forwarding in general**

### **Points to note when setting up the mail service (MAPI)**

To configure the mail service, check whether Microsoft Mail is installed.

If the Microsoft mail system is not installed, you will need to run the setup program of your operating system again to install the mail system.

For more information see the Readme files, which are located in the installation directory of ServerView.

The Readme files are located

– on Windows in:

*<wwwroot>/ServerView/common/readme.txt* 

– on Linux in:

*/usr/share/doc/fujitsu/ServerViewSuite/en/README*

or

*/usr/share/doc/fujitsuServerViewSuite/jp//README*

### **Making mail settings**

If you have selected *Mail* for the forwarding, the following *New Mail Configuration* window opens.

### **Mail forwarding in general**

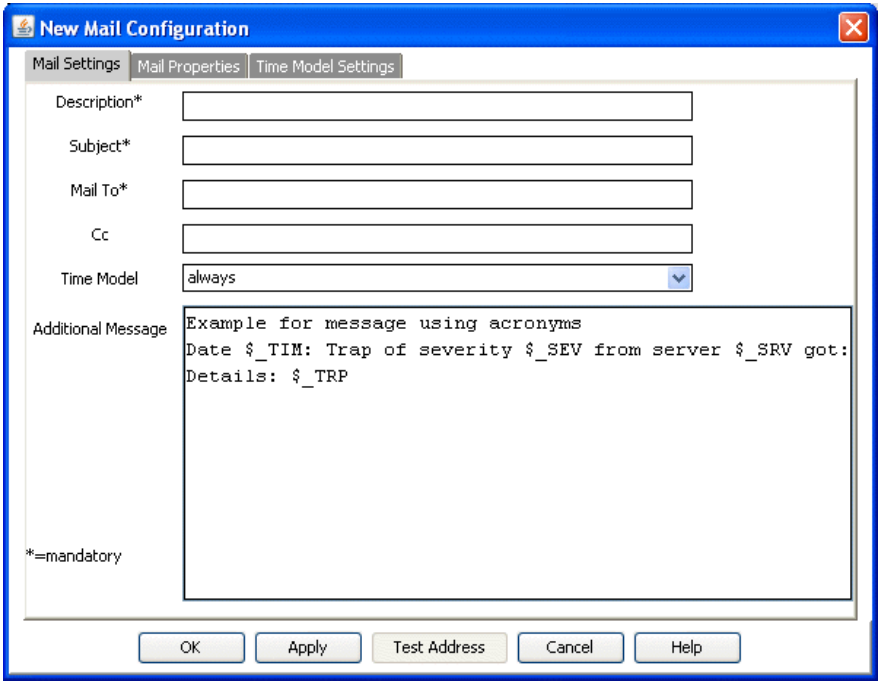

Figure 14: New Mail Configuration

In this window you can define all the necessary parameters for forwarding on the *Mail Settings, Mail Properties* and *Time Model Settings* tabs. Fields marked with \* are mandatory, while the other fields are optional.

### *Mail Settings* tab

The *Mail Settings* tab provides fields for the mail settings, some of which already contain predefined settings.

The input fields in the *Mail Settings* window have the following meanings:

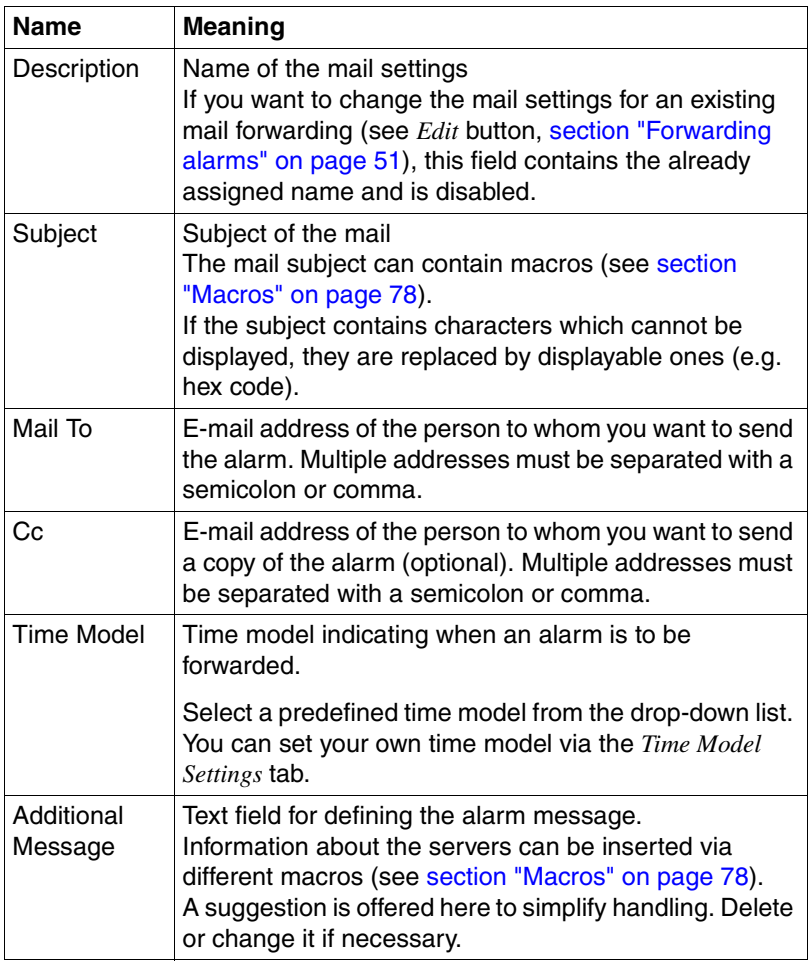

Table 6: Input fields in the Mail Settings window

#### *Mail Properties* tab

The *Mail Properties* tab provides fields for the mail server. Depending on the mail service, *MAPI* (Windows only) or *SMTP* (Windows, Linux) must be selected.

Depending on the selected mail service, different input fields are enabled in the *Mail Properties* window. The input fields have the following meanings:

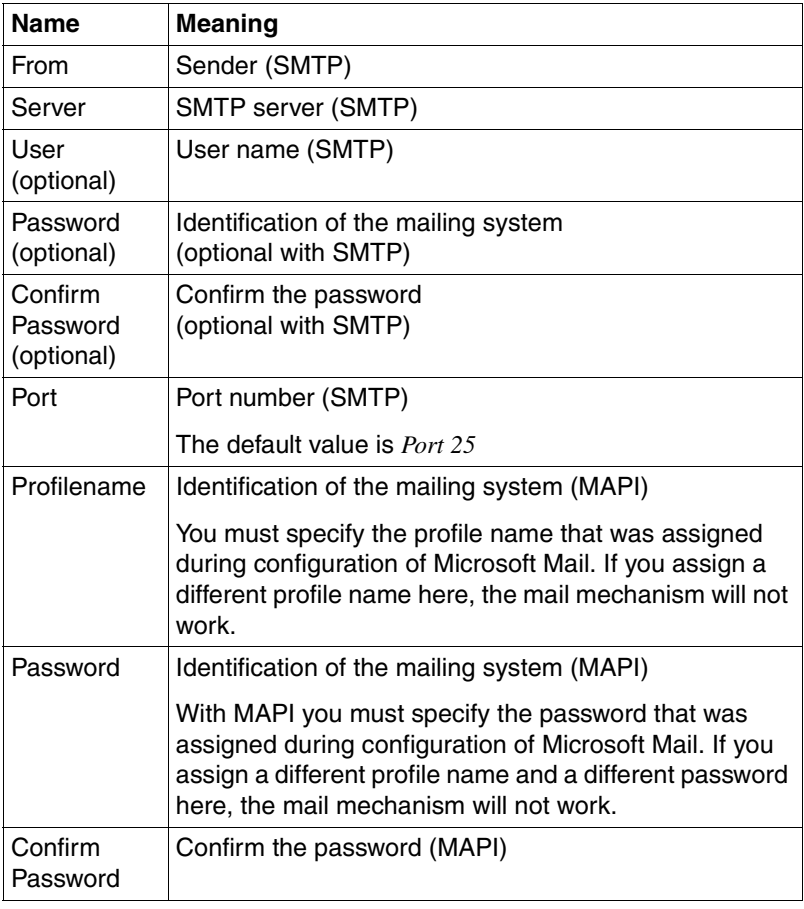

Table 7: Input fields in the Mail Properties window

*Time Model Settings* tab

The *Time Model Settings* tab allows you to select, add or modify a time model. You can define hour by hour for the whole week when an alarm is to be forwarded.

If you click the *Test Address* button, a test mail is sent to check your settings. If you click *OK*, your settings will be saved and you will be returned to the previous window.

Further buttons are offered depending on the type of forwarding and the selected tab (see ["Buttons" on page 38](#page-37-0)).

### **McAfee virus scanner**

The McAfee virus scanner contains a setting which prevents programs from sending e-mails if they are not registered.

To register the mail senders, you must enter the corresponding program name: *blat.exe* under Windows or *smtpm* under Linux.

# **4.5 Mail forwarding to the service provider**

The Event Manager allows you to automatically forward alarms to the service provider by e-mail.

If mail forwarding to the service provider is activated, the service provider is notified by e-mail whenever certain traps occur. The group of traps that trigger a mail is defined by the service provider and can only be changed by them.

### **Activating mail forwarding**

You activate mail forwarding to the service provider in the *Alarm Rules – Assign Destinations screen by selecting the alarm group Automatic Service Mail* in this screen.

If you click the *Edit* button you can make the necessary settings for mail forwarding to the service provider in the *Mail Settings* window.

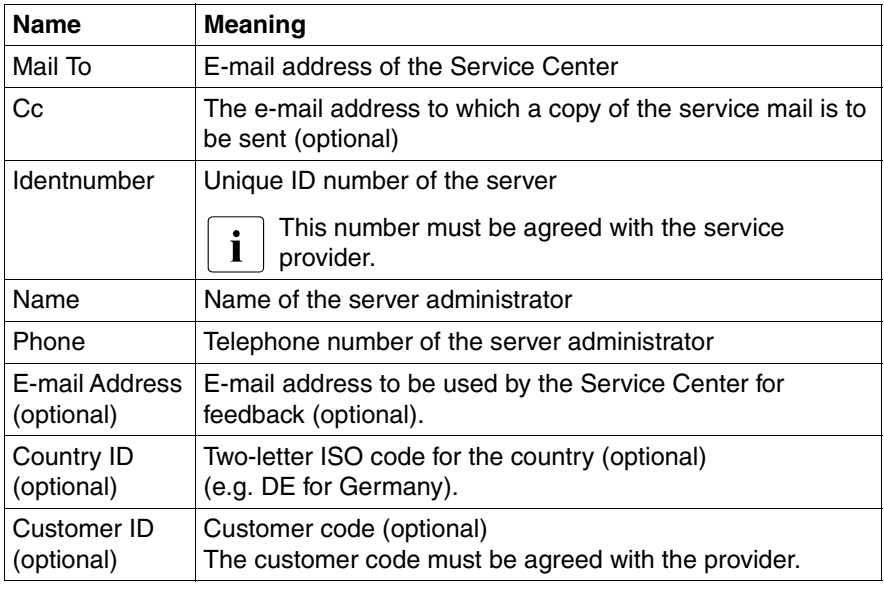

The input fields in the *Mail Settings* window have the following meanings:

Table 8: Input fields in the Service Mail Settings window

You can enable or disable this configuration with the *Enabled* option.

If you click the *Mail Properties* tab, you can specify additional information on the mail service in this window. Depending on the mail service, you must select *MAPI* (Windows only) or *SMTP* (Windows, Linux).

Depending on the selected mail service, different input fields are enabled in the *Mail Properties* window. The input fields have the following meanings:

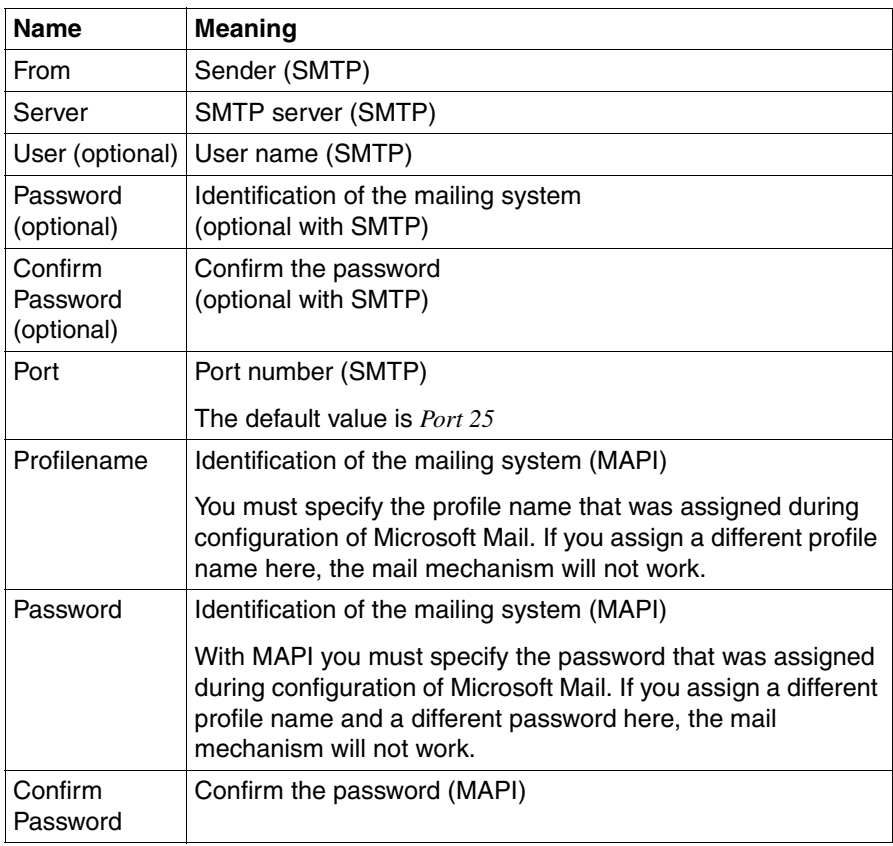

Table 9: Input fields in the Mail Properties window

If you click the *Test Address* button in the *Service Mail Settings* window, a test mail is sent to the service provider. The Service Center sends an automatic e-mail response to all test mails it receives. In doing so it uses the address specified in the *E-mail* input field.

A minimum period of 600 seconds has been specified for the sending of identical mails. This ensures that redundant messages are not sent.

In the Alarm Monitor, traps that have triggered a service mail are identified as follows:

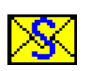

This icon identifies a trap that has been forwarded using the service mail function.

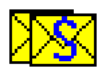

This icon identifies a trap that has been forwarded using both the normal mail function and the service mail function.

# **4.6 Making pop-up settings**

If you have selected *Popup* for the forwarding, the *New Popup Configuration*  window opens. In this window you can use the *Popup Settings* and *Time Model Settings* tabs to make all necessary settings for pop-up forwarding.

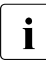

 $\cdot$  Pop-up notifications are only displayed on the local host. They cannot be displayed on any other bost displayed on any other host.

*Popup Settings tab*

The *Popup Settings* tab offers fields for the pop-up settings, some of which already contain predefined settings.

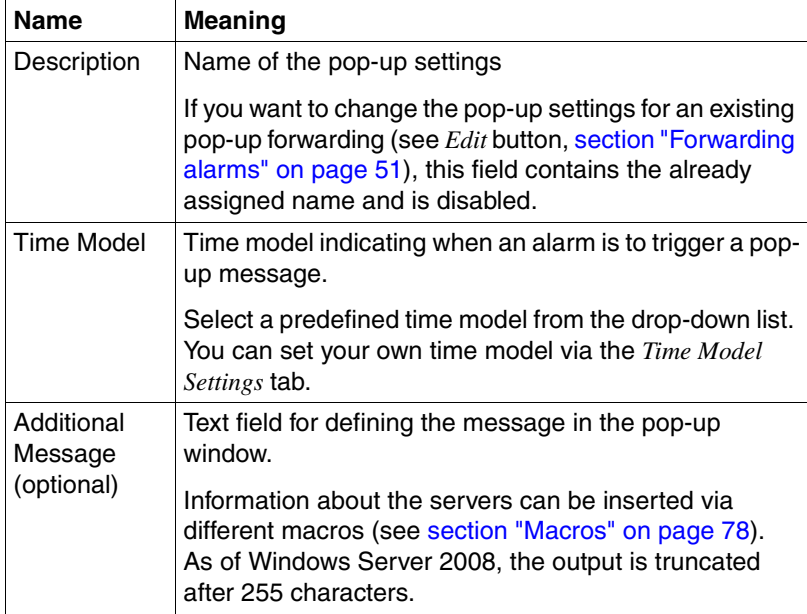

The input fields in the *Popup Settings* window have the following meanings:

Table 10: Input fields in the Popup Settings window

#### *Time Model Settings* tab

The *Time Model Settings* tab allows you to select, add or modify a time model. You can define hour by hour for the whole week when an alarm is to be forwarded.

# $\overline{\mathbf{i}}$  Notes for Linux

- 1. To receive the forwarded alarm messages, a user must be logged onto the Linux system console. If no user is logged on, the forwarded alarm messages are not saved. This means that they will not be output the next time a user logs onto the system console.
- 2. Because with Linux systems the user is logged onto a virtual system console, they can either use graphical interfaces (GUI session, e.g. Gnome or KDE) or the command line interface (CLI session). The appearance of the layout depends on this.

With a CLI session, the logged-on user receives the forwarded alarm message as a plain-text message.

With a GUI session, the forwarded alarm message is output in a (nonmodal) pop-up window.

3. The forwarding service uses the database under /var/run/utmp to obtain information on the users connected to the system console. The entries in the database should therefore be correct. If a graphics session is started on the system console with the *startx* program, the necessary entries are not made under /var/run/utmp. The forwarded alarms are then not output.

To receive the forwarded alarm messages as pop-up messages on the ServerView management station, the Linux operating system should begin in graphics mode (runlevel 5) after a system start. The forwarding service does not forward alarms to Xconsoles.

# **4.7 Making pager settings (COM port and modem)**

If you have selected *Pager* for the forwarding, the *New Pager Configuration* window opens. In this window you can use the *Pager Settings* and *Modem Settings* tabs to make the different settings for the serial interfaces and the modems connected to them (pager types).

You can define the following values:

- The name of the available interfaces (e.g. COM2 or COM4)
- The maximum transmission speed (baud rate)
- The type of data flow control
- The initialization and reset chain for the modem

The input fields in the *New Pager Configuration* window have the following meanings:

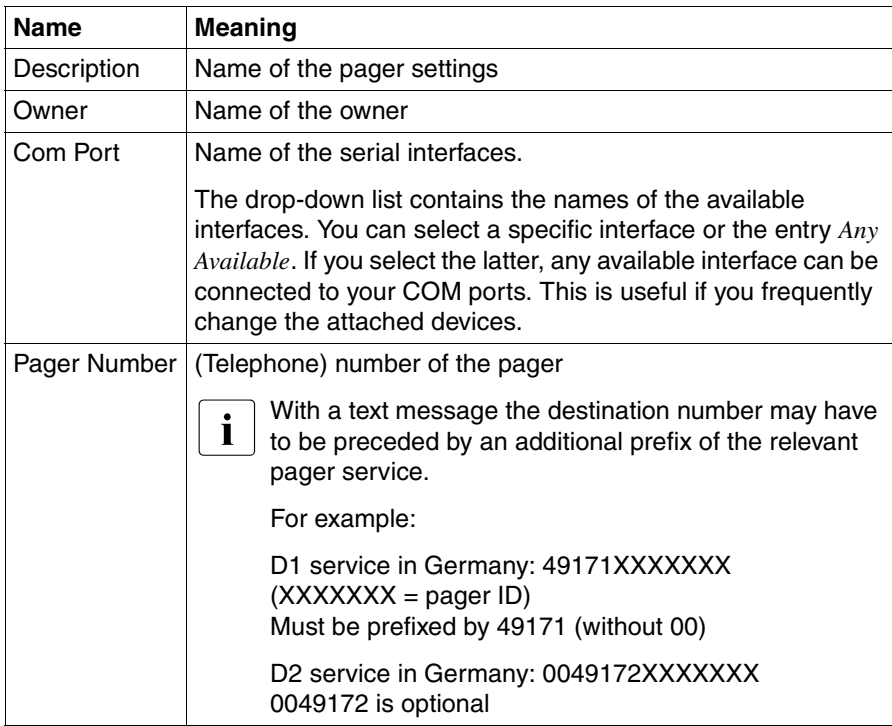

Table 11: Input fields in the Mail Settings window

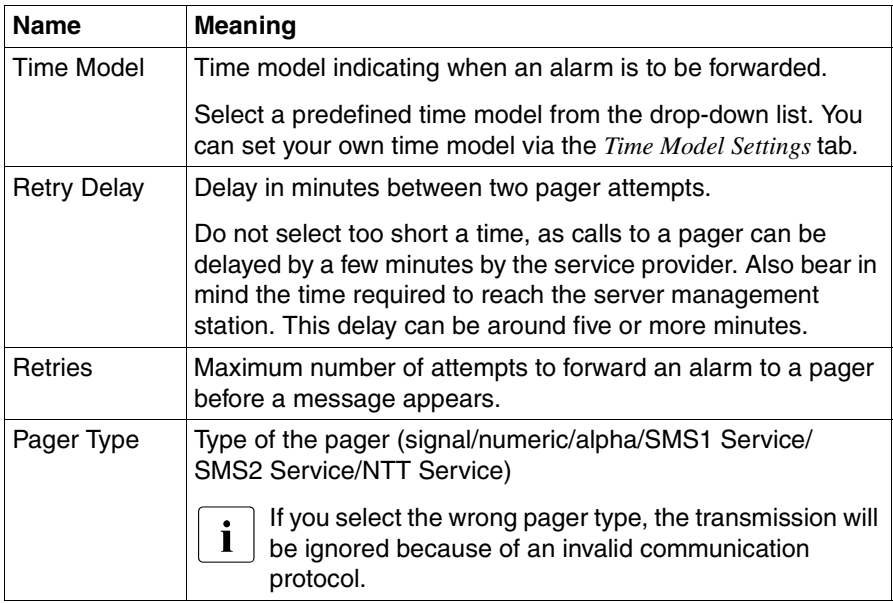

Table 11: Input fields in the Mail Settings window

You specify the pager service via the *Pager, SMS-1* or *SMS-2* tabs.

The *Server Num* tab tells you which server numbers are assigned to which server name. The server number is sent to the pager type *numeric*.

You can test your settings by clicking the *Test* button.

For each service number, you make settings for data bits, parity and stop bits and you define the prompt used by the pager service for messages. With the SMS1 and SMS2 service, two services with different protocols can be used to address a GSM mobile. SMS1 uses the TAP protocol, while SMS2 uses the UCP protocol.

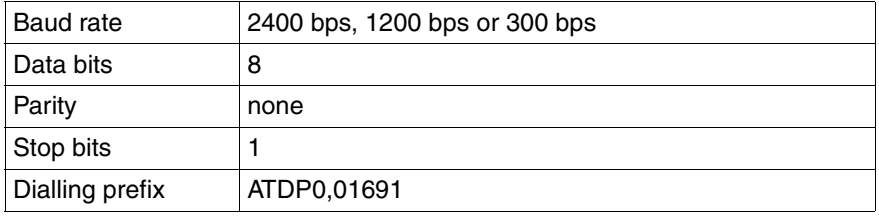

Table 12: Sample settings for the "Cityruf" pager service from Deutsche Telekom

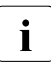

 $\cdot$  If you have defined settings for the serial interfaces, you can define  $\cdot$  whether an alarm is to trigger a call to a pager or mobile phone (see a whether an alarm is to trigger a call to a pager or mobile phone (see also [section "Forwarding alarms" on page 51\)](#page-50-0).

# **4.8 Making execute settings**

If you have selected *Execute* for the forwarding, the *New Execute Configuration*  window opens. In this window you can use the *Exec Settings* and *Time Model Settings* tabs to make all necessary settings for the Execute forwarding.

*Exec Settings* tab

The *Exec Settings* tab offers fields for the Execute settings, some of which already contain predefined settings.

The input fields in the *Exec Settings* window have the following meanings:

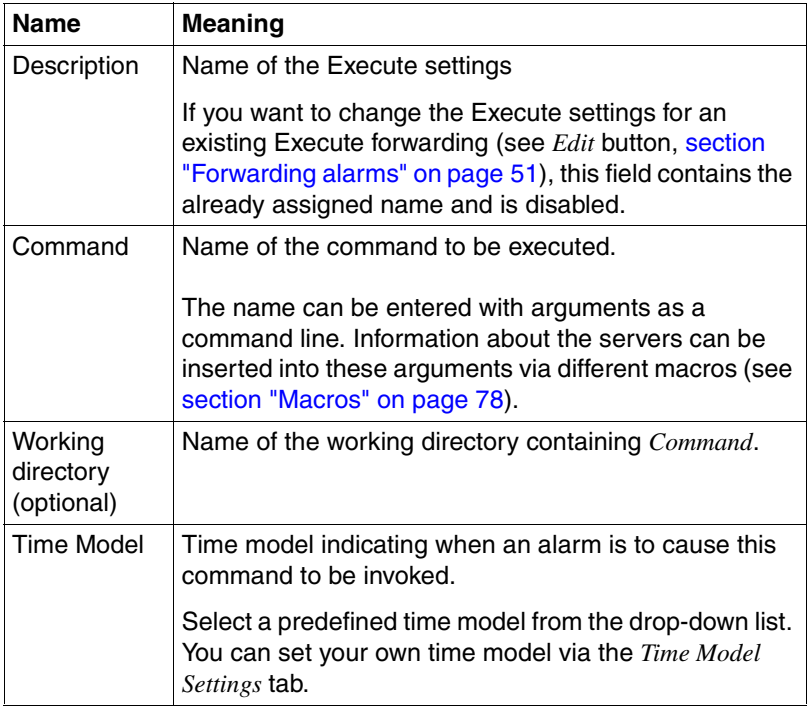

Table 13: Input fields in the Exec Settings window
*Time Model Settings* tab

The *Time Model Settings* tab allows you to select, add or modify a time model. You can define hour by hour for the whole week when an alarm is to be forwarded.

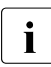

 $\cdot$  For Windows Server 2008, the CUI command is the only command that  $\cdot$ can be used for the program execution.

### **4.9 Making broadcast settings**

*Broadcast* is a type of transmission whereby a pop-up window or a message is displayed on multiple servers or server groups simultaneously.

If you have selected for the forwarding, the *New Broadcast Configuration* window opens. In this window you can use the *Broadcast Settings* and *Time Model Settings* tabs to make all necessary settings for broadcast forwarding.

*Broadcast Settings tab*

The *Broadcast Settings* tab offers fields for the broadcast settings, some of which already contain predefined settings.

The input fields in the *Broadcast Settings* window have the following meanings:

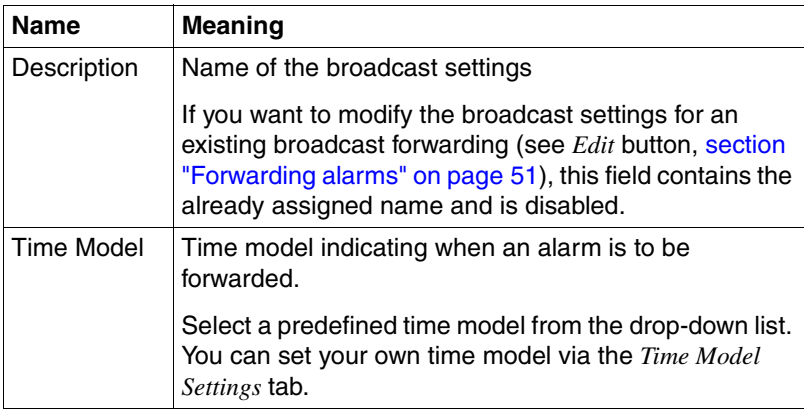

Table 14: Input fields in the Broadcast Settings window

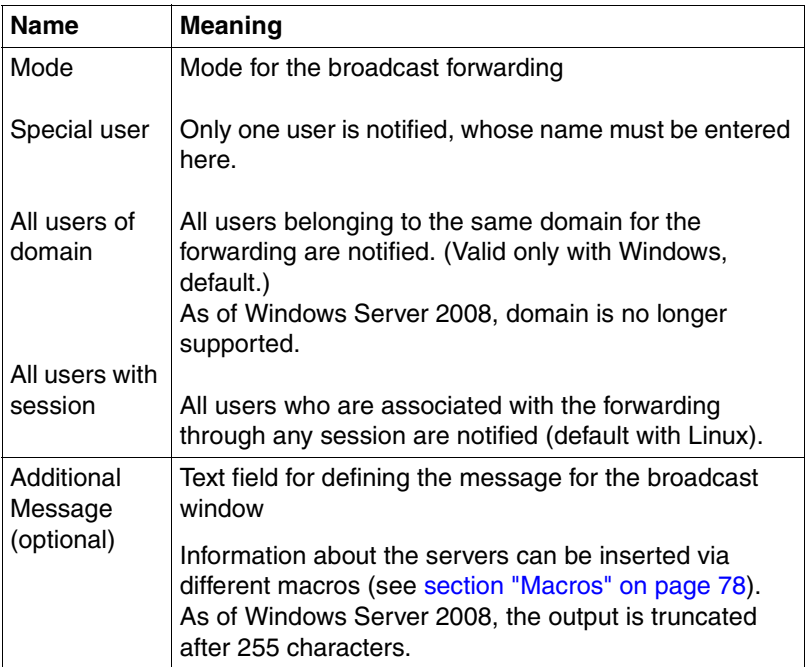

Table 14: Input fields in the Broadcast Settings window

#### *Time Model Settings* tab

The *Time Model Settings* tab allows you to select, add or modify a time model. You can define hour by hour for the whole week when an alarm is to be forwarded.

# I*Notes for Linux*

The forwarding service uses the database under /var/run/utmp (utmp(5)) to obtain information on the connected users and the type of the session (GUI or CLI). All sessions (local or remote) should therefore be correctly registered in the utmp database.

With SuSE Linux and RedHat Linux, the KDE session does not make any utmp entries via the console or the emulation that is started with it. Forwarded alarm messages are therefore not output in these windows.

These restrictions do not apply to the GNOME sessions with SuSE Linux and RedHat Linux, or for KDE sessions with Caldera OpenLinux.

#### *Notes for Windows*

Forwarding with broadcast can fail on account of disruptions to the Windows Messenger Service used. You can check this with the net send command.

# **4.10 Making trap settings**

If you have selected *Station* for the forwarding, the *New Station Configuration*  window opens. In this window you can use the *Station Settings* and *Time Model Settings* tabs to make all necessary settings for trap forwarding.

*Station Settings* tab

The *Station Settings* tab offers fields for the trap settings, some of which already contain predefined settings.

The input fields in the *Station Settings* window have the following meanings:

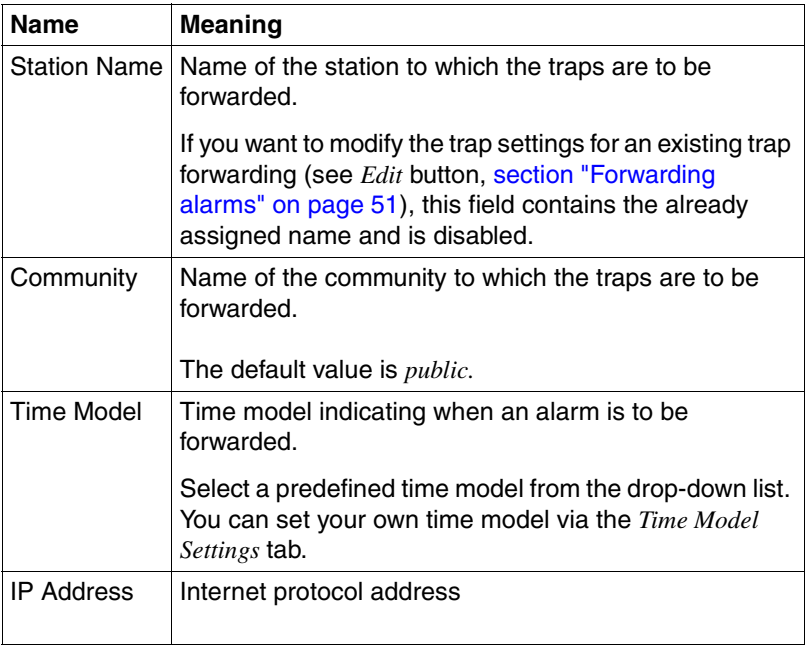

Table 15: Input fields in the Station Settings window

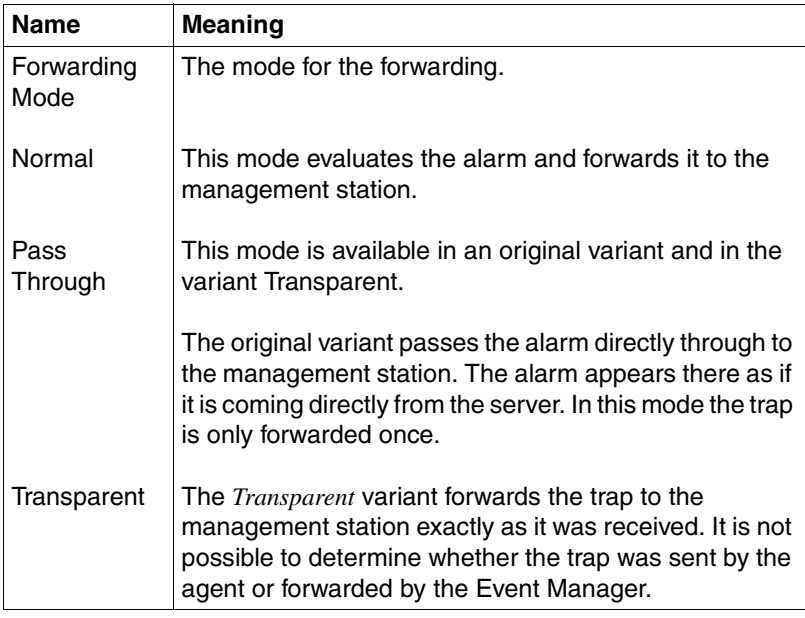

Table 15: Input fields in the Station Settings window

#### *Time Model Settings* tab

The *Time Model Settings* tab allows you to select, add or modify a time model. You can define hour by hour for the whole week when an alarm is to be forwarded.

### <span id="page-77-0"></span>**4.11 Macros**

Below is a list of macros that can be used for the forwarding of alarms (e.g. Mail, Pager).

These macros are replaced by the corresponding information about the servers which are reporting the alarm.

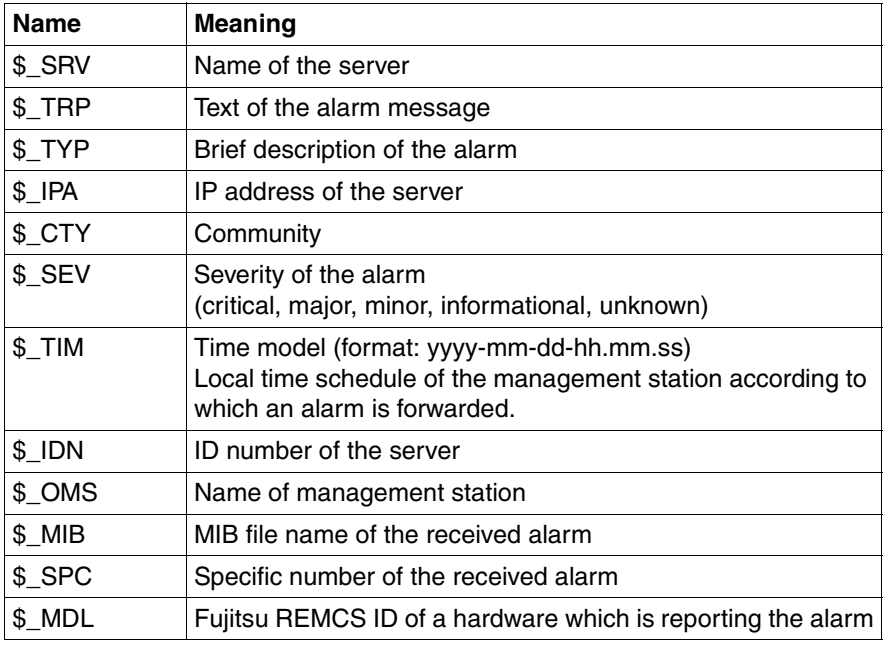

Table 16: Macros

# **4.12 Alarm configuration example**

This section explains a typical example of alarm configuration.

#### **Purpose**

When an event whose severity is critical occurs on the *ALARMTEST* server, a mail is sent to the administrator (*admin@test.co.jp*).

#### **Requirements**

- ServerView agent is running on the server, and the server is registered as a management target in ServerView Operations Manager on the same network.
- Test traps from the ServerView agent to ServerView Operations Manager are functioning normally.
- ServerView Operations Manager can access the SMTP server (111.222.3.20) while it is in operation.

#### **Setting procedure**

- $\blacktriangleright$  Perform one of the following operations.
	- When operating from the ServerView Operations Manager start window:

Click *Alarm Configuration*.

– When operating from the individual function windows:

Click *Event Management – Alarm Configuration* in the menu bar at the top of the window.

The *Manage Alarm Rules* window opens.

 $\blacktriangleright$  Click *Add*.

The *New Name* dialog box opens.

- Ê Enter e.g. *CriticalMail* in the *New Name* dialog box and click *OK*.
- $\blacktriangleright$  Click *Apply*, then click *Next*.

The *Assign Servers* window opens.

 $\blacktriangleright$  Select the *ALARMTEST* server in the server list, and click the  $>$  button.

#### **Alarm configuration example**

- $\blacktriangleright$  Click *Apply*, then click *Next*. The *Assign Alarms - Individual Alarms* window opens.
- ► Click *Next* again.

The *Assign Alarms - Type of Alarms* window opens.

- Ê Check *All alarms of severity critical*.
- $\blacktriangleright$  Click *Apply*, then click *Next*.

The *Assign Destinations* window opens.

 $\blacktriangleright$  Click *Add*.

The *Type of new Destination* dialog box opens.

 $\blacktriangleright$  Select *Mail* and click *OK*.

The *New Mail Configuration* window opens.

Enter the required item in each field on the *Mail Settings* tab.

#### *Description*

In this example: *MailSet* as the destination name

*Subject*

In this example: *Critical Error occurred*

*Mail to*

In this example: *admin@test.co.jp* as the administrator

#### *Time Model*

In this example: *always*

#### *From*

In this example: *ALARMTEST*

#### *Server*

In this example: *111.222.3.20*

Configure settings for mail to the administrator (*admin@test.co.jp*) from the *ALARMTEST* server.

- Ê Click *Apply*, then click *Test Address*.
- $\triangleright$  Once the test mail is sent successfully, click  $OK$ . This returns you to the *Assign Destinations* window.
- $\blacktriangleright$  Select the created *MailSet*, then click the  $>$  button.
- ► Click *Apply*.

# **5 Traps**

If a special event occurs in a network component, then the SNMP agent can send a message to one or more managers to inform them of the event. Such messages are called traps in SNMP. The manager can react to events in the network based on the incoming trap.

A trap message can be uniquely identified by means of the trap ID and MIB OID.

# <span id="page-82-0"></span>**5.1 Displaying trap information**

The Event Manager help system provides detailed information on the default MIBs and traps supported by the Event Manager.

You open the relevant overview window either via the Event Manager start window or via the *Alarm Monitor* window.

- Trap information via Event Manager start window:
	- $\blacktriangleright$  Start the Event Manager.
	- ► Under *Help*, select *On Suite*.
	- Ê Then under *Event Management*, select *Alarm Monitor*.
	- ► In the window that opens, click the *Event Manager* link.
	- Ê Under *Alarms*, select the *Agent Alarm Information* option.
- Trap information via *Alarm Monitor* window:
	- $\blacktriangleright$  Start the Event Manager.
	- Ê Under *Event Management*, select *Alarm Monitor*.
	- Ê In the *Alarm Monitor* window, select *Help On Alarm Monitor* from the menu bar.
	- **EXECUTE:** In the window that opens, click the *Event Manager* link.
	- Ê Under *Alarms*, select the *Agent Alarm Information* option.

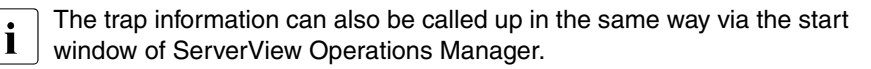

The *Alarm Mibs* window is displayed:

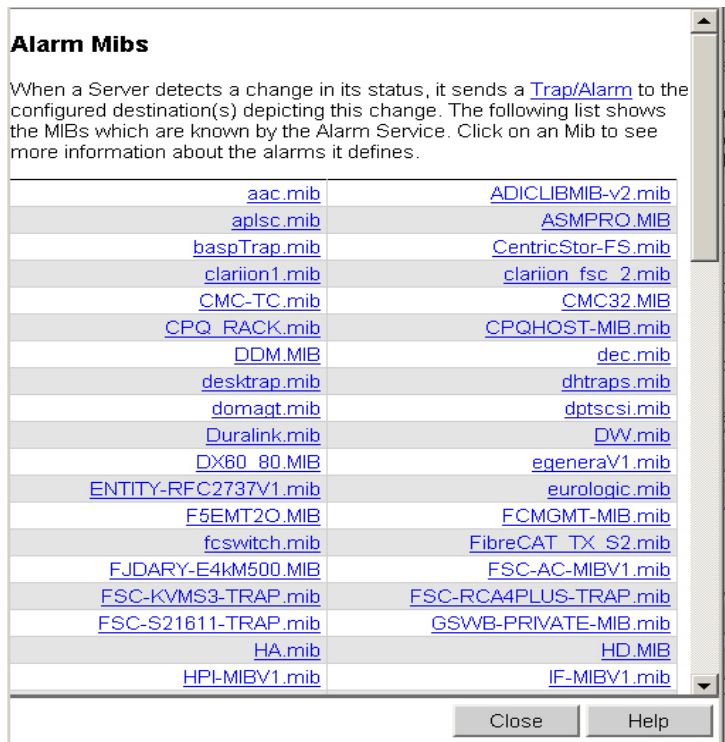

Figure 15: MIB overview in the Event Manager - example

When you select a MIB, a window with detailed trap information will open; the window will look like this:

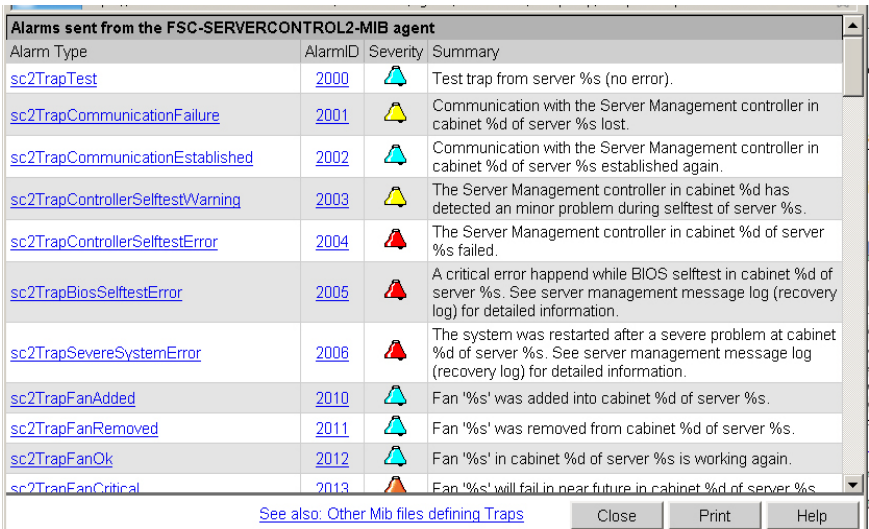

Figure 16: Detailed information about the traps from a MIB (example)

If you want to print out this information, select the *Print* button in the window.

## **5.2 Displaying traps in the Windows event log**

When you install the Windows agents, you can specify whether the traps from the Fujitsu MIB (e.g. HD.MIB, Mylex.MIB) are also to be written to the Windows event log. The trap ID in the event log is shown increased by 10000 and not as in the subsequent trap descriptions (e.g. the trap *mylexBBUFound* with the trap number 275 is shown in the event log with the trap number 10275).

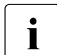

IWith the Event Manager you can use alarm forwarding (*logging*) to specify that traps are to be written to the Windows or LINUX event log. The source name of the events in the event log is *ServerView Services* in both Windows and Linux.

The event type of the log of *UnknownTrap* becomes an *ERROR* level.

# **5.3 Trap overview**

The table below provides an overview of the MIBs which are integrated in the Event Manager. Because these contents are frequently updated, this table and the following trap lists are only a snapshot and do not claim to be complete. You can find out which MIBs are currently integrated in the Event Manager via the *Alarm Configuration* window (in the *MIB* column of the *Alarm Rules - Assign Alarms* dialog box) or via the Event Manager online help.

The sections after the table provide an overview of the main types of trap. In later sections of this chapter, the traps are ordered alphabetically by category. Inside each category the traps are ordered alphabetically by name.

The *Comments* column indicates the number of the page on which the traps are listed. You can also use the Event Manager to print out the trap lists. For more information, see the [section "Displaying trap information" on page 83](#page-82-0).

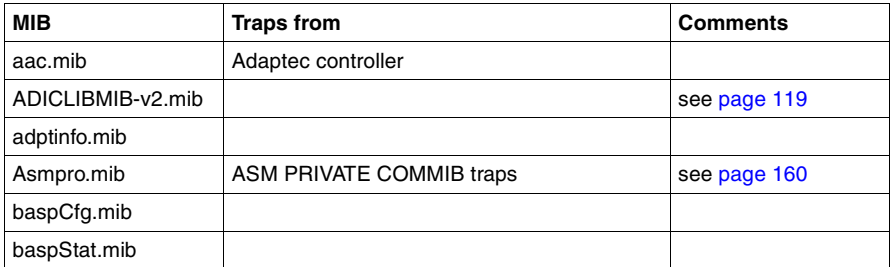

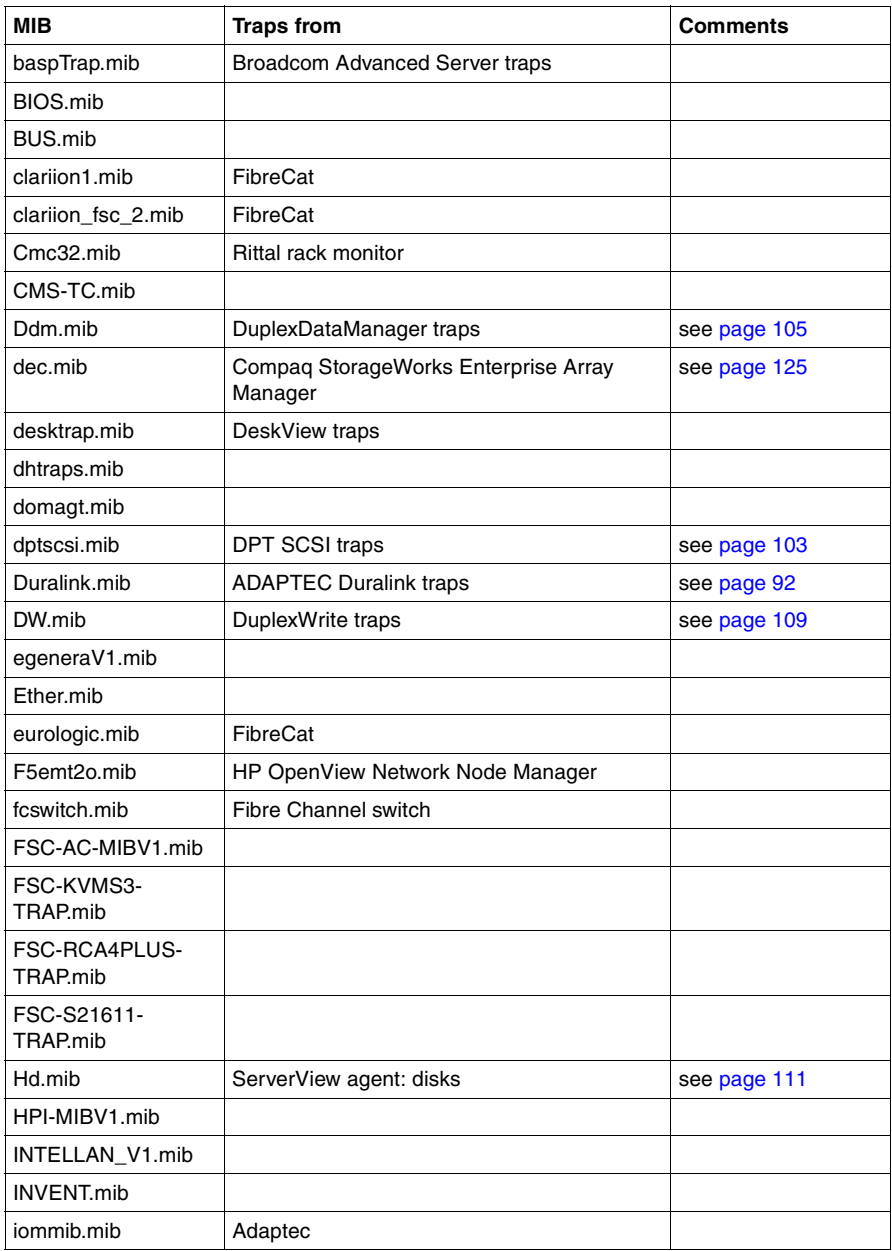

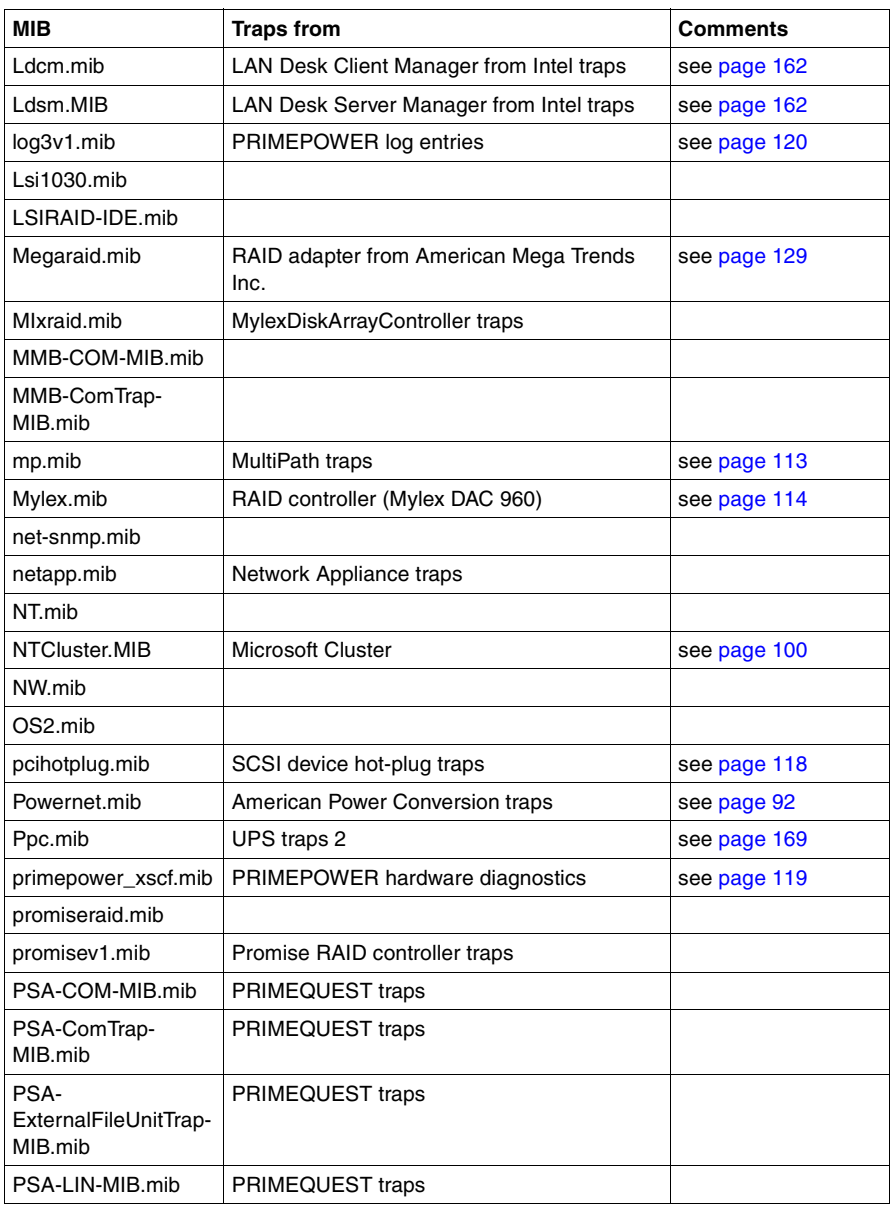

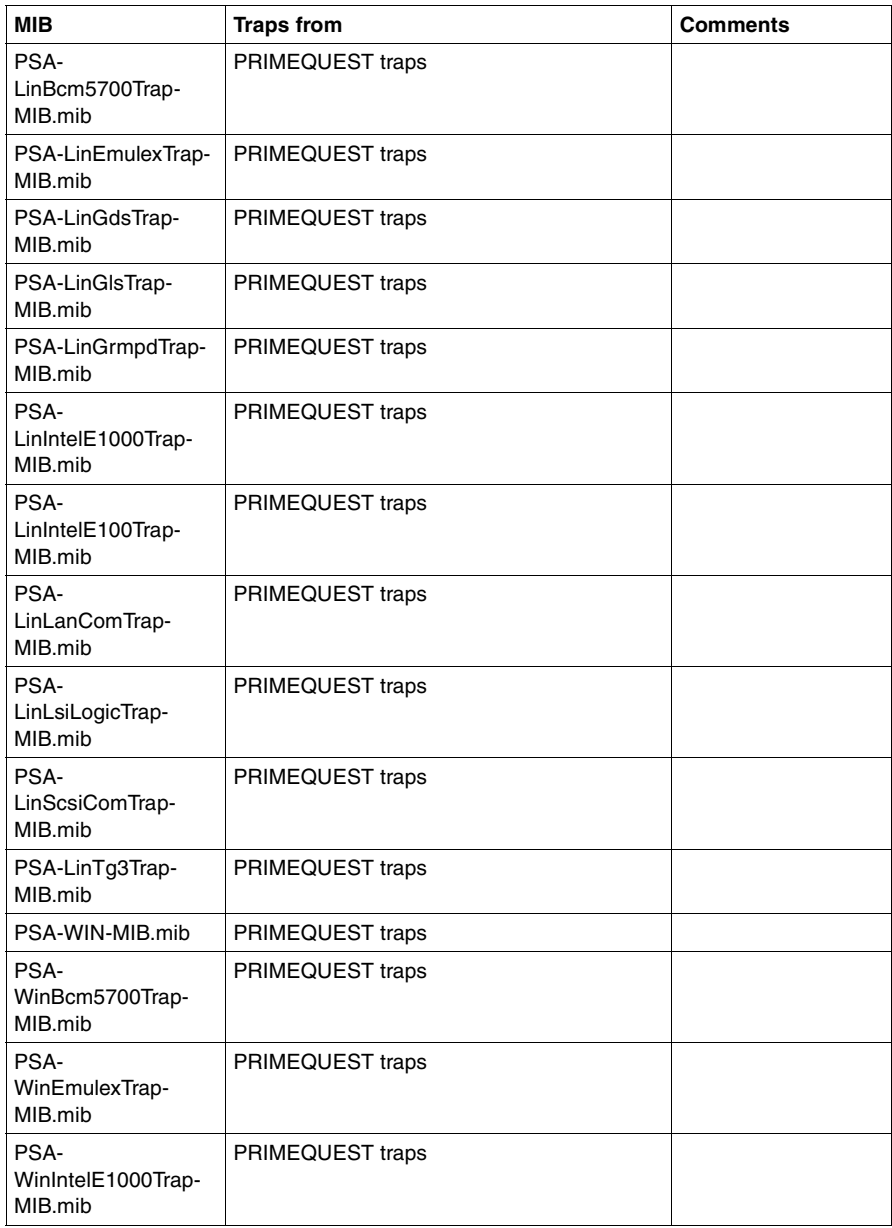

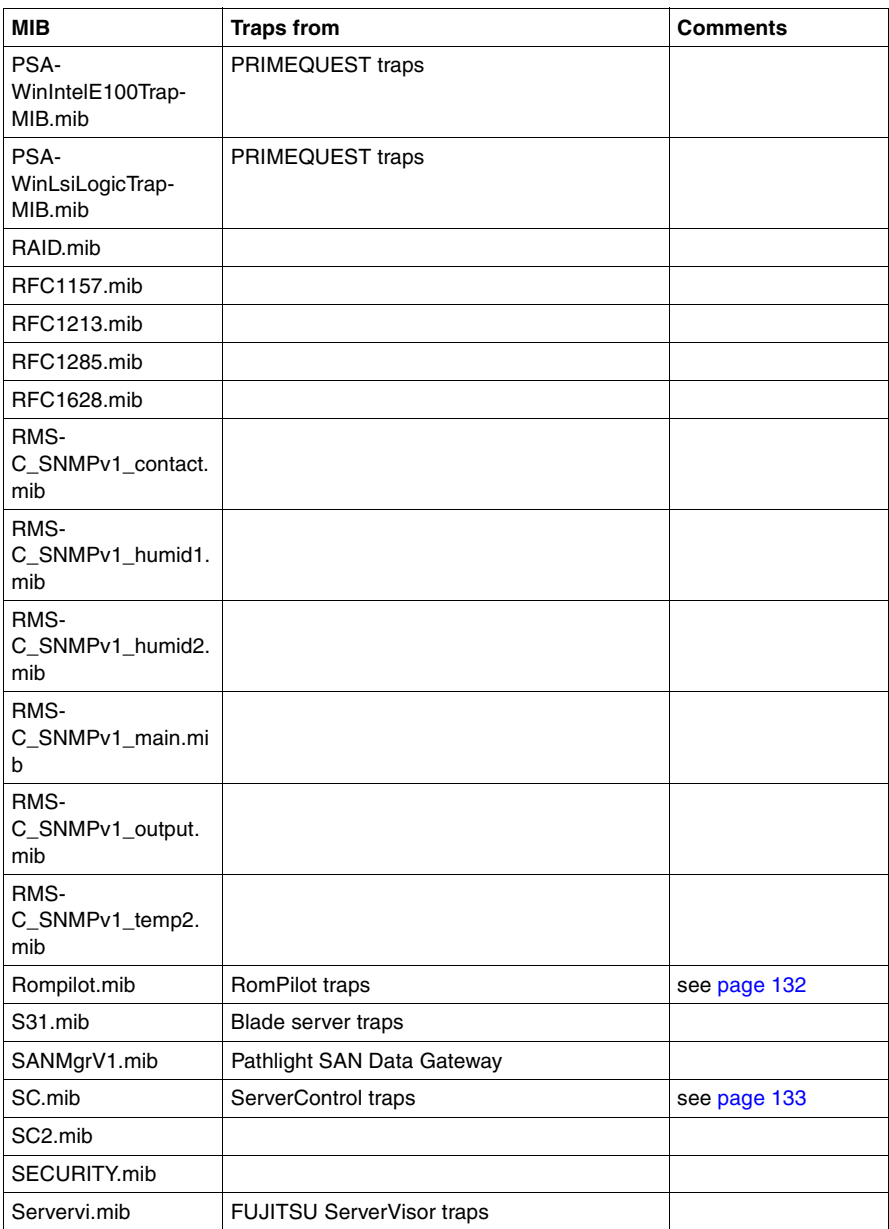

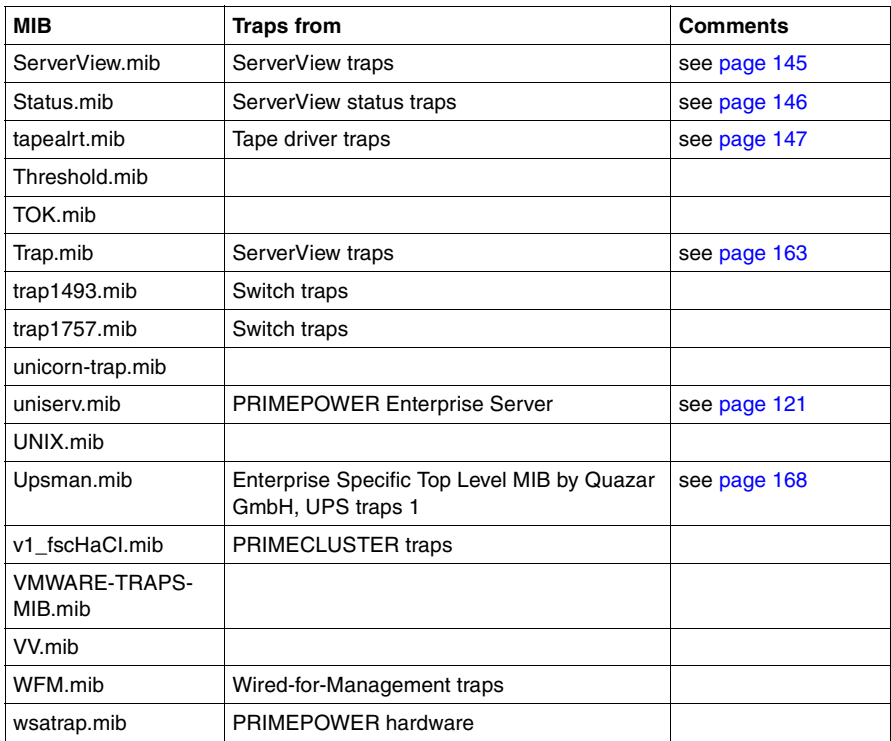

### <span id="page-91-0"></span>**5.3.1 Adaptec traps (Duralink.mib)**

MIB-OID: 1.3.6.1.4.1.795.3.1.2.3

This section lists Adaptec traps in alphabetical order.

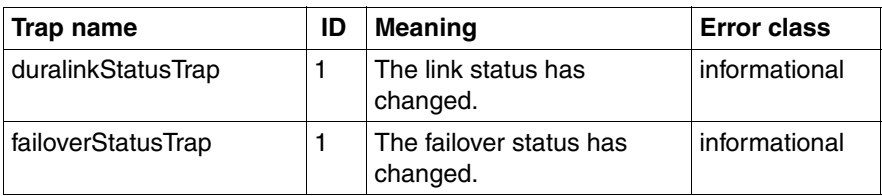

Table 18: Adaptec traps

### <span id="page-91-1"></span>**5.3.2 APC traps (Powernet.mib)**

MIB-OID: 1.3.6.1.4.1.318

This section lists the APC traps in alphabetical order.

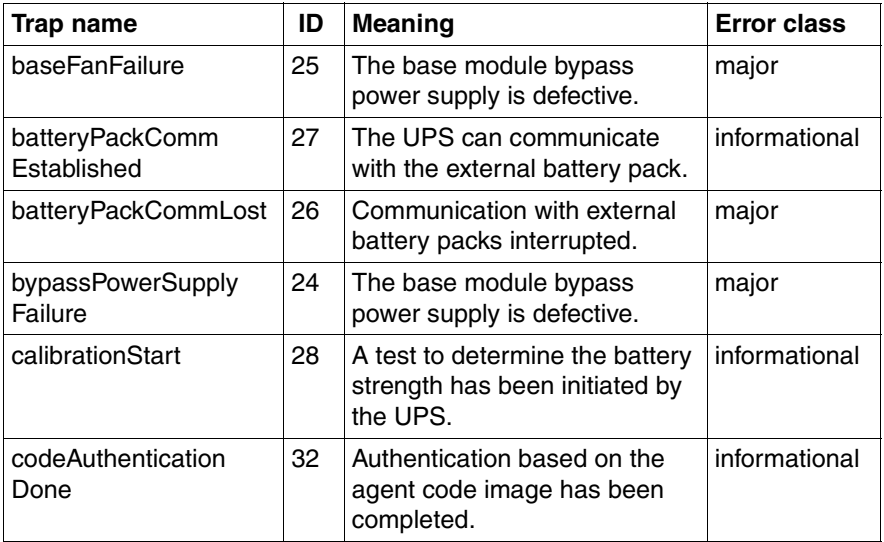

Table 19: APC traps

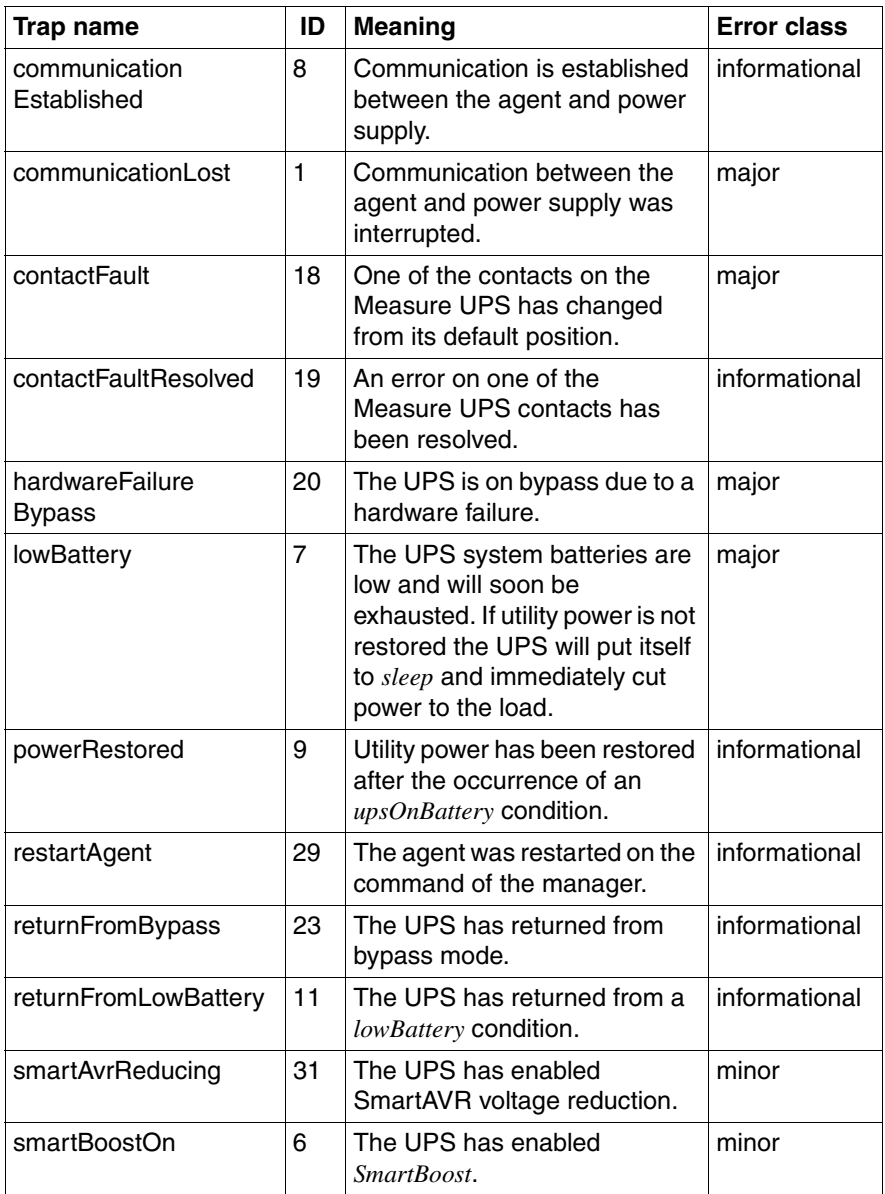

Table 19: APC traps

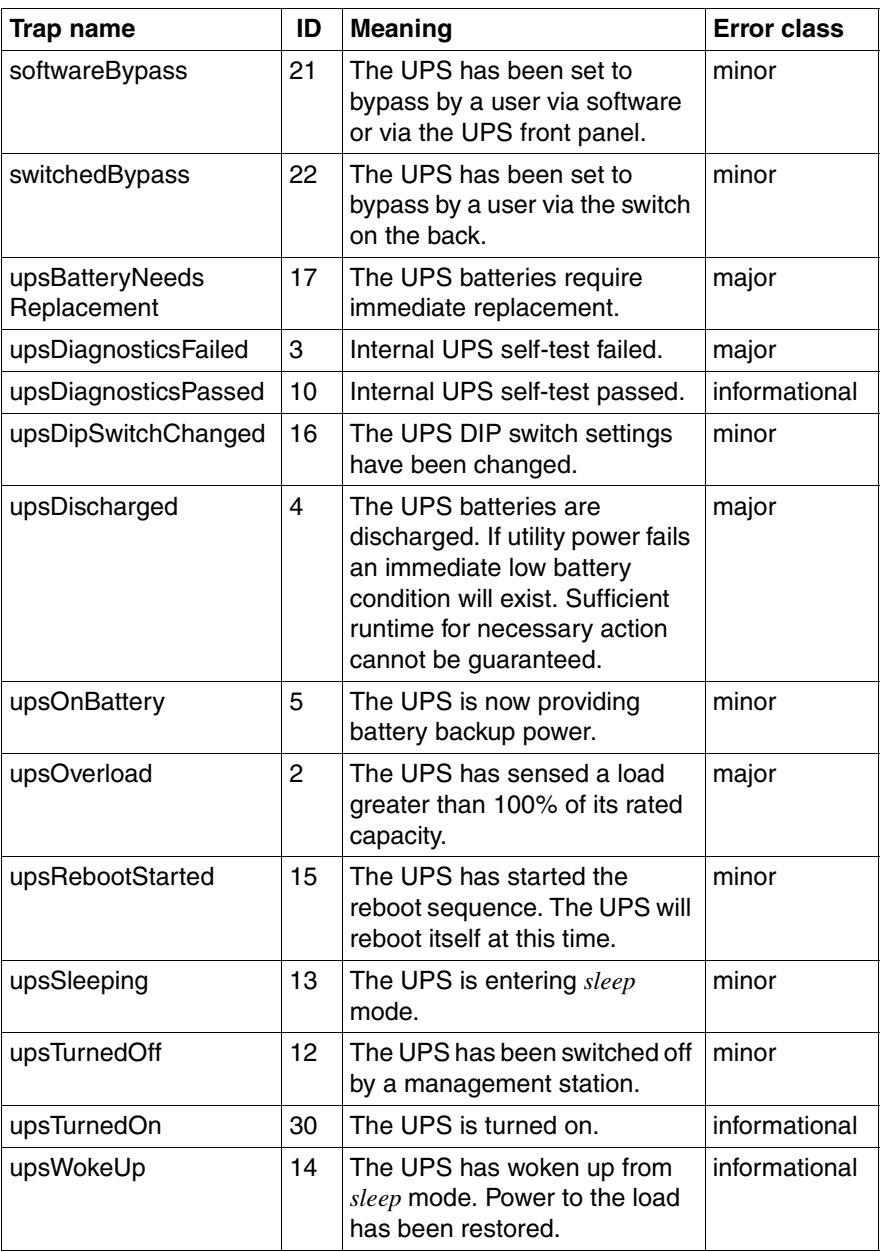

Table 19: APC traps

### **5.3.3 Blade System traps (s31.mib)**

#### MIB-OID: 1.3.6.1.4.1.7244.1.1.1

This section lists the blade system traps in alphabetical order.

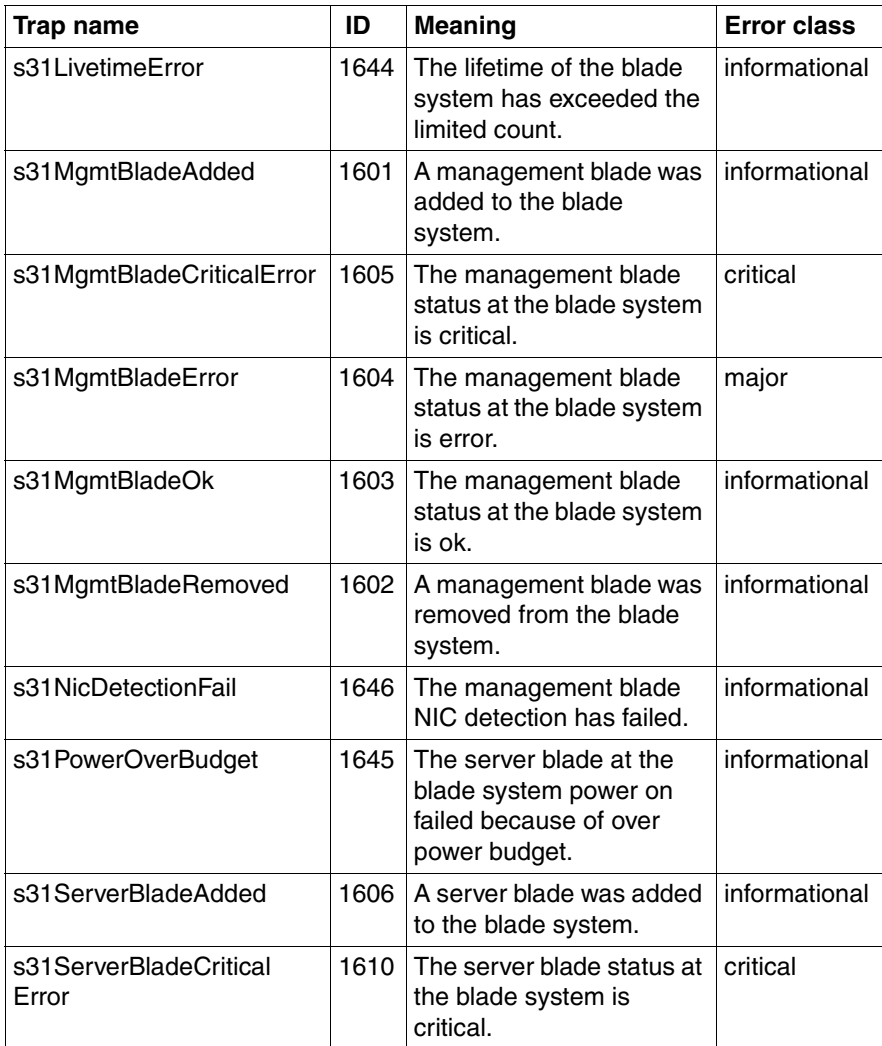

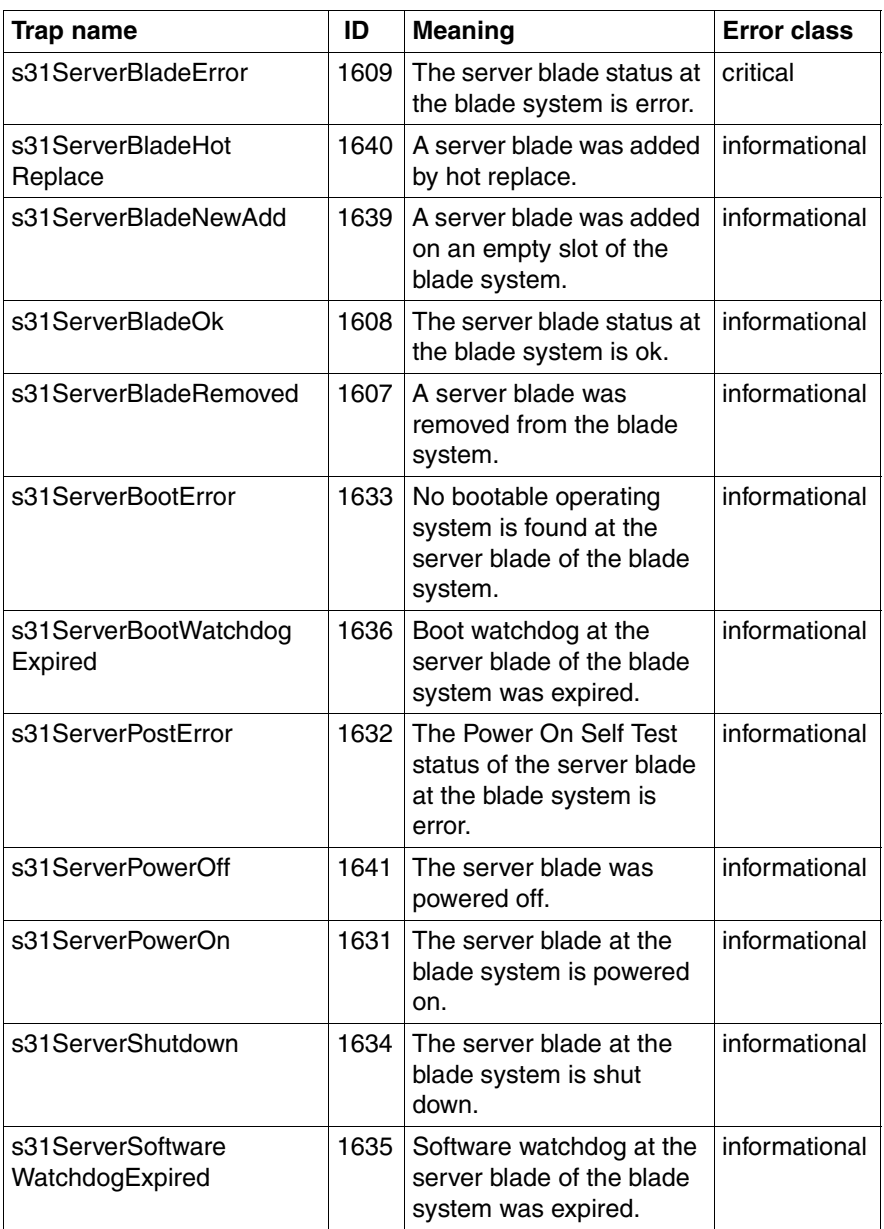

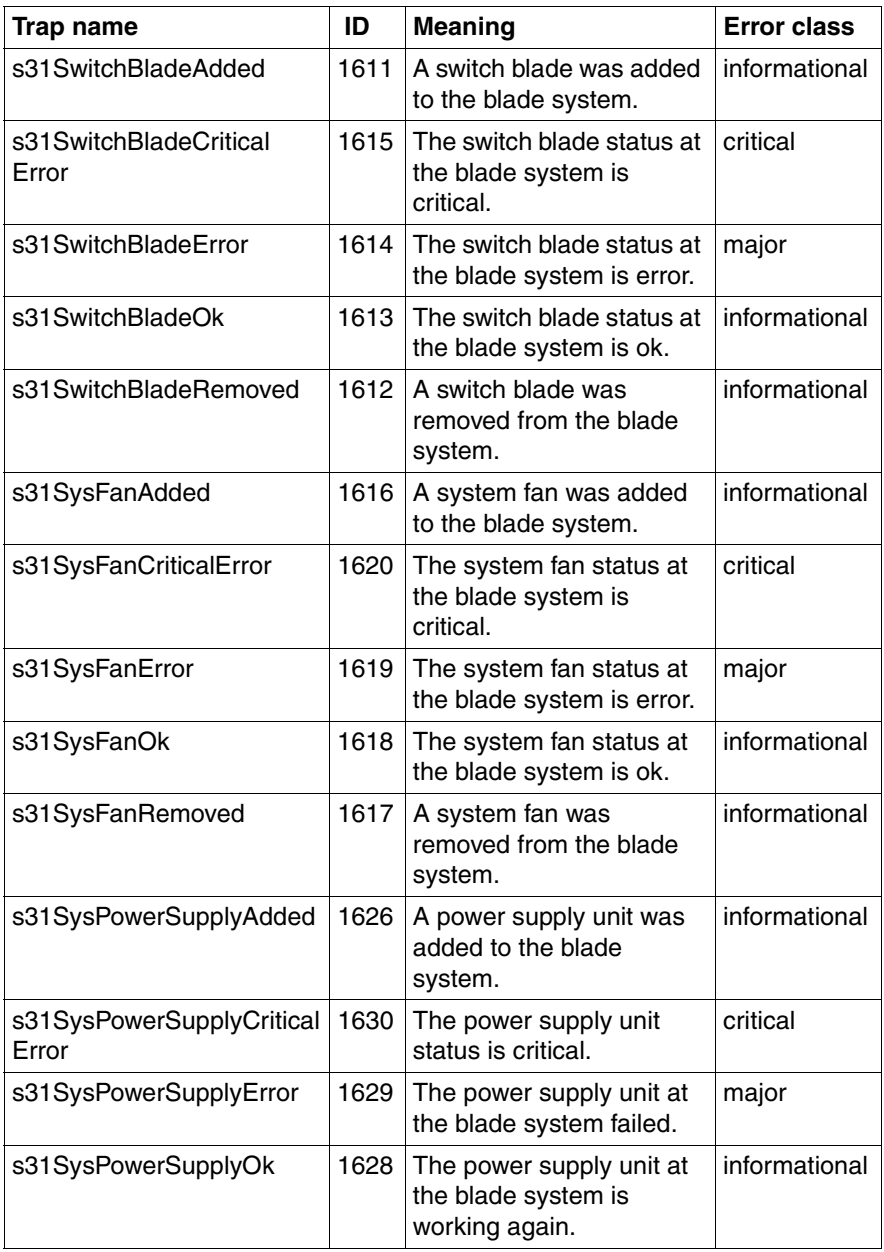

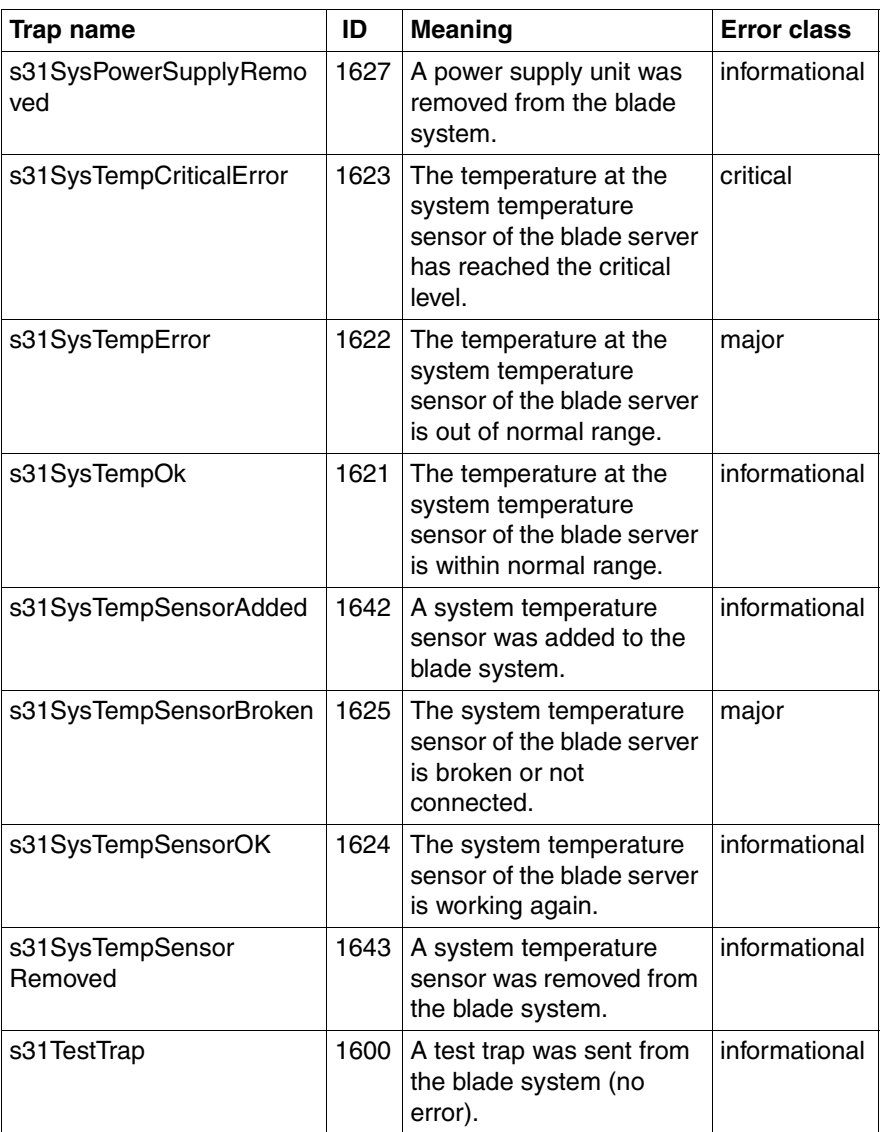

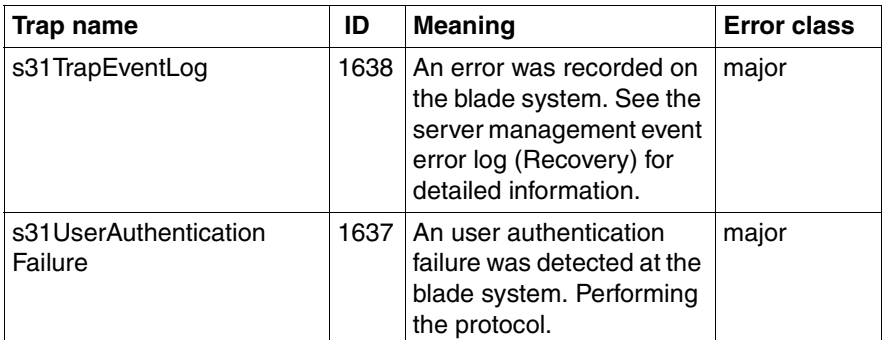

### <span id="page-99-0"></span>**5.3.4 Cluster traps (NTCluster.mib)**

MIB-OID: 1.3.6.1.4.1.231

This section lists cluster traps in alphabetical order.^

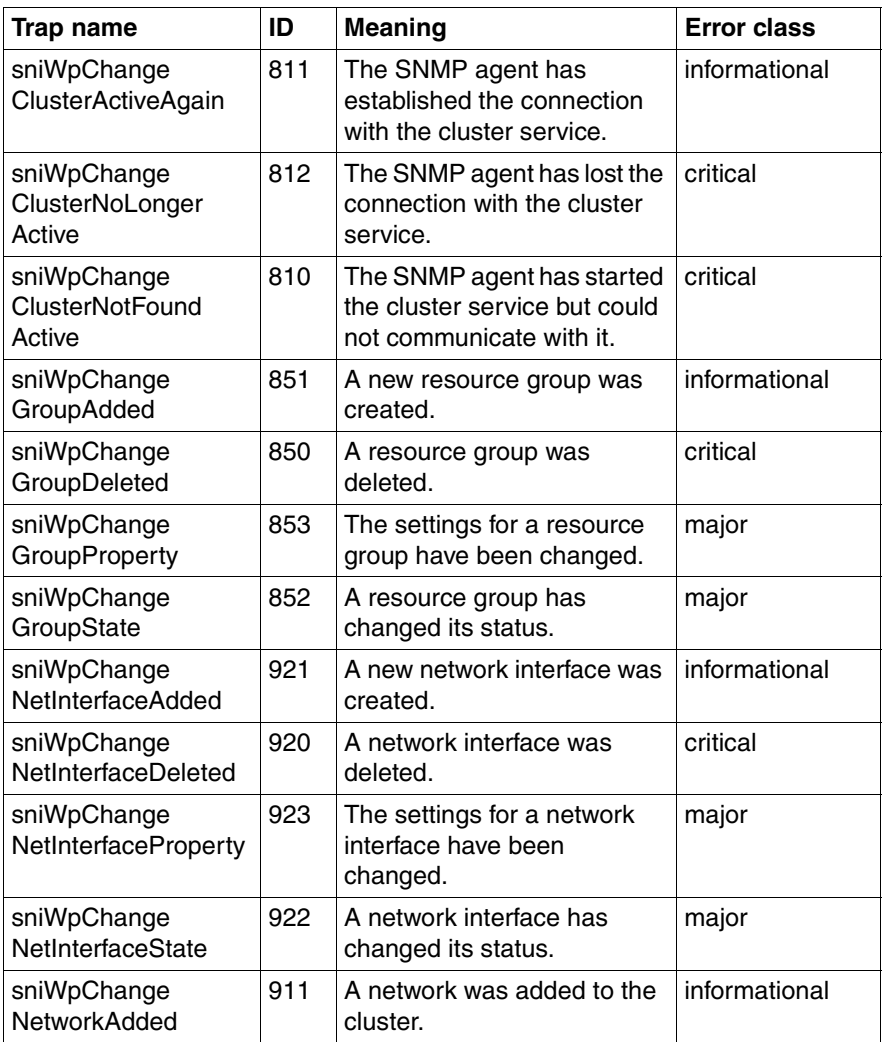

Table 21: Cluster traps

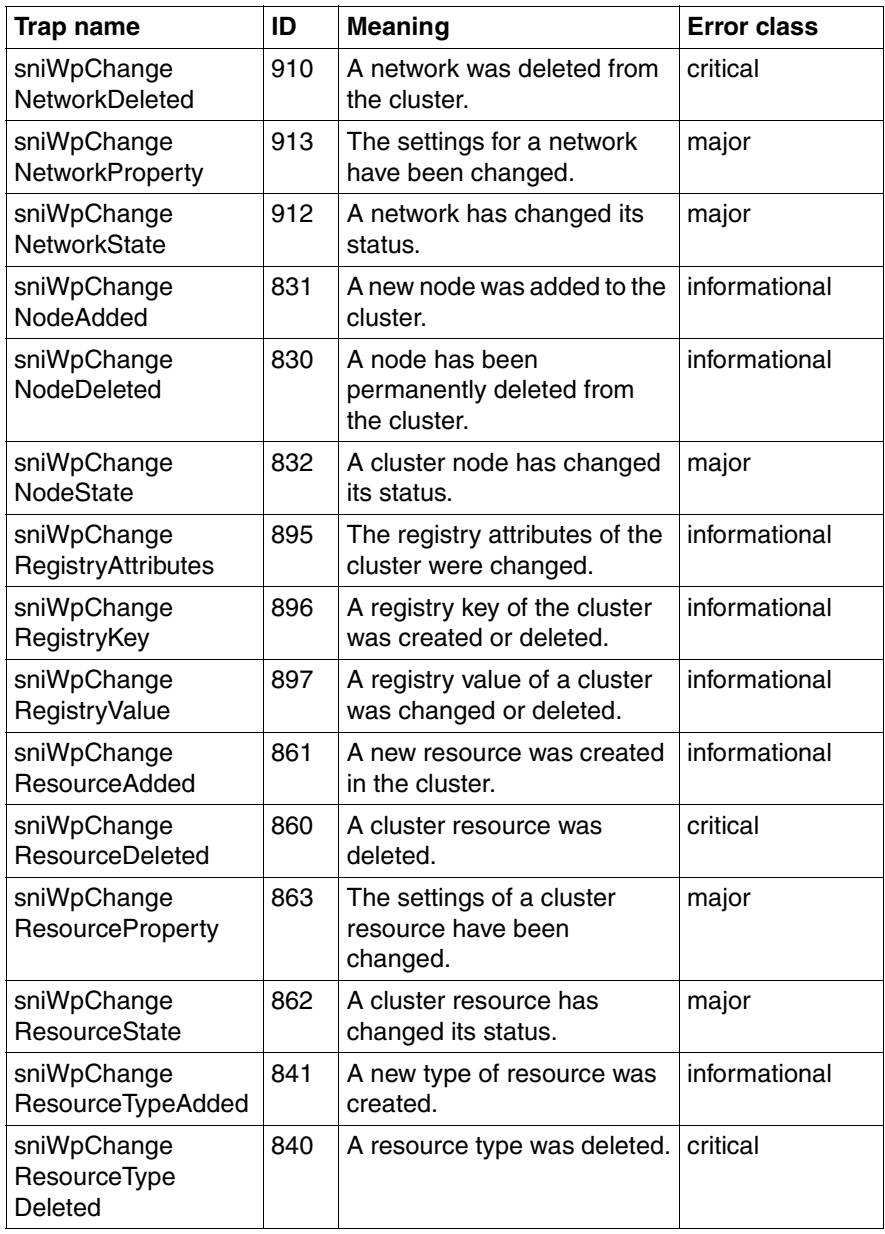

Table 21: Cluster traps

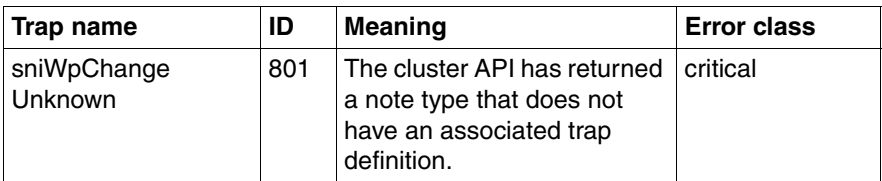

Table 21: Cluster traps

### <span id="page-102-0"></span>**5.3.5 DPT traps (dptscsi.mib)**

#### MIB-OID: 1.3.6.1.4.1.1597

This section lists DPT traps in alphabetical order.

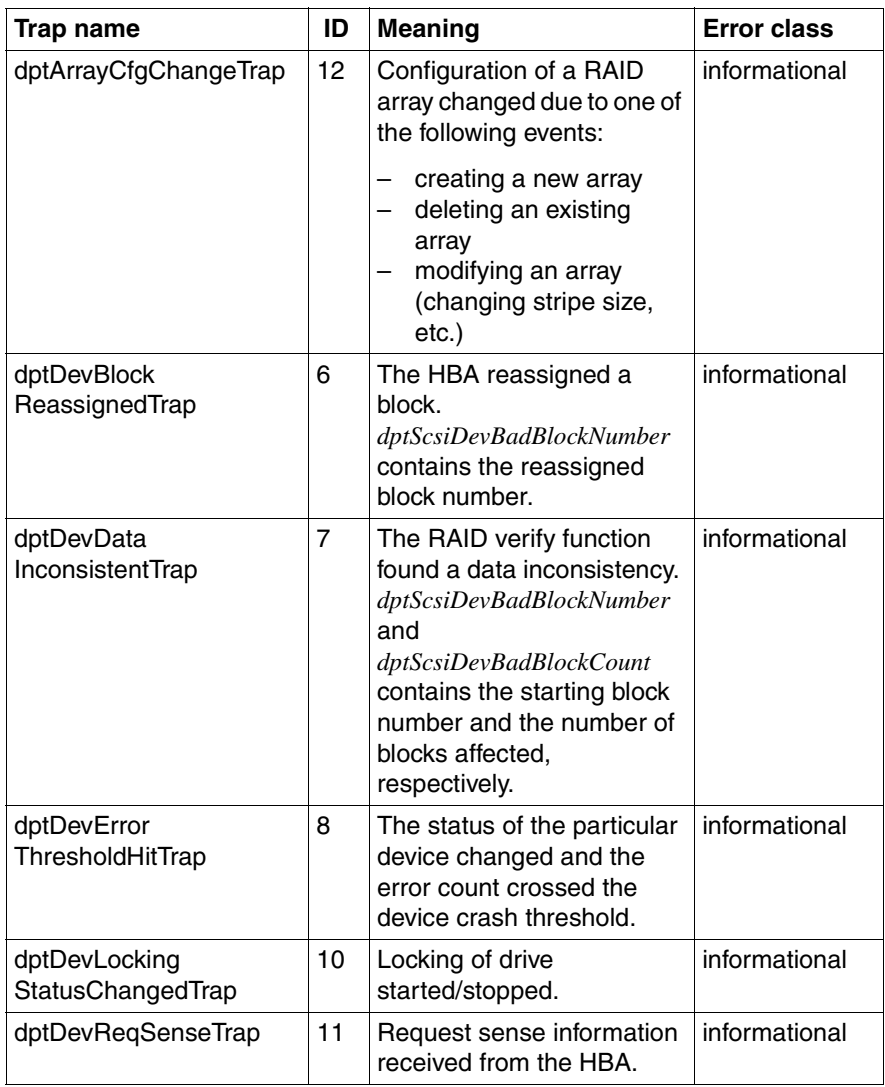

Table 22: DPT traps

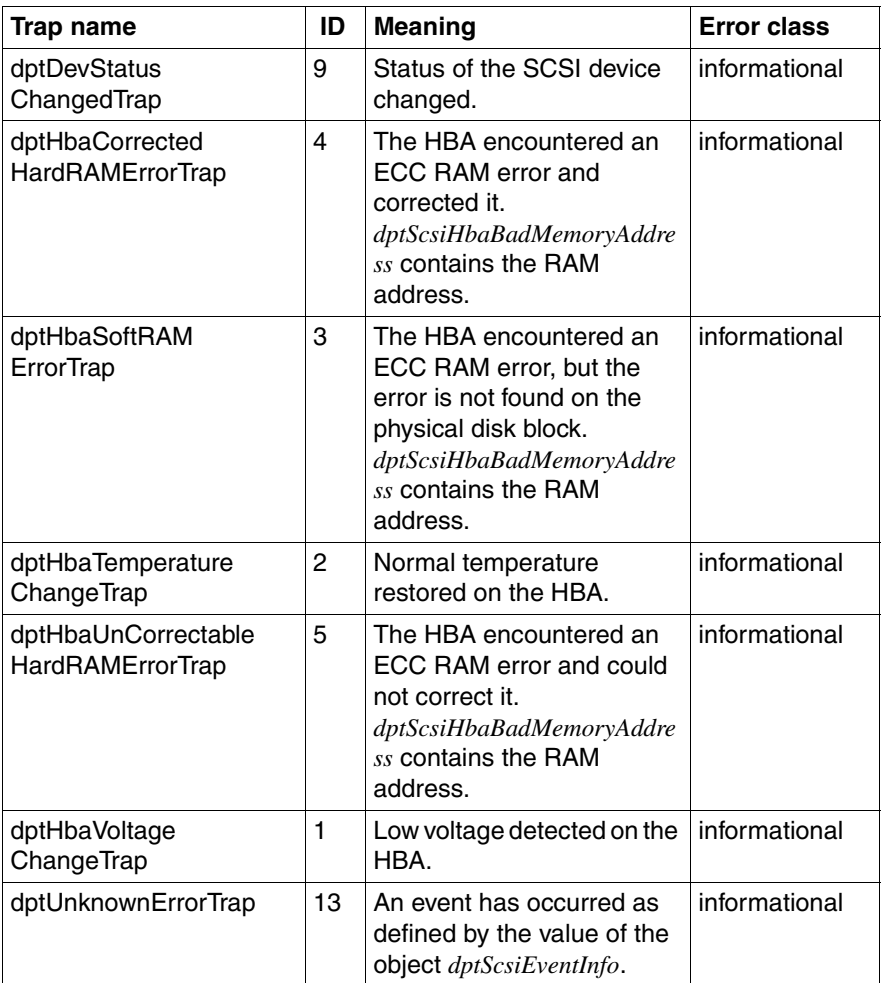

Table 22: DPT traps

### <span id="page-104-0"></span>**5.3.6 DuplexDataManager traps (Ddm.mib)**

#### MIB-OID: 1.3.6.1.4.1.231.2.10.2

This section lists DuplexDataManager traps in alphabetical order.

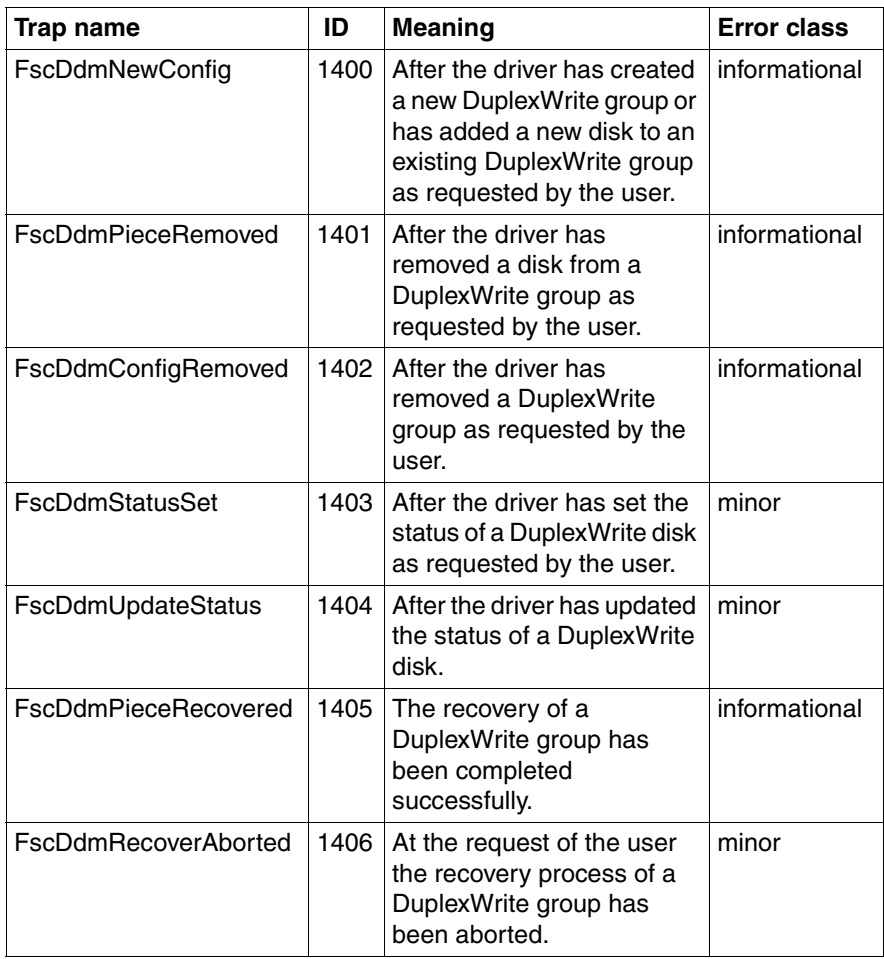

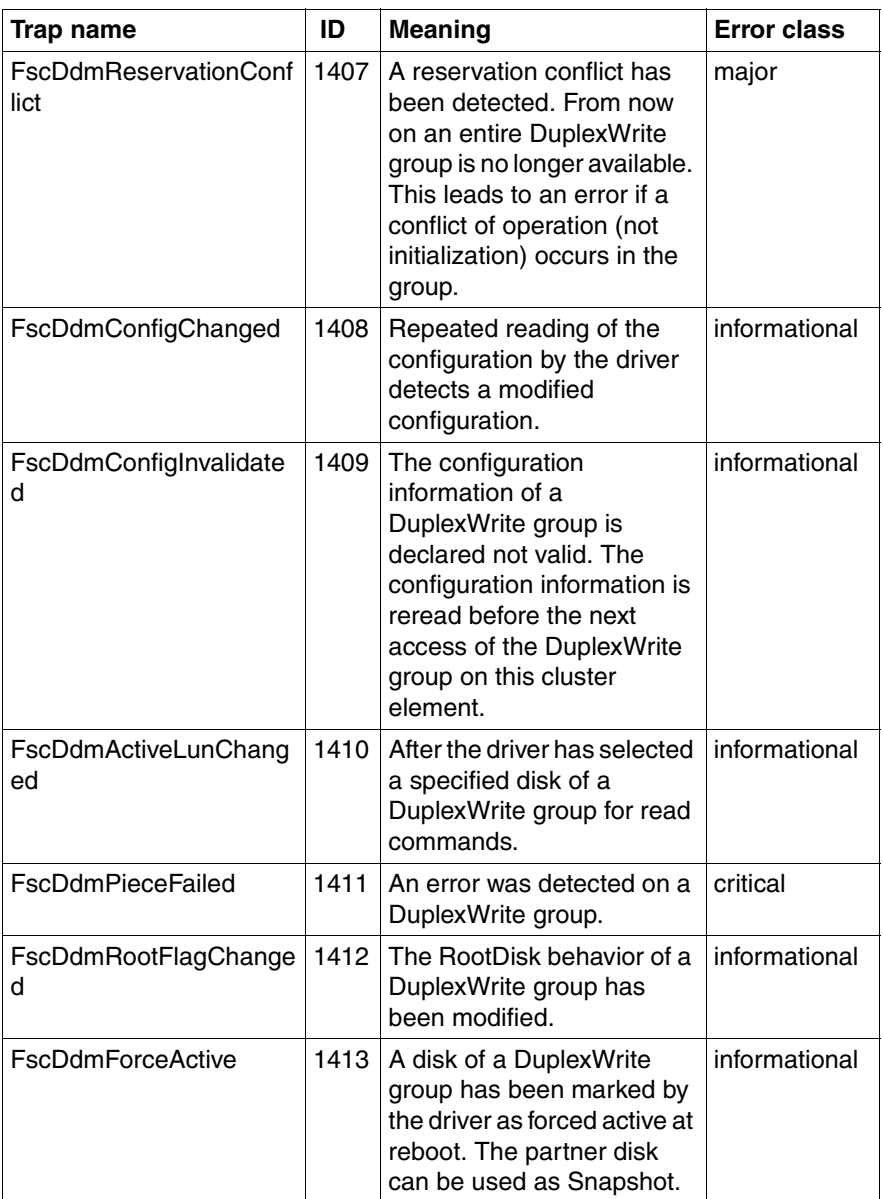

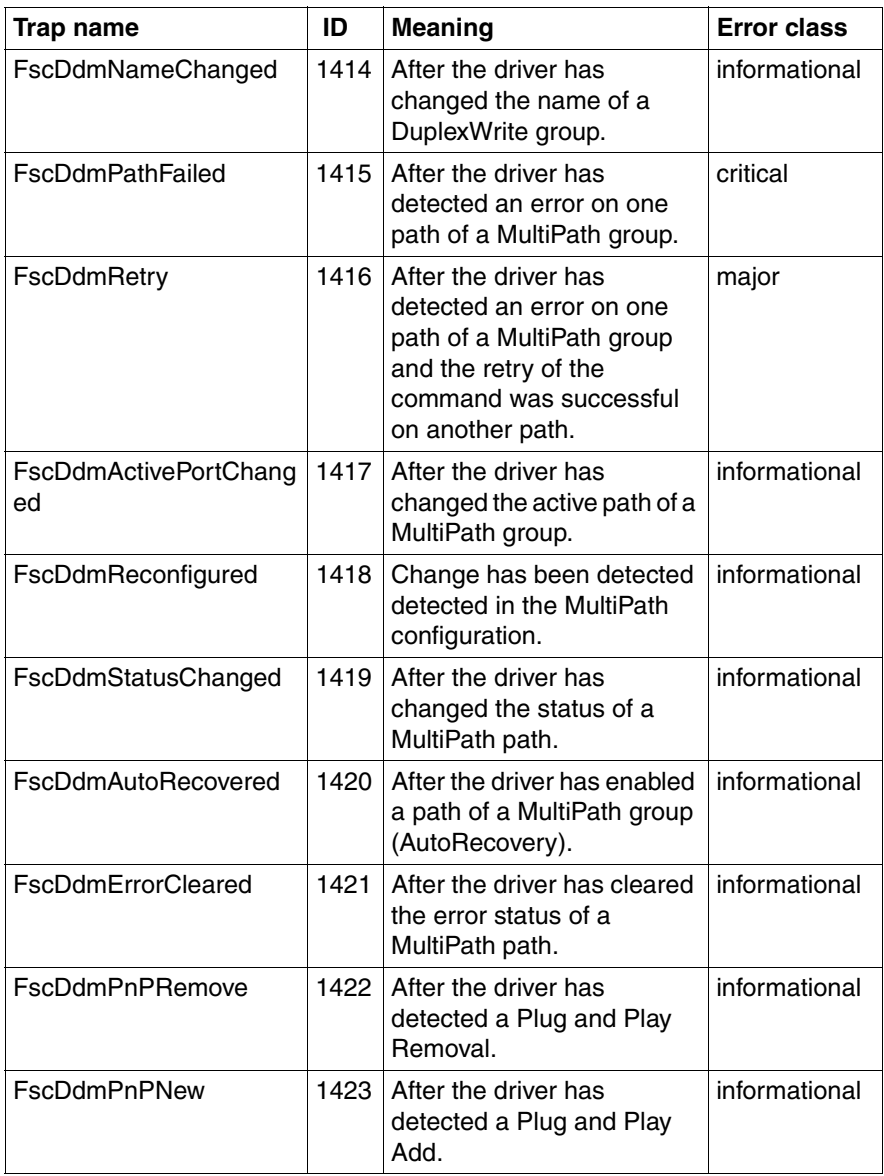

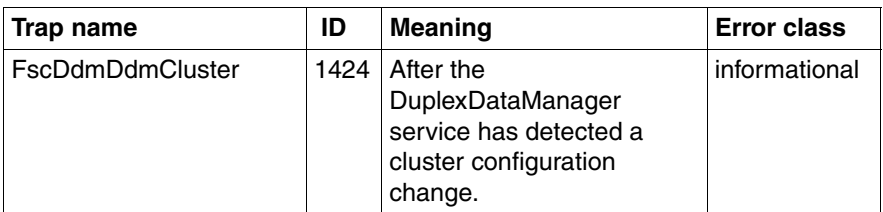
# **5.3.7 DuplexWrite traps (DW.mib)**

### MIB-OID: 1.3.6.1.4.1.231.2.10.2

This section lists DuplexWrite traps in alphabetical order.

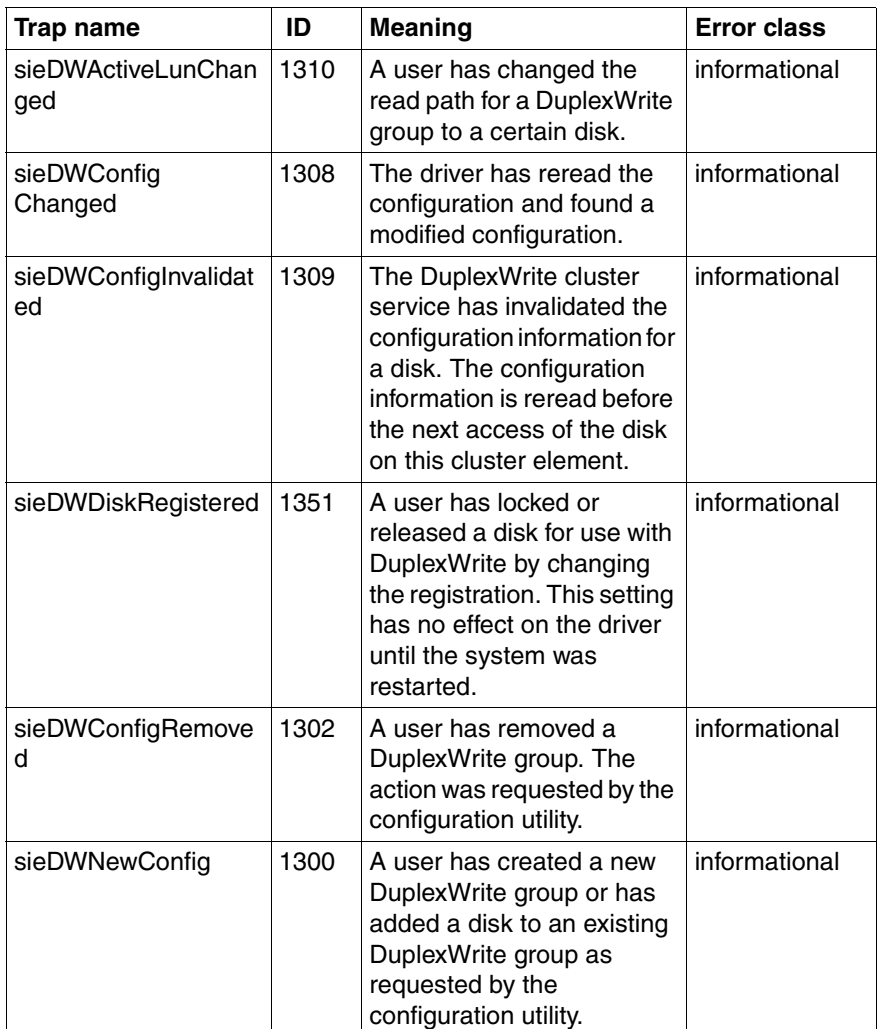

Table 24: DuplexWrite traps

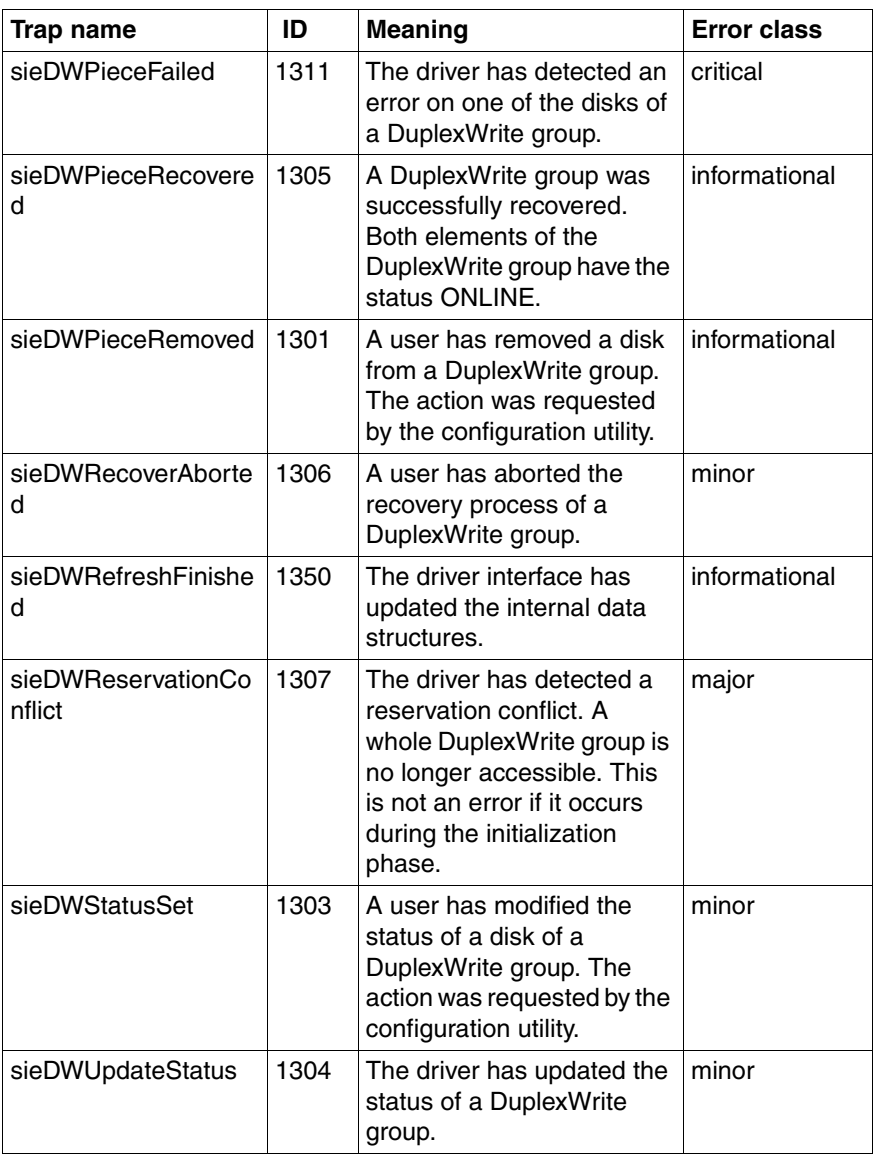

Table 24: DuplexWrite traps

# **5.3.8 Hard disk (S.M.A.R.T.) traps (Hd.mib)**

This section lists hard disk traps in alphabetical order.

MIB-OID: 1.3.6.1.4.1.231.2.10.2

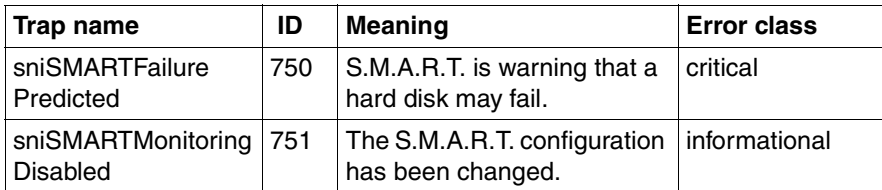

Table 25: Hard disk traps

### **5.3.9 Generic traps**

This section lists generic traps in alphabetical order.

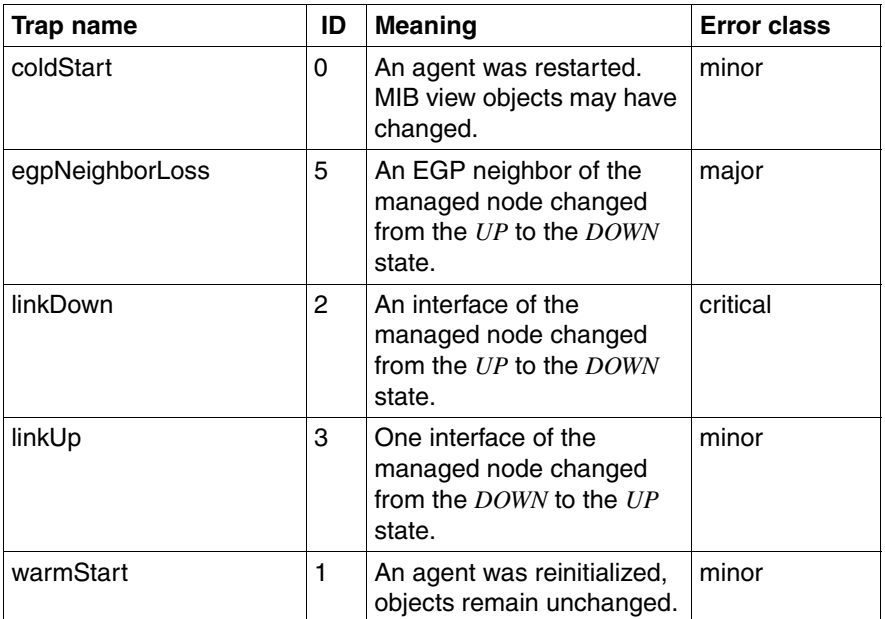

Table 26: Generic traps

# **5.3.10 MultiPath traps (mp.mib)**

### MIB-OID: 1.3.6.1.4.1.231.2.10.2

This section lists MultiPath traps in alphabetical order.

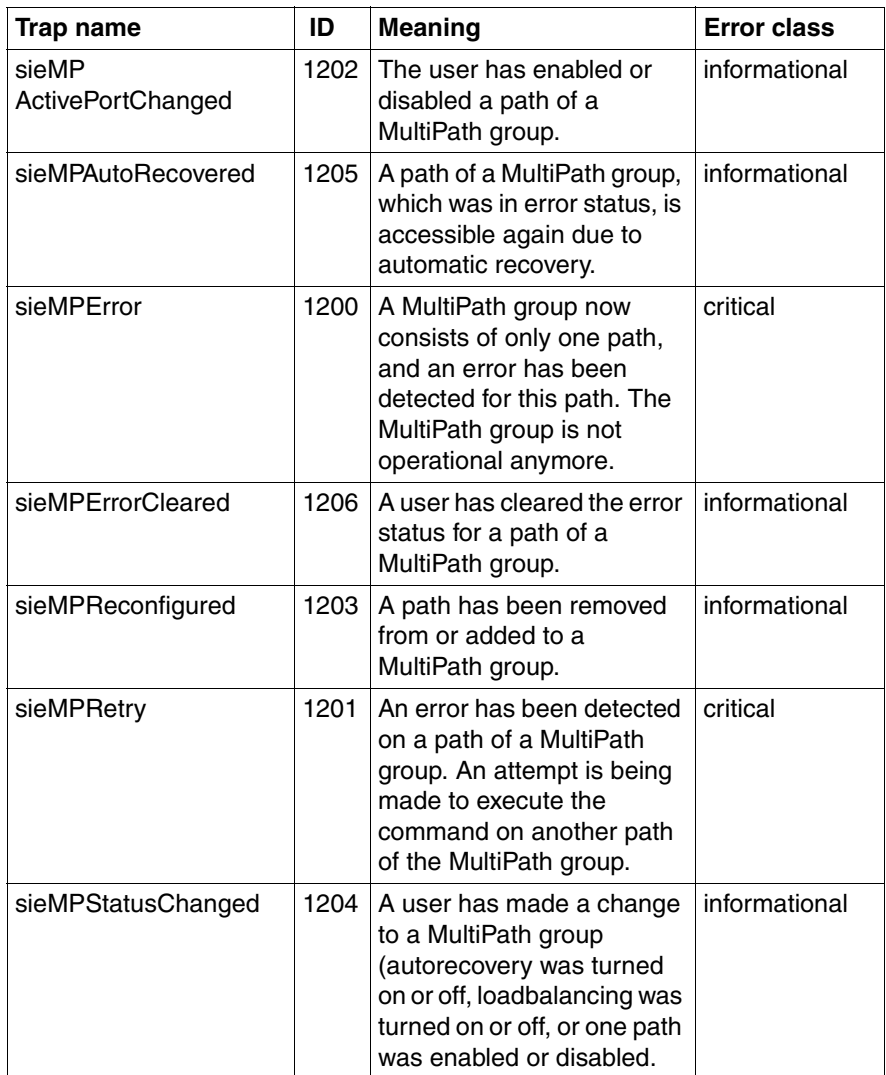

Table 27: MultiPath traps

### **5.3.11 Mylex traps (Mylex.mib)**

MIB-OID: 1.3.6.1.4.1.231.2.10.2

This section lists Mylex traps in alphabetical order.

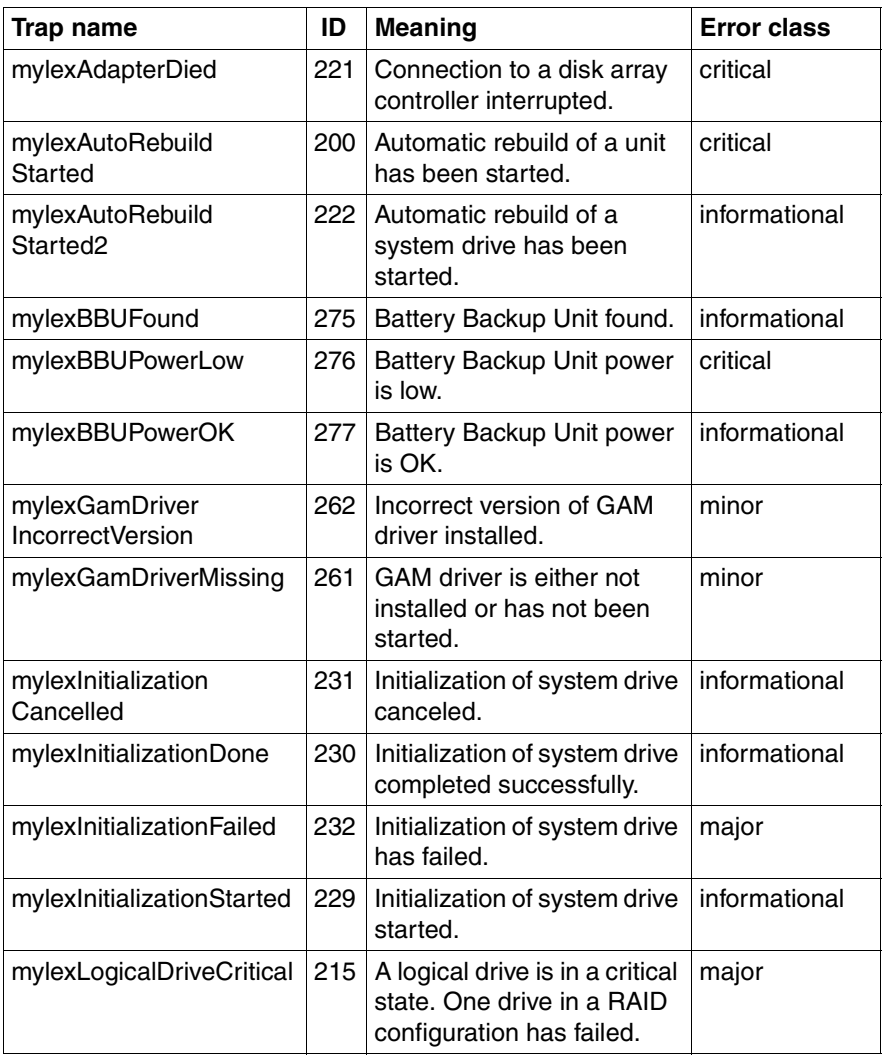

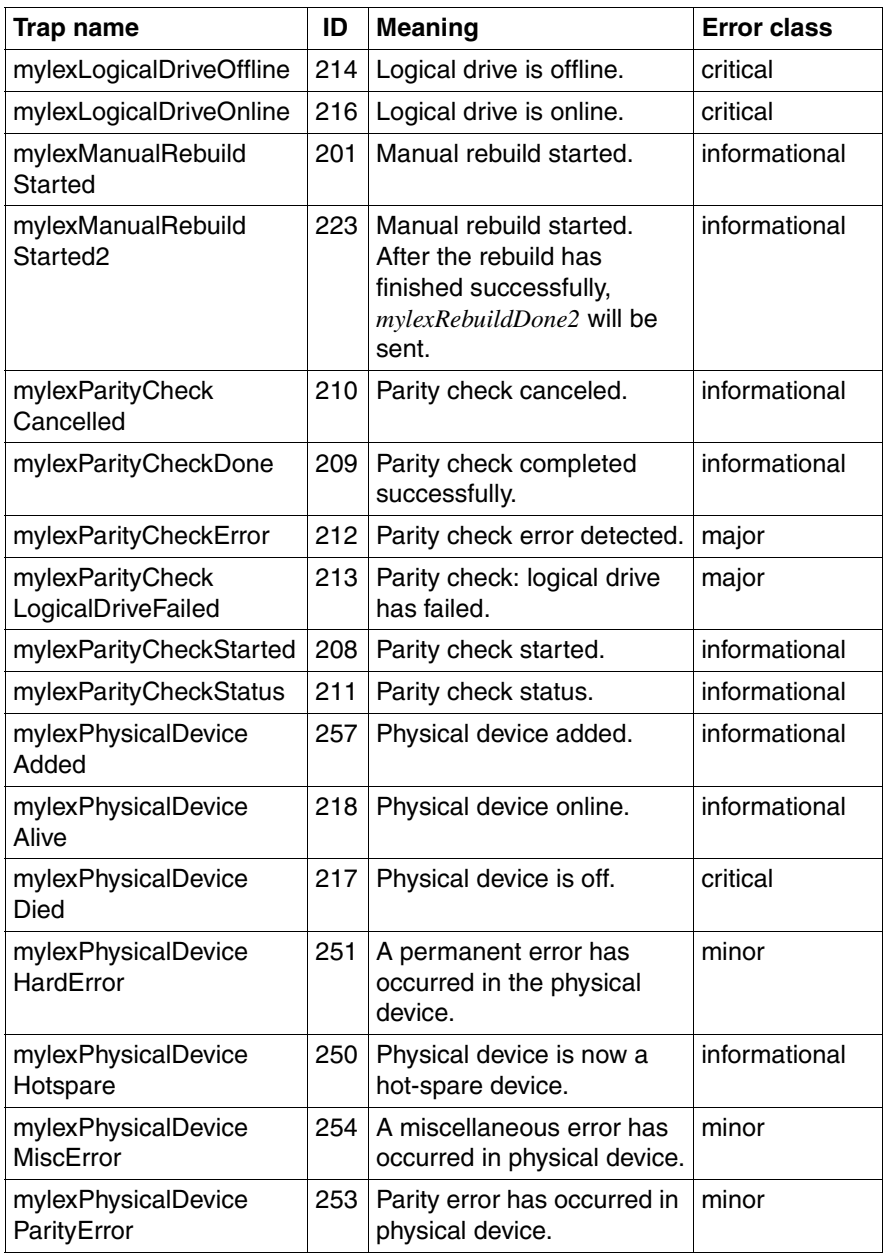

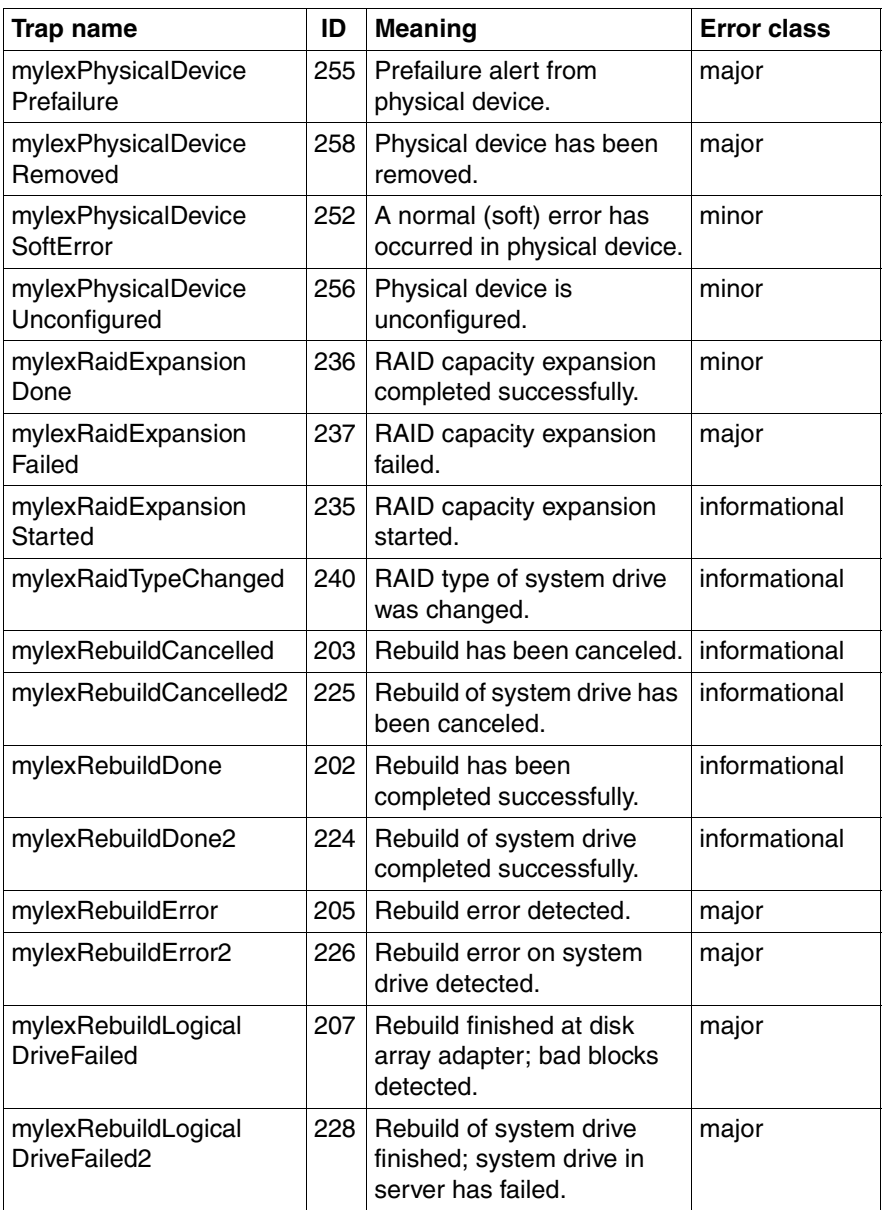

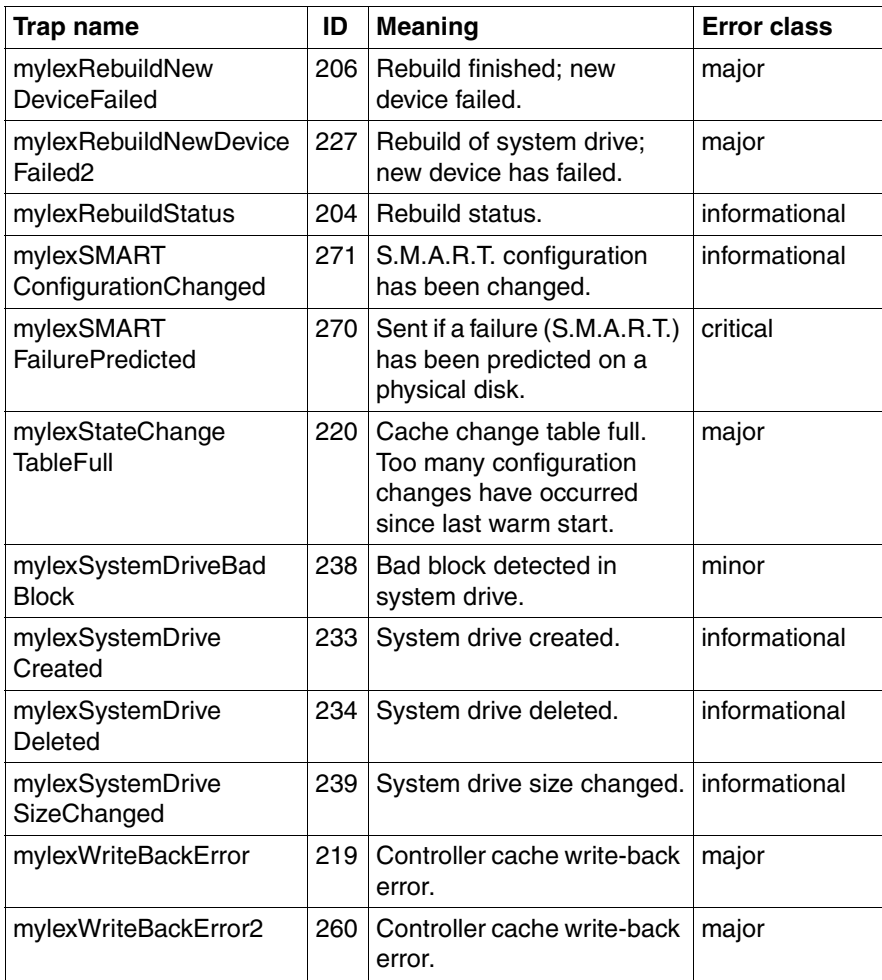

# **5.3.12 PCI HotPlug traps (pcihotplug.mib)**

#### MIB-OID: 1.3.6.1.4.1.231.2.10.2

This section lists PCI HotPlug traps in alphabetical order.

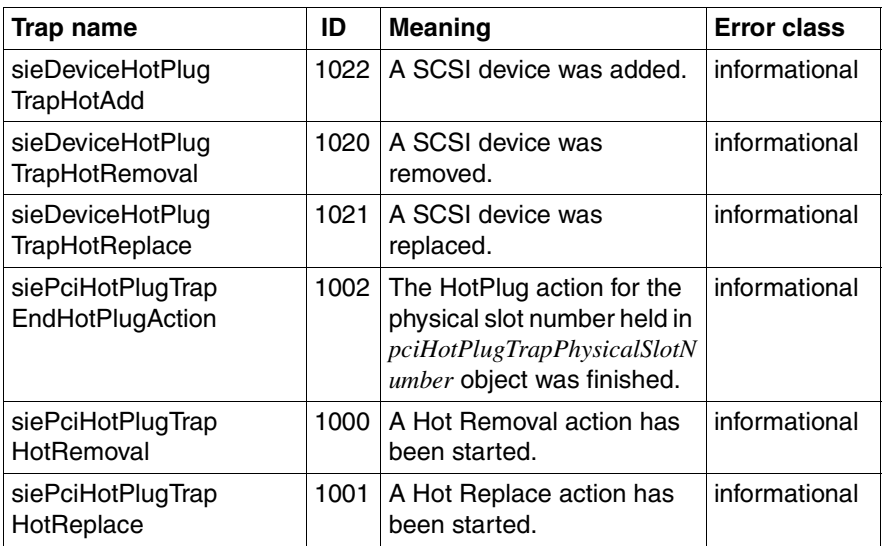

Table 29: PCI HotPlug traps

# **5.3.13 PRIMEPOWER traps**

This section describes the traps supplied with PRIMEPOWER.

#### **ADICLIBMIB-V2 traps (ADICLIBMIB-v2.mib)**

MIB-OID: 1.3.6.1.4.1.3764.3

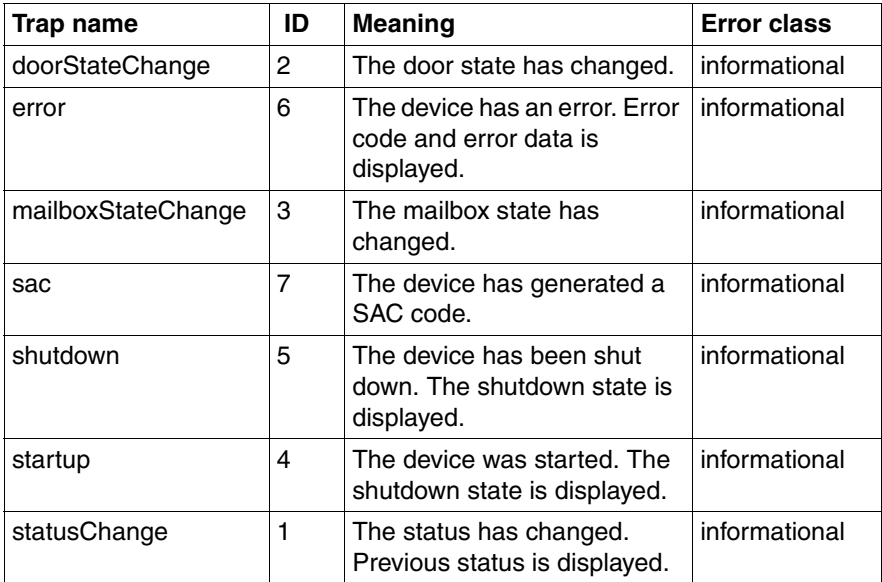

Table 30: ADICLIBMIB traps

### **DOMAIN-MIB traps (domagt.mib)**

MIB-OID: 1.3.6.1.4.1.231.2.41

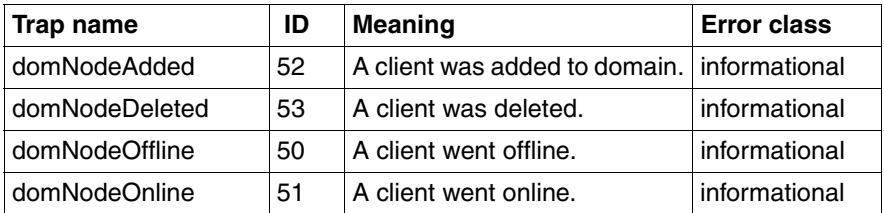

Table 31: DOMAIN-MIB traps

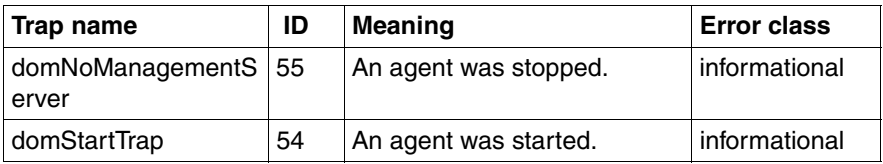

Table 31: DOMAIN-MIB traps

#### **FSC-LOG3-MIB traps (log3v1.mib)**

MIB-OID: 1.3.6.1.4.1.231.2.46.2

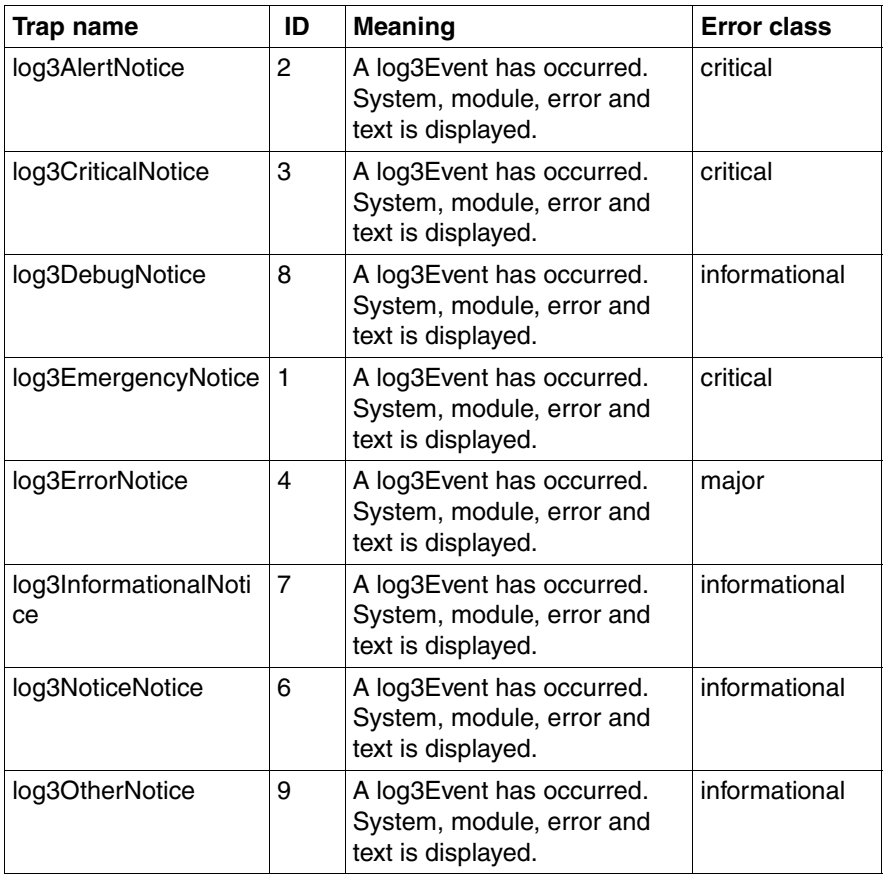

Table 32: FSC-LOG3-MIB traps

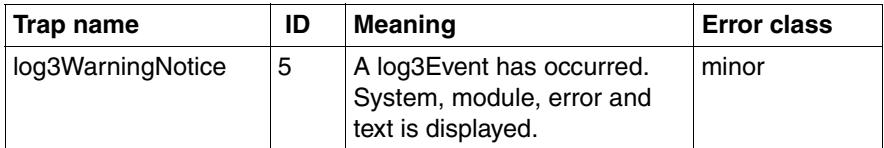

Table 32: FSC-LOG3-MIB traps

#### **UNISERV-MIB traps (uniserv.mib)**

MIB-OID: 1.3.6.1.4.1.231.2.41

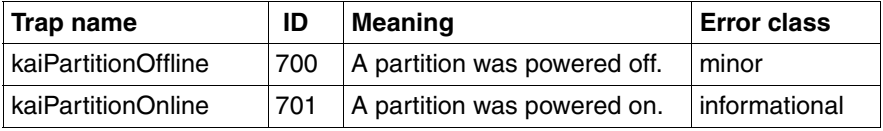

Table 33: UNISERV-MIB traps

#### **PRIMEPOWER-XSCF-MIB traps (primepower\_xscf.mib)**

MIB-OID: 1.3.6.1.4.1.211.1.15.2.1

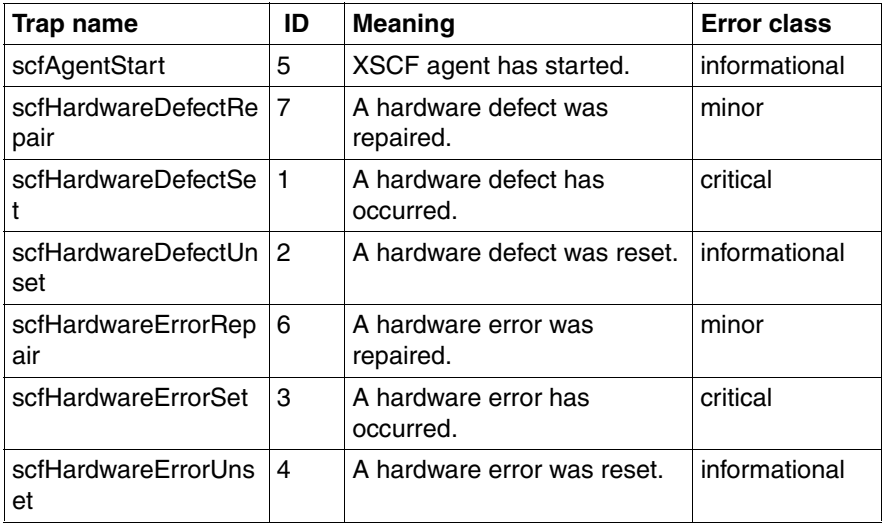

Table 34: PRIMEPOWER-XSCF-MIB traps

### **FSC-HACL-MIB traps (v1\_fscHaCl.mib)**

MIB-OID: 1.3.6.1.4.1.231.2.42.2.0

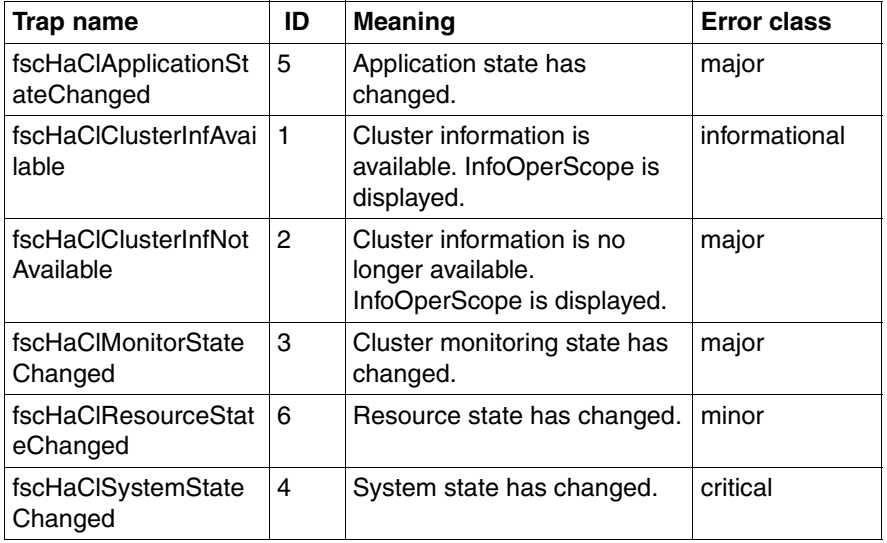

Table 35: FSC-HACL-MIB traps

#### **WSA-TRAP-MIB traps (wsatrap.mib)**

MIB-OID: 1.3.6.1.4.1.231.2.41

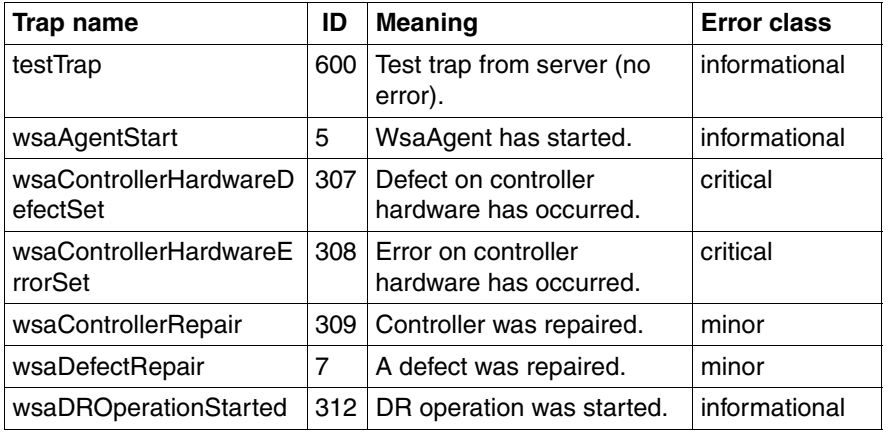

Table 36: WSA-TRAP-MIB traps

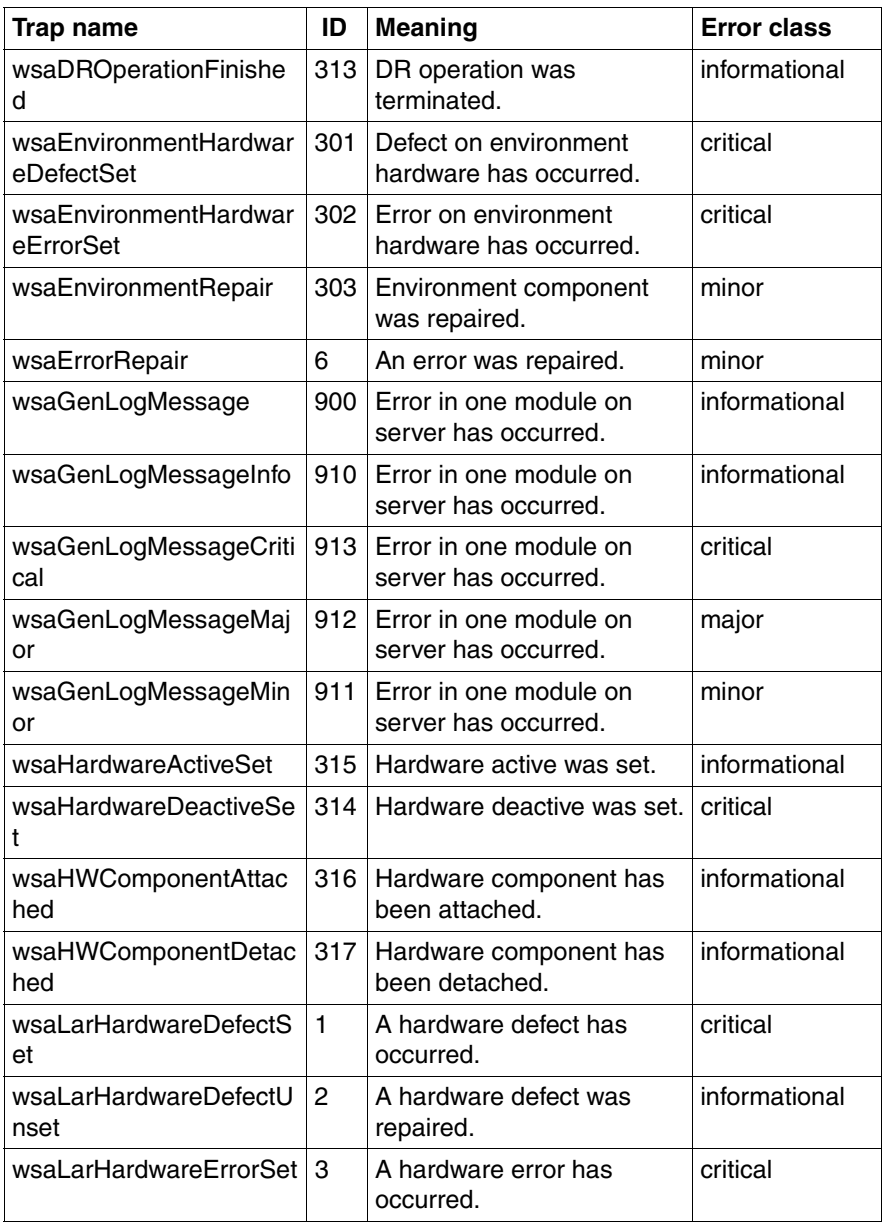

Table 36: WSA-TRAP-MIB traps

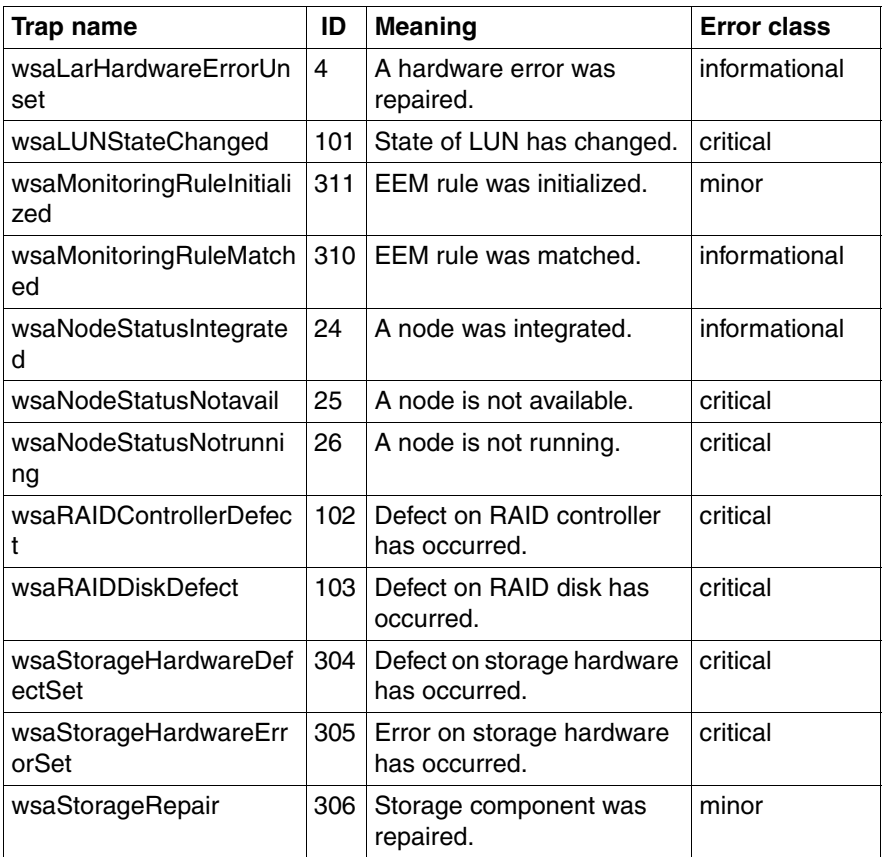

Table 36: WSA-TRAP-MIB traps

# **5.3.14 PXRE traps (dec.mib)**

MIB-OID: 1.3.6.1.4.1.36.2.15.21

This section lists PXRE traps in alphabetical order.

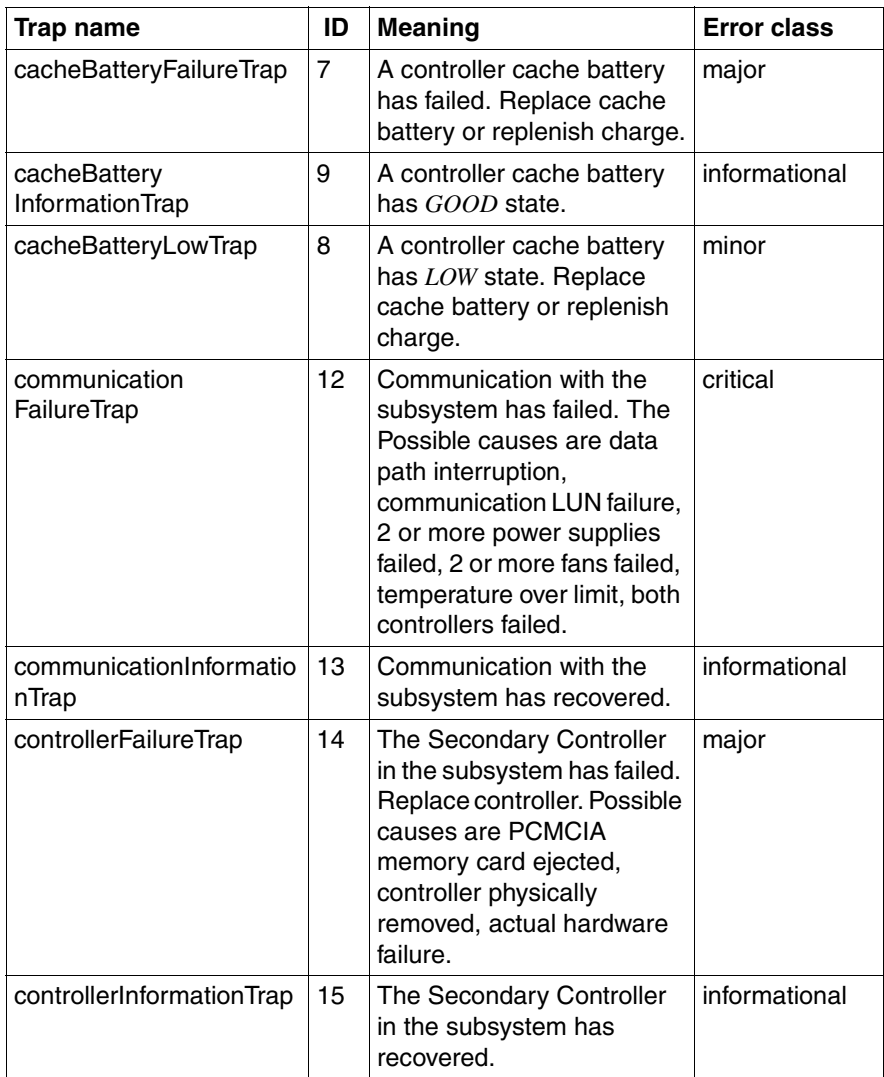

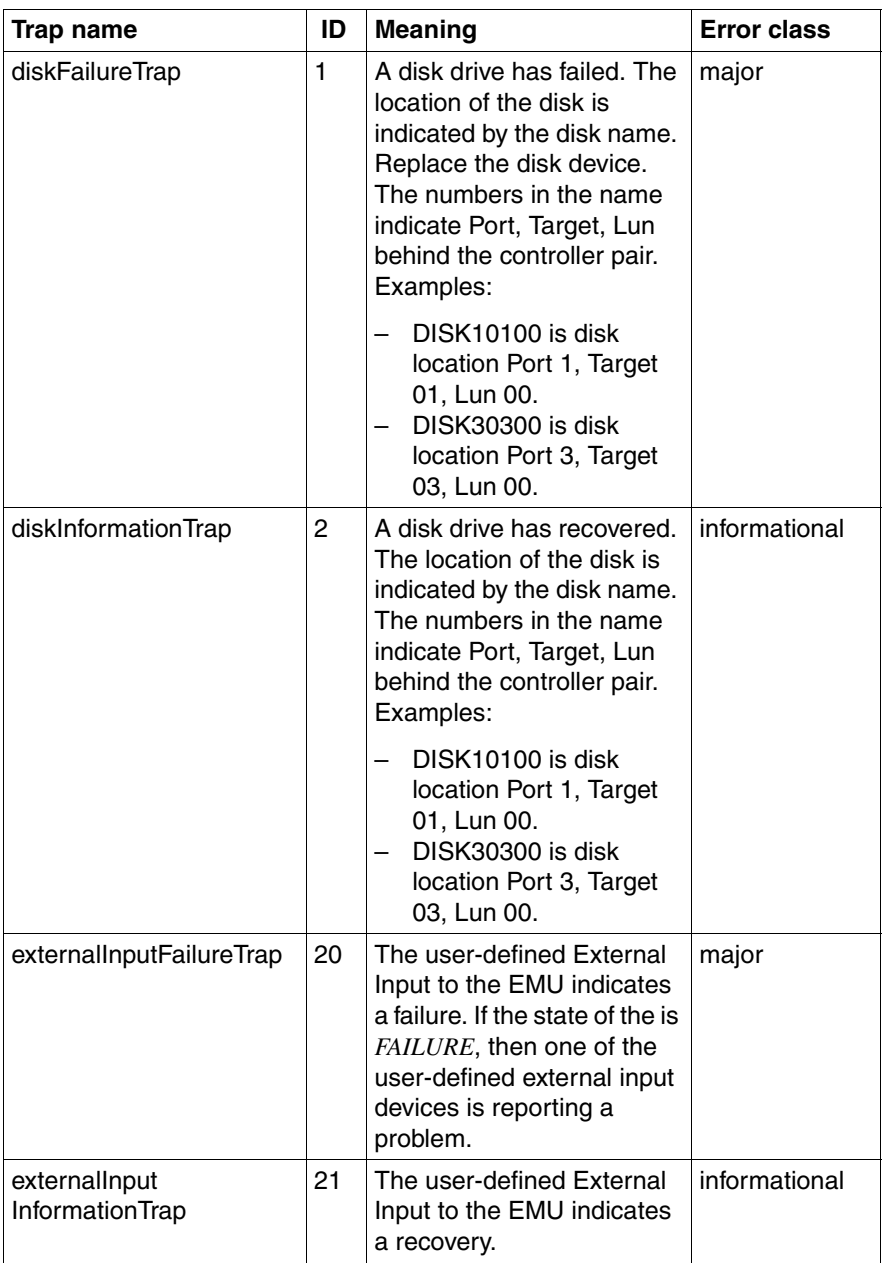

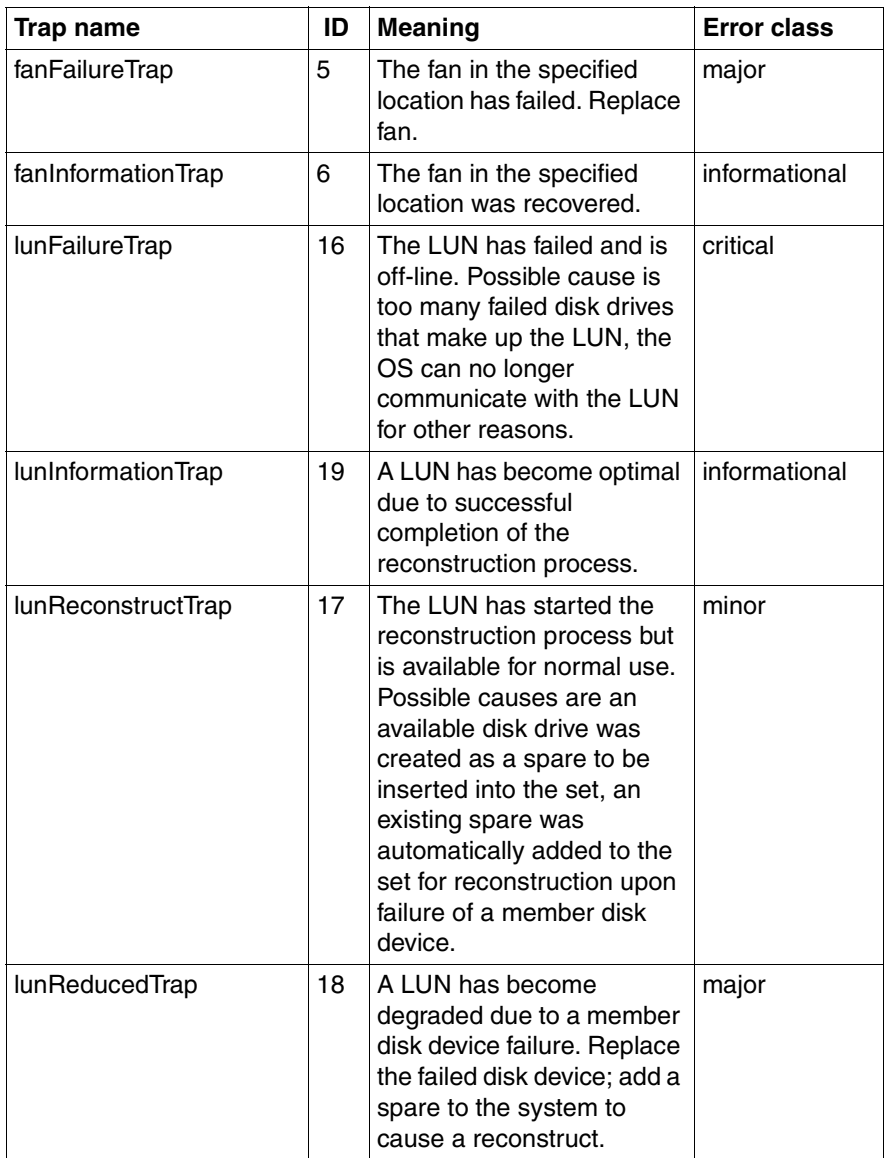

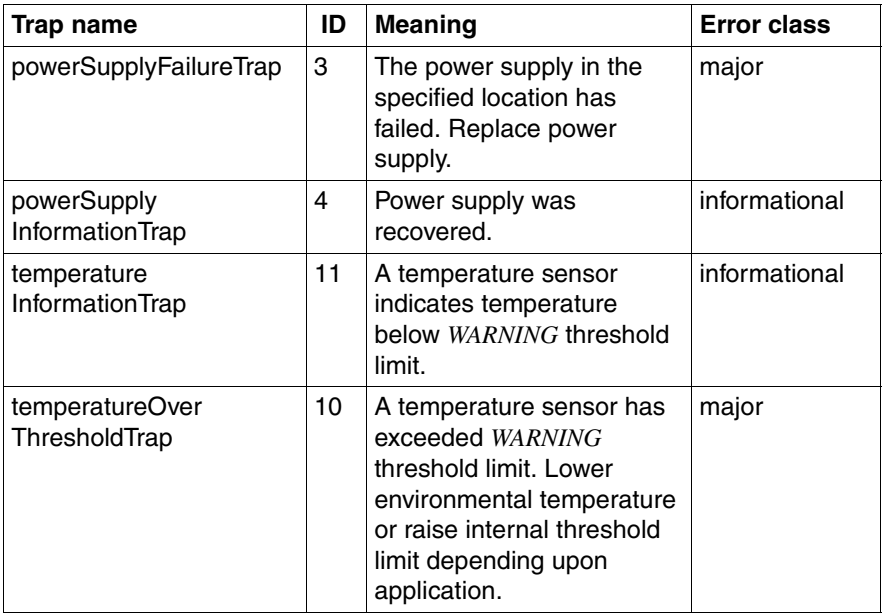

## **5.3.15 RAID Adapter traps (Megaraid.mib)**

### MIB-OID: 1.3.6.1.4.1.16.1.1.200

This section lists RAID Adapter traps in alphabetical order.

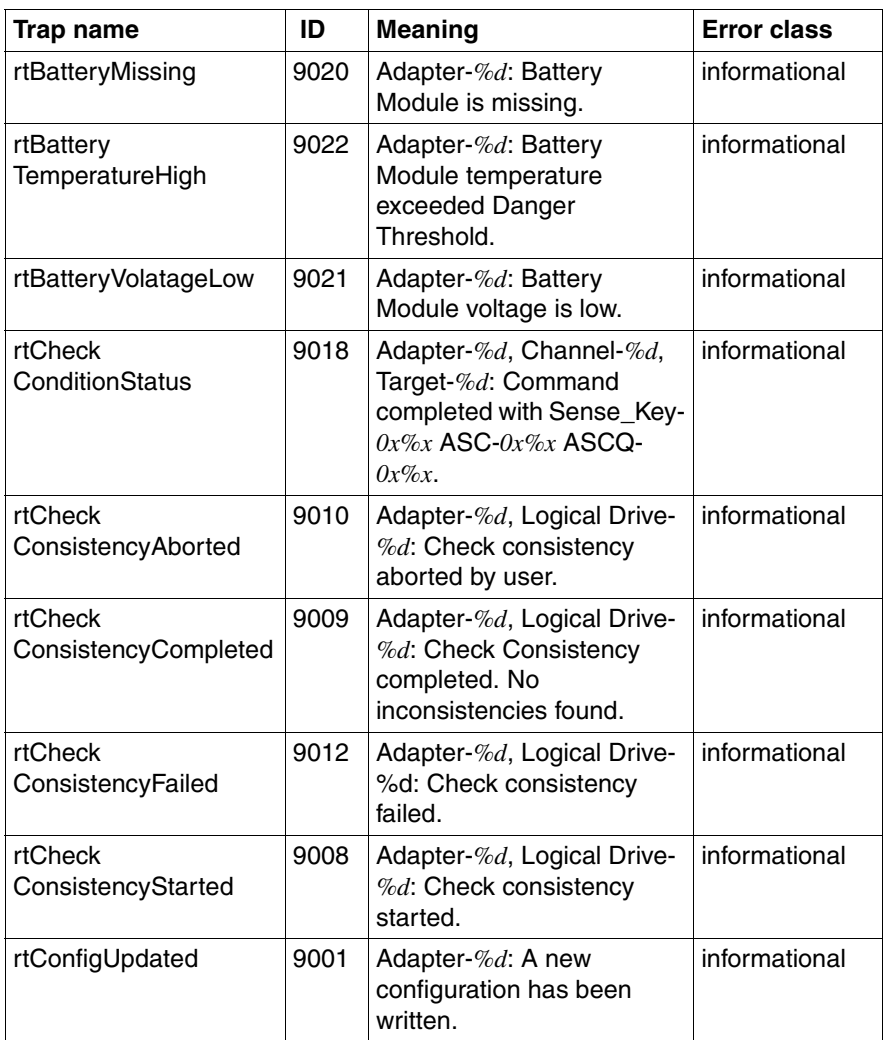

Table 38: RAID Adapter traps

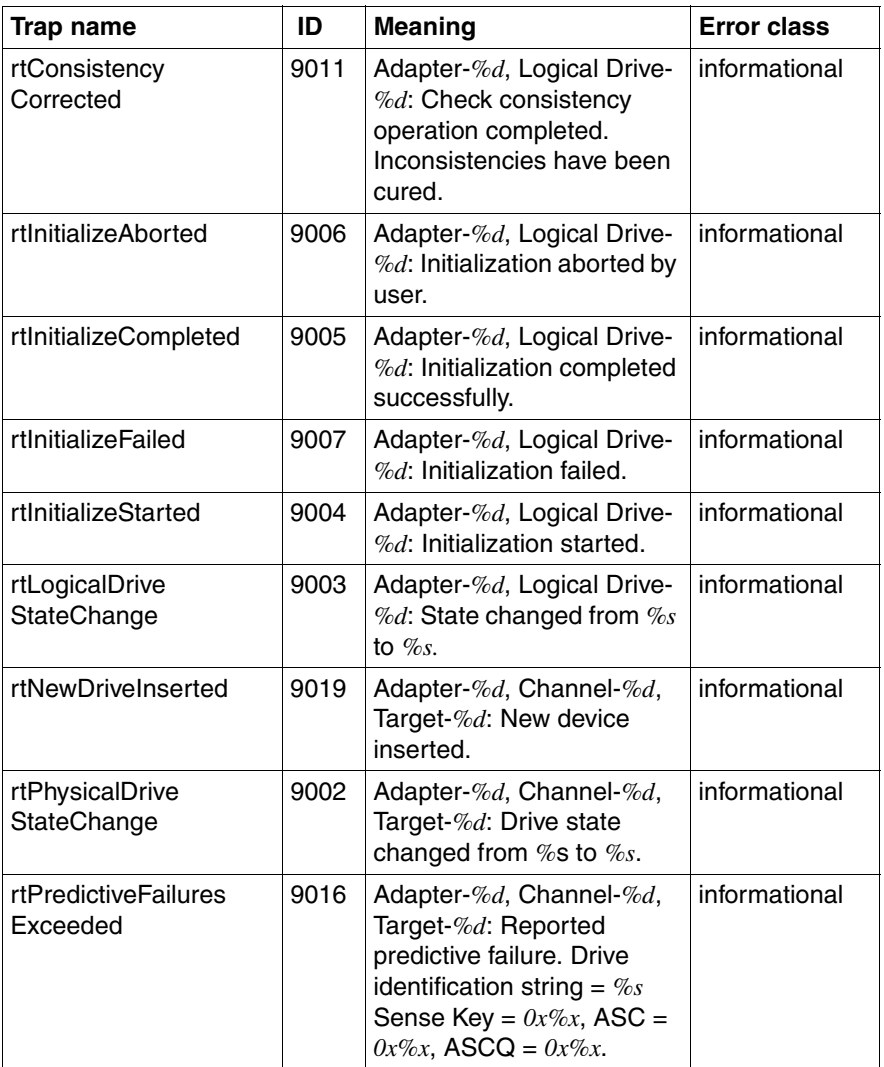

Table 38: RAID Adapter traps

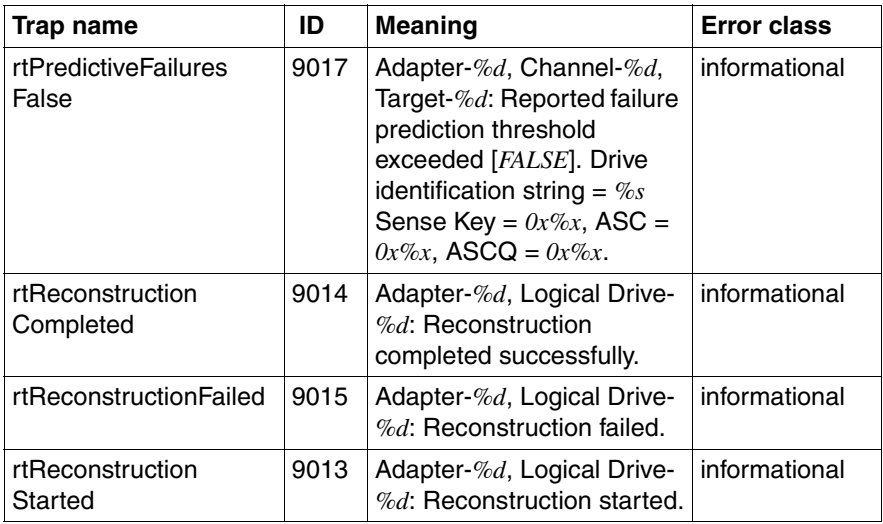

Table 38: RAID Adapter traps

# **5.3.16 RomPilot traps (Rompilot.mib)**

MIB-OID: 1.3.6.1.4.1.2487

This section lists RomPilot traps in alphabetical order.

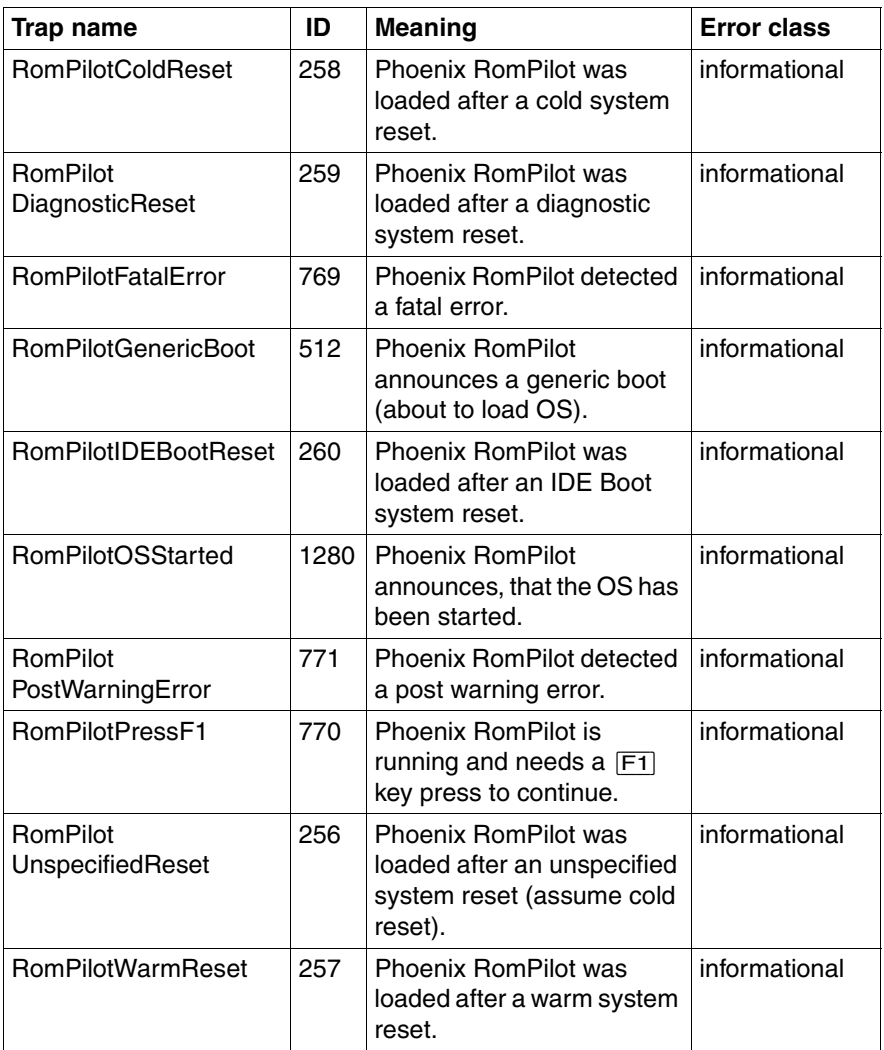

Table 39: ROMPilot traps

# **5.3.17 ServerControl traps (SC.mib)**

#### MIB-OID: 1.3.6.1.4.1.231.2.10.2

This section lists ServerControl traps in alphabetical order.

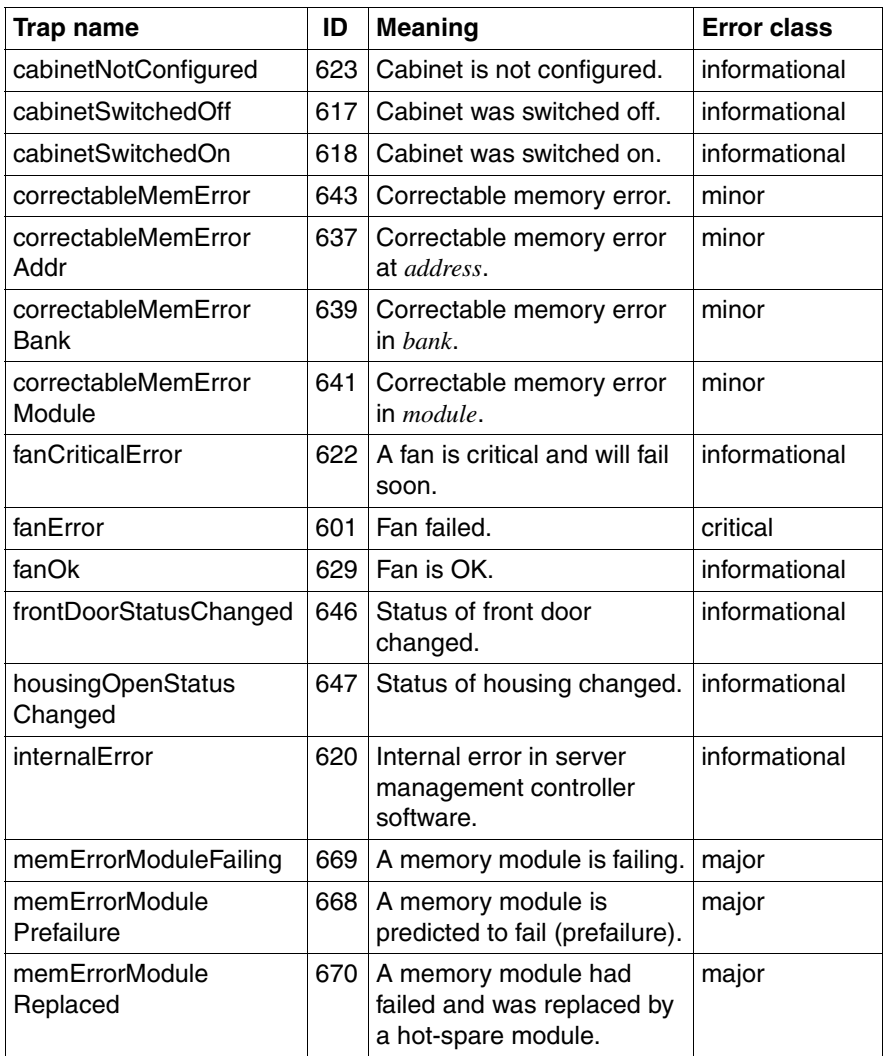

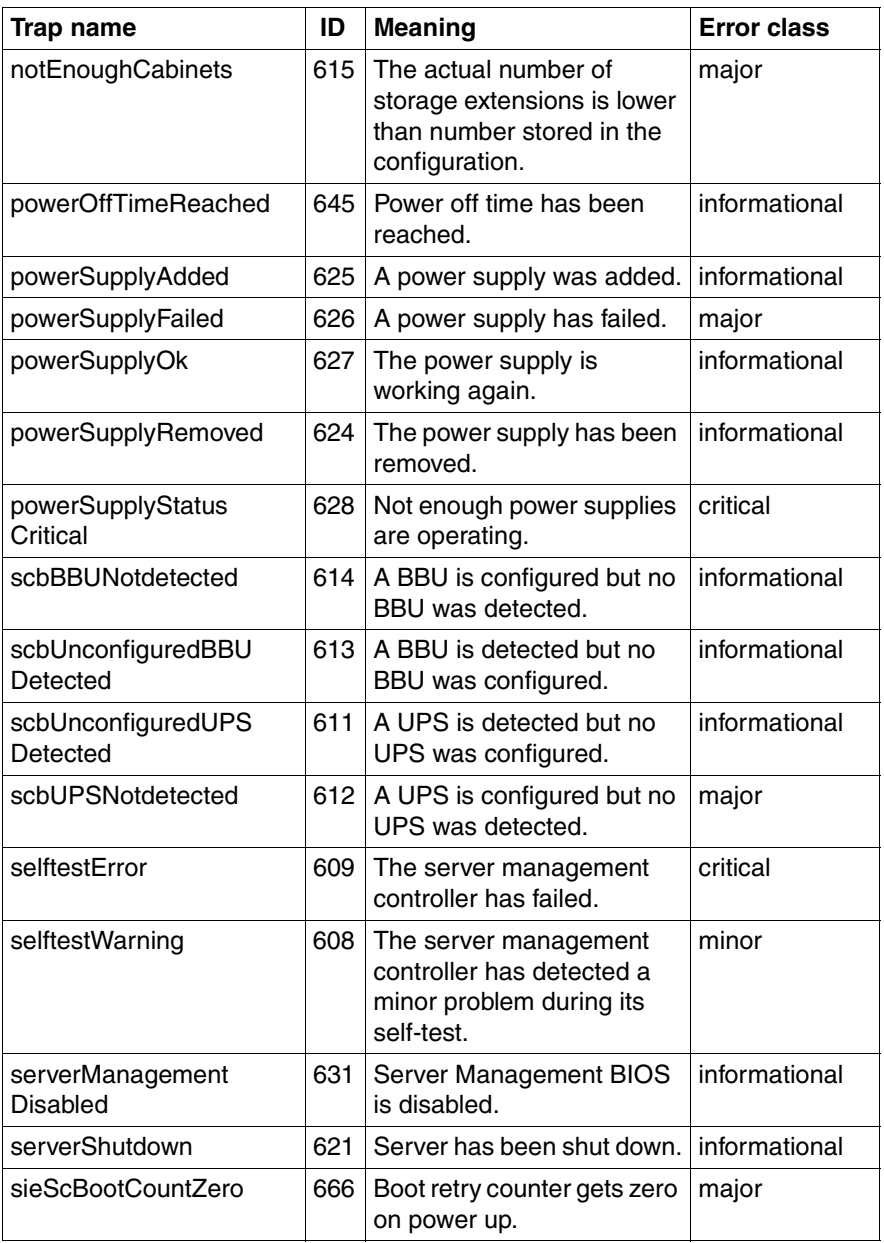

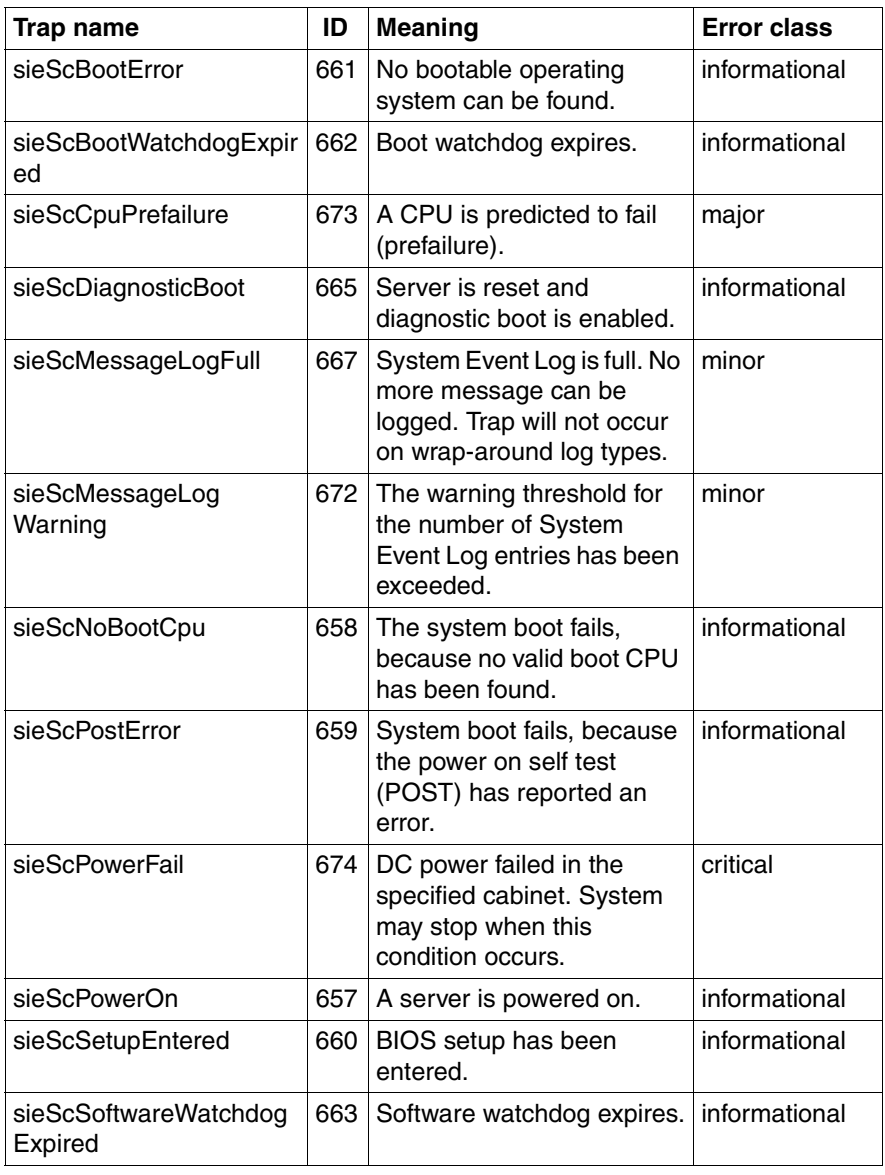

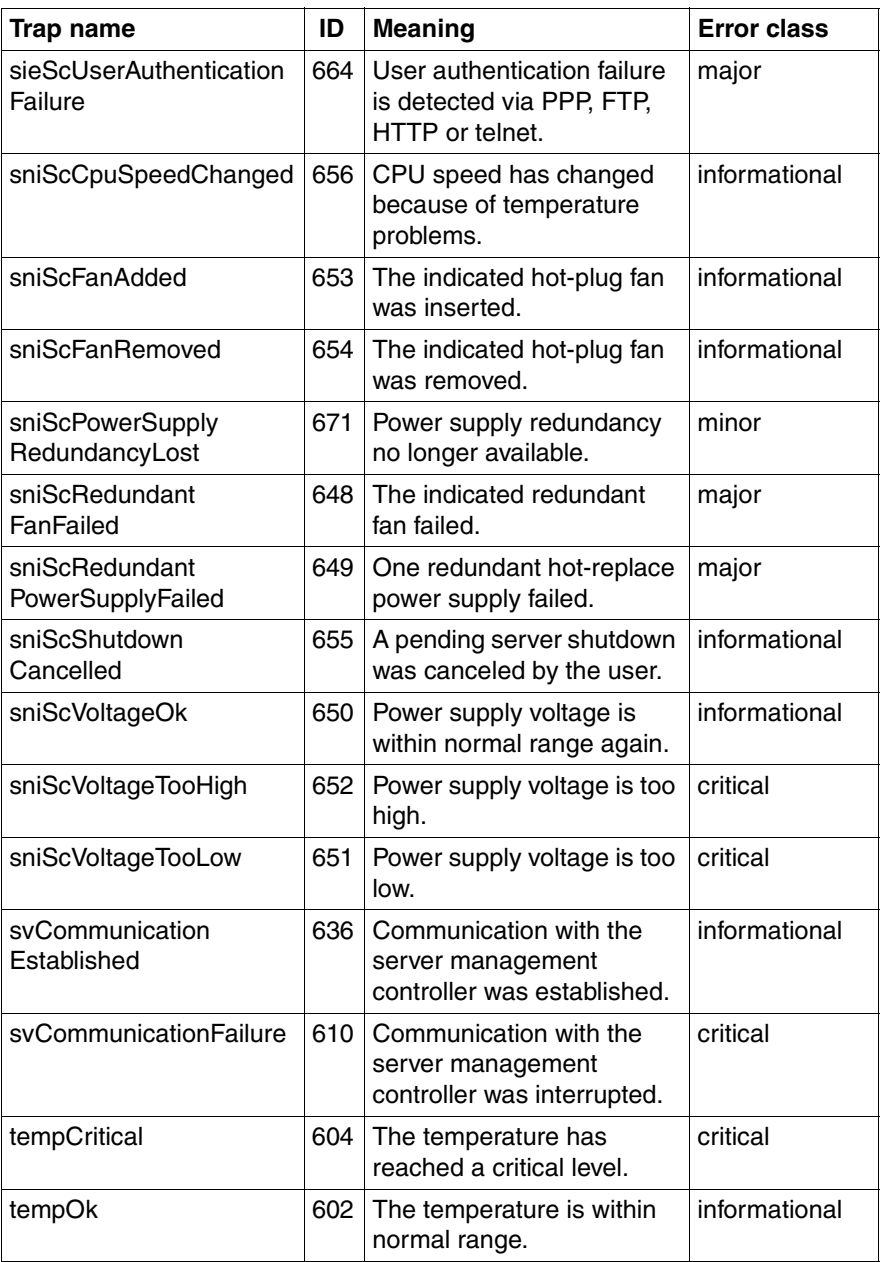

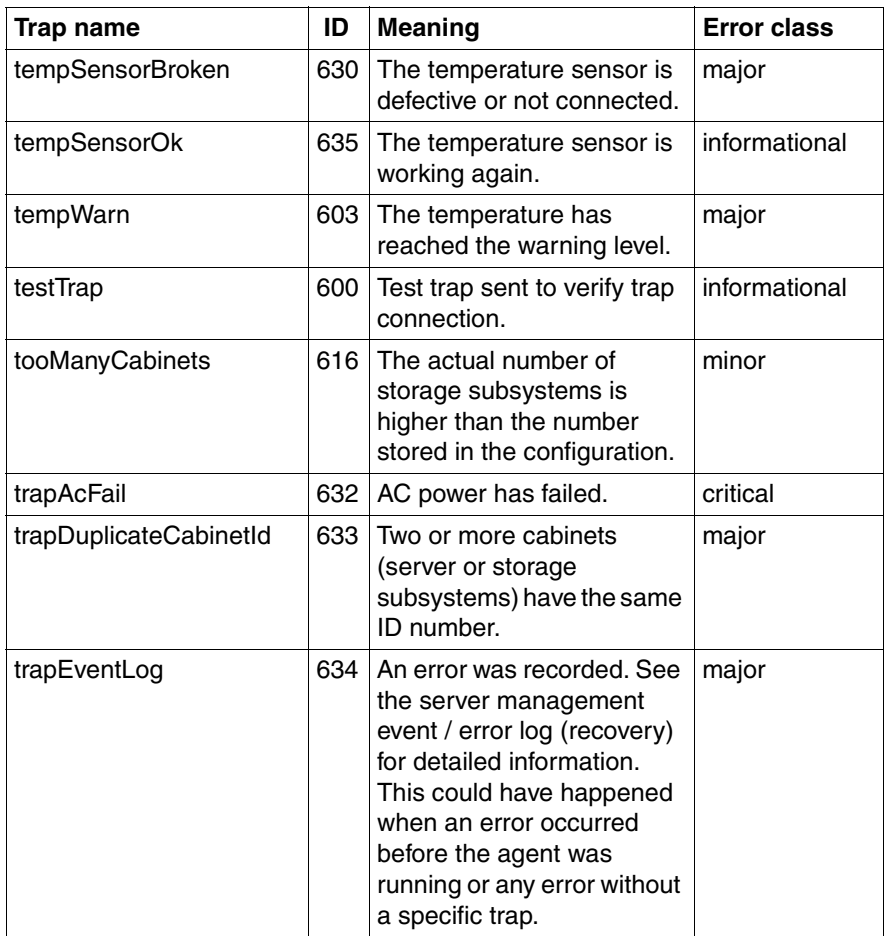

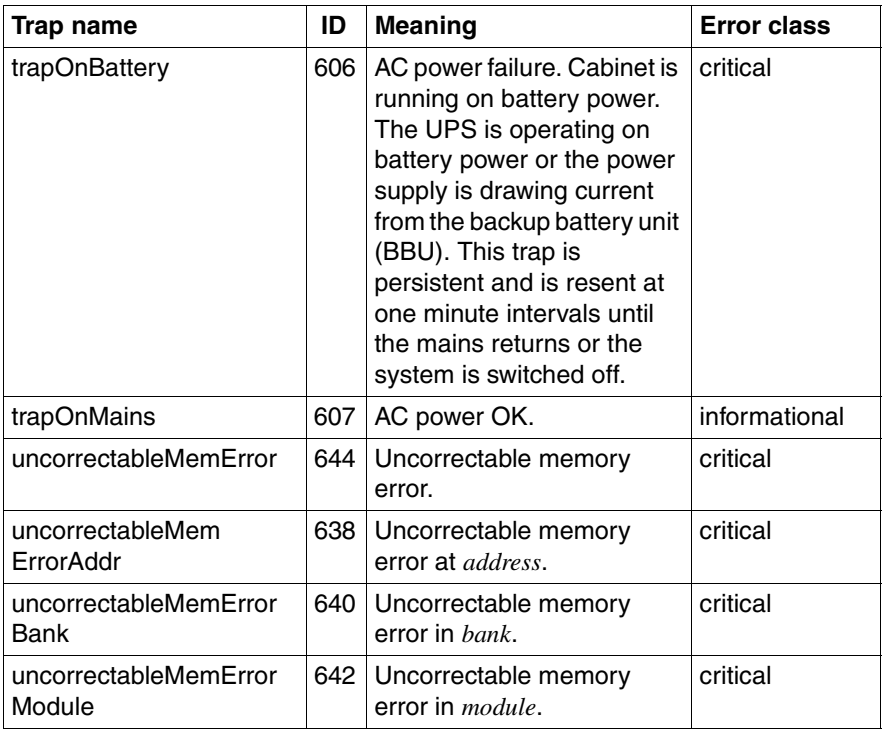

### **5.3.18 ServerControl traps (SC2.mib)**

#### MIB-OID: 1.3.6.1.4.1.231.2.10.2.2.10.20

This section lists ServerControl traps in alphabetical order.

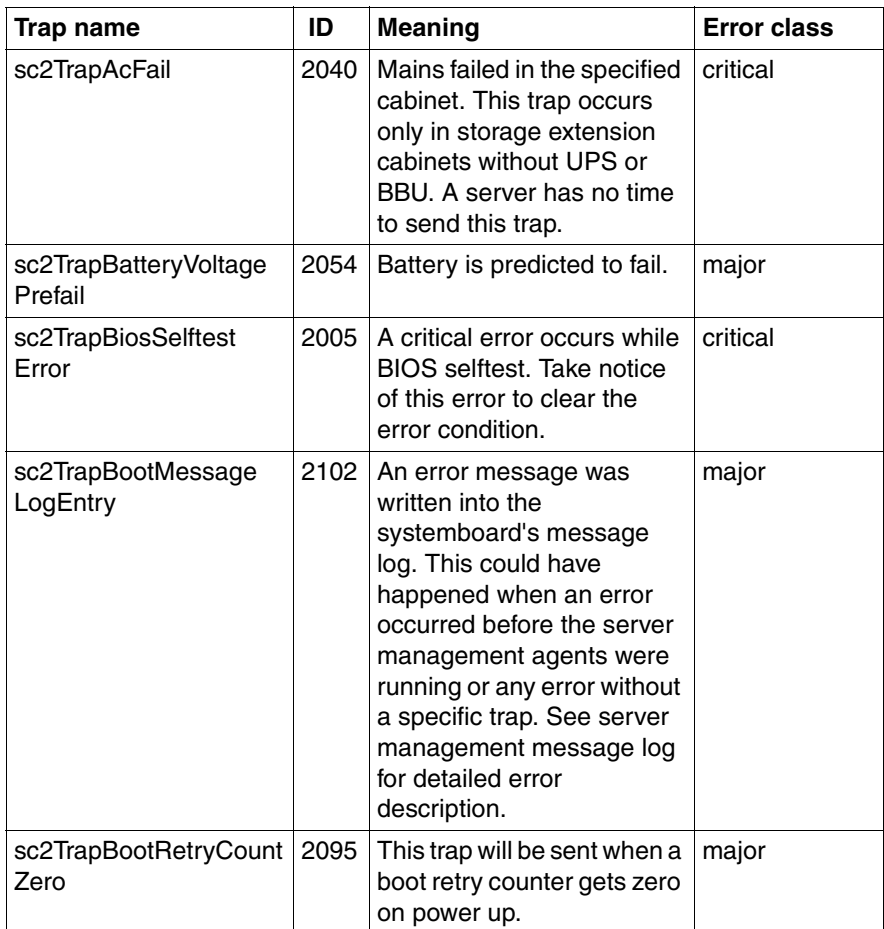

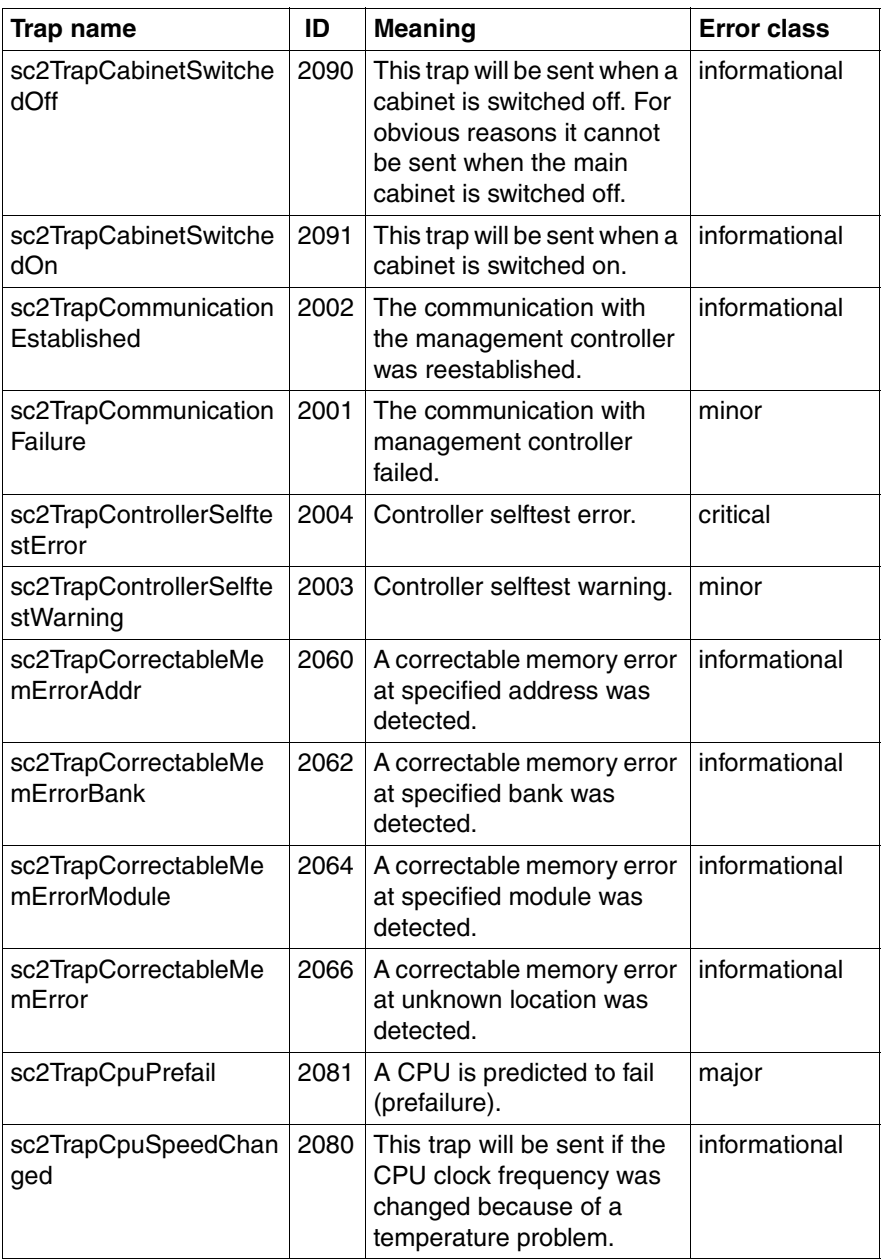

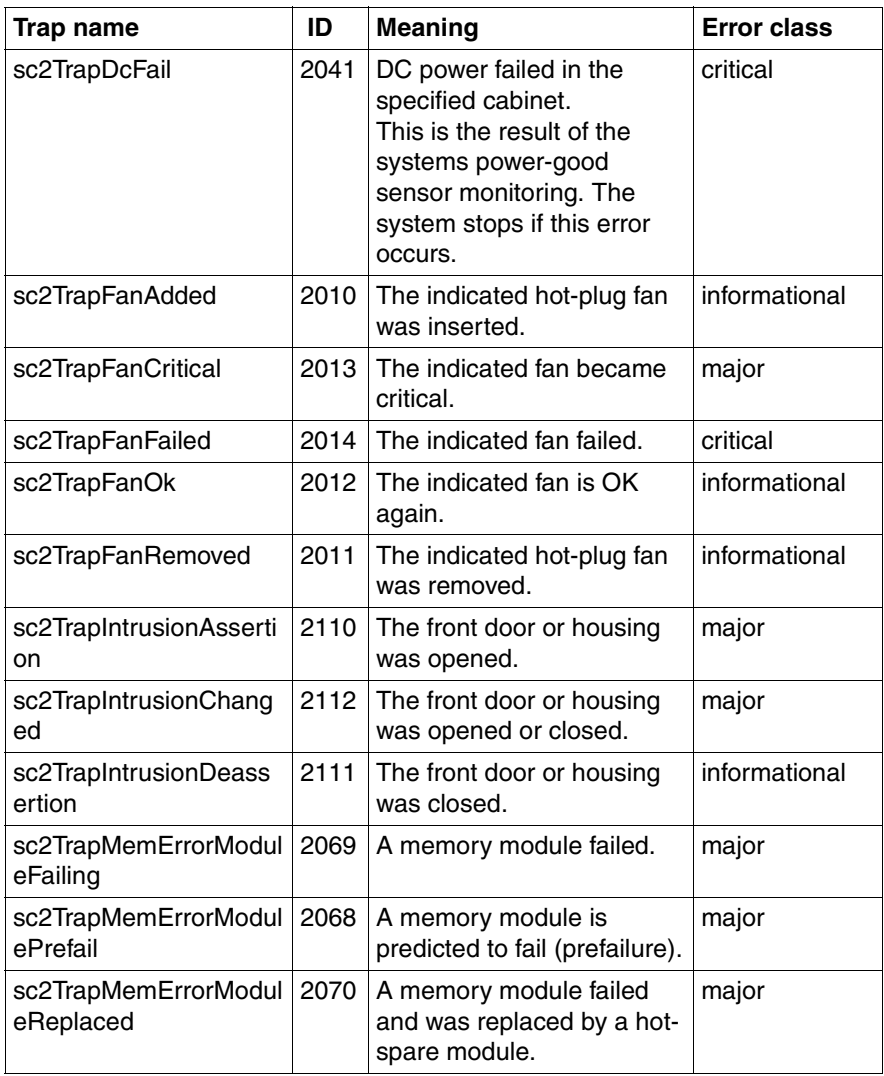

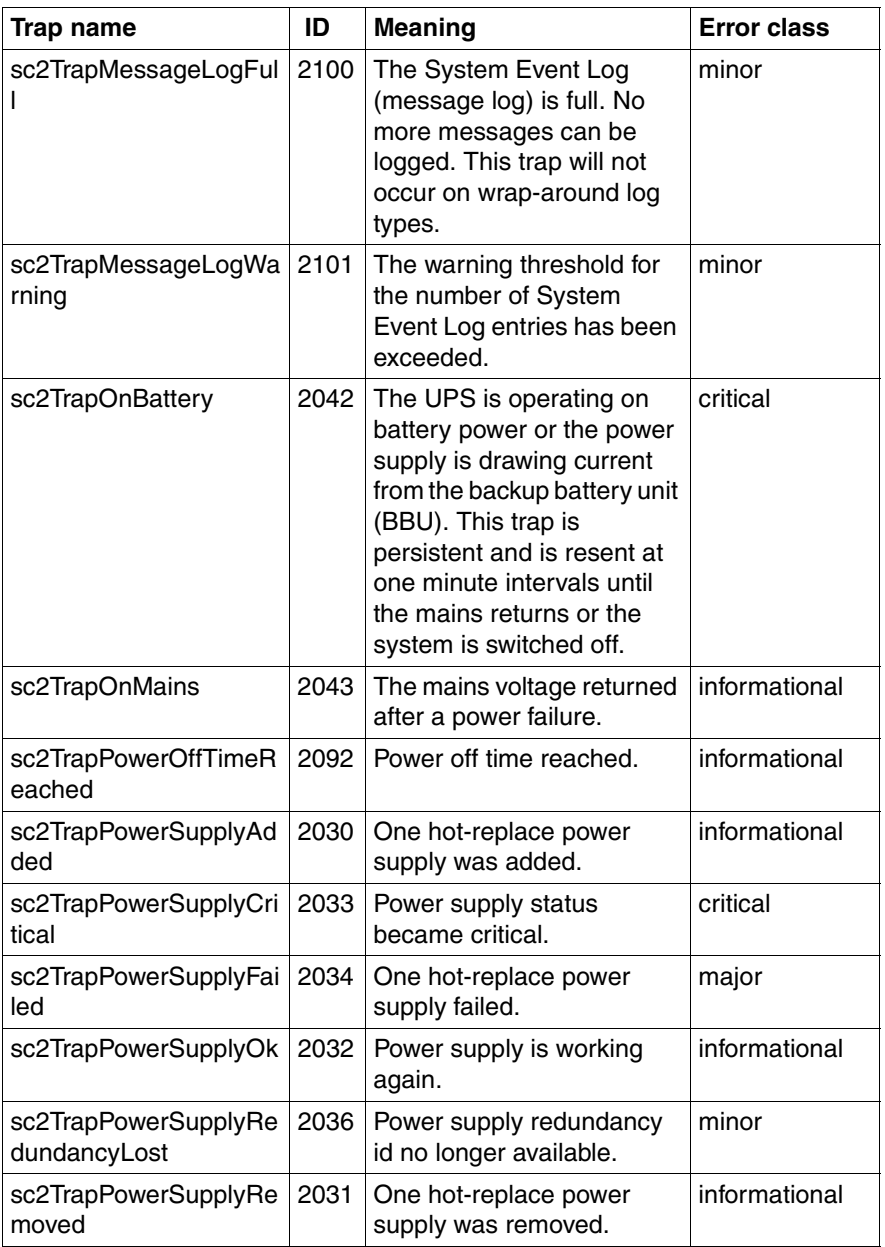

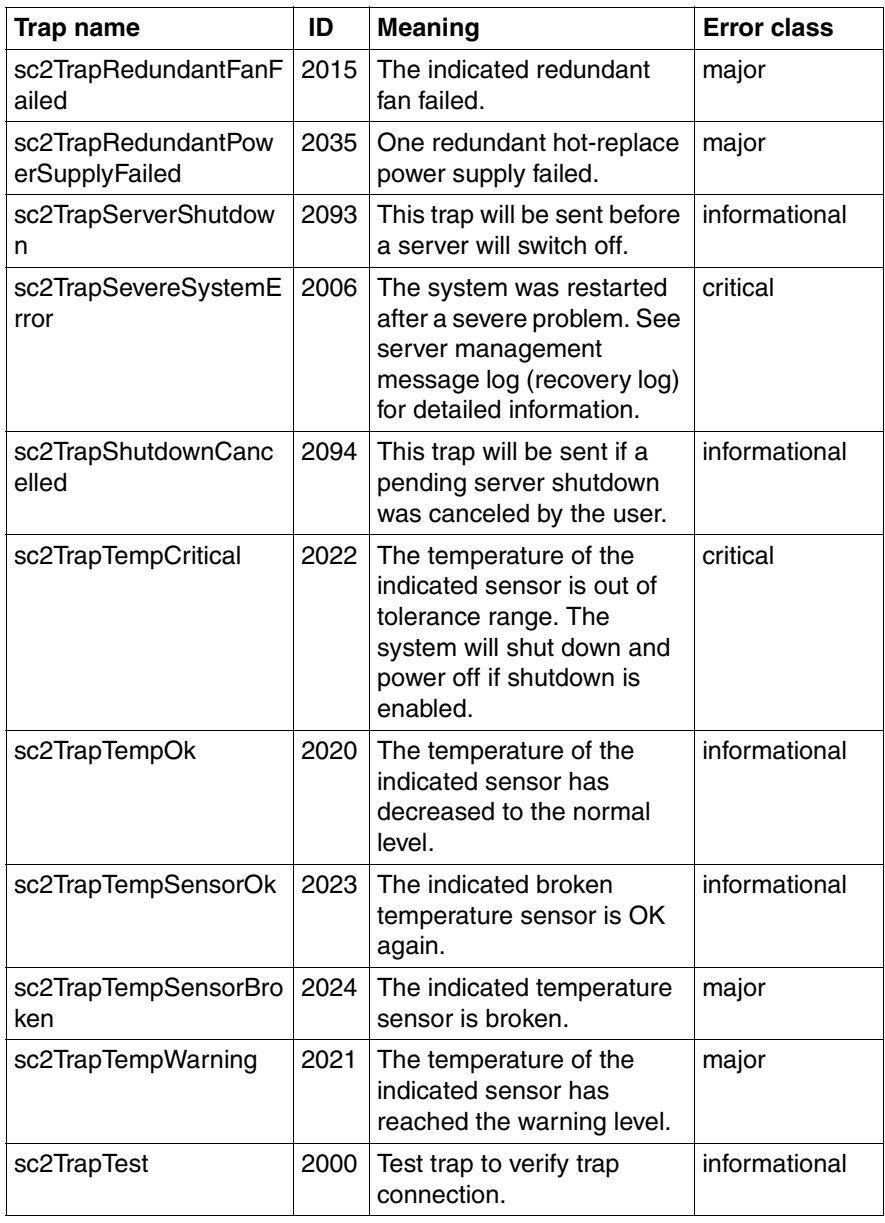

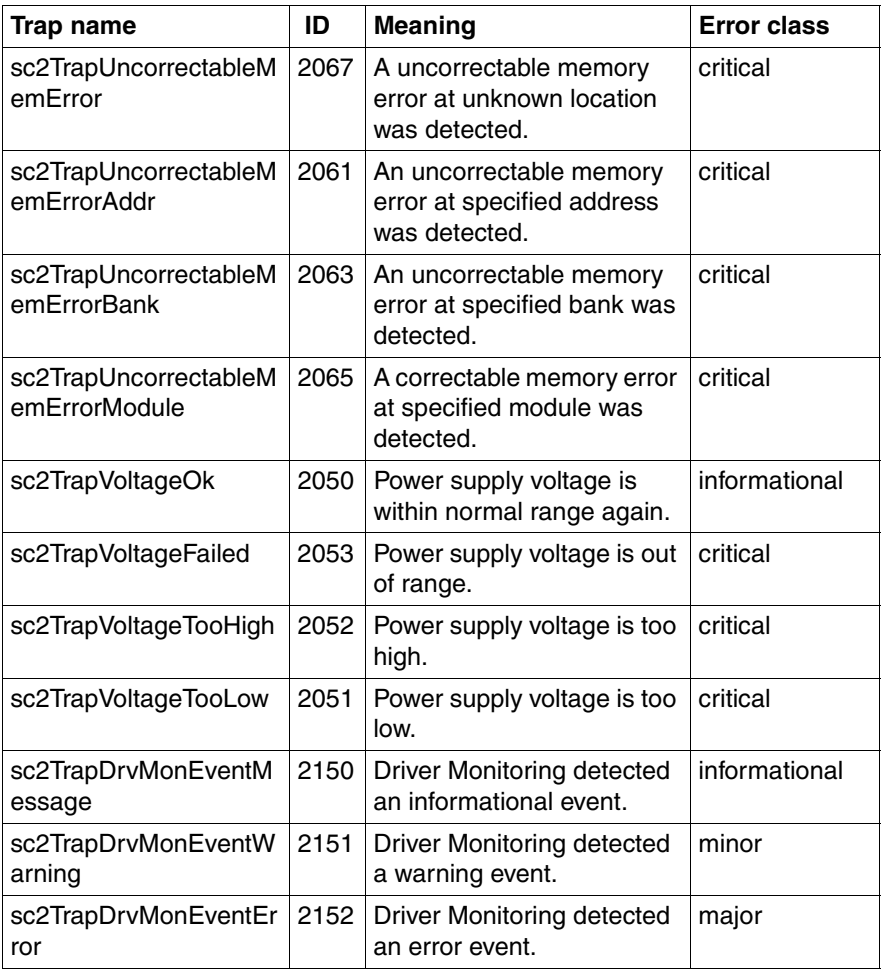
## **5.3.19 ServerView traps (ServerView.mib)**

#### MIB-OID: 1.3.6.1.4.1.231.2.10.2

This section lists ServerView traps in alphabetical order.

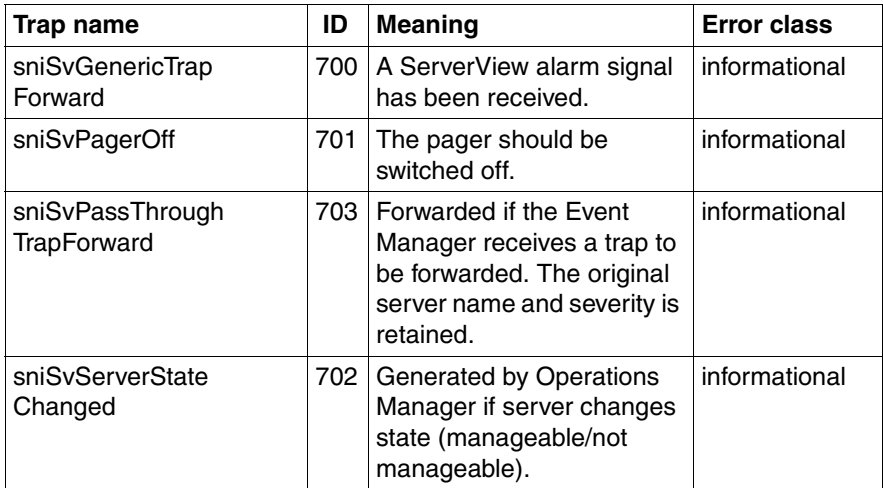

Table 42: ServerView traps

## **5.3.20 ServerView status traps (Status.mib)**

MIB-OID: 1.3.6.1.4.1.231.2.10.2

This section lists ServerView status traps in alphabetical order.

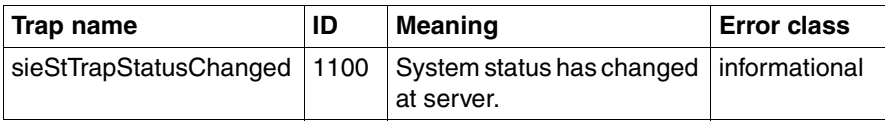

Table 43: ServerView status trap

## **5.3.21 Tape drive traps (tapealrt.mib)**

#### MIB-OID: 1.3.6.1.4.1.11.2.3.9.7.1

This section lists tape drive traps in alphabetical order.

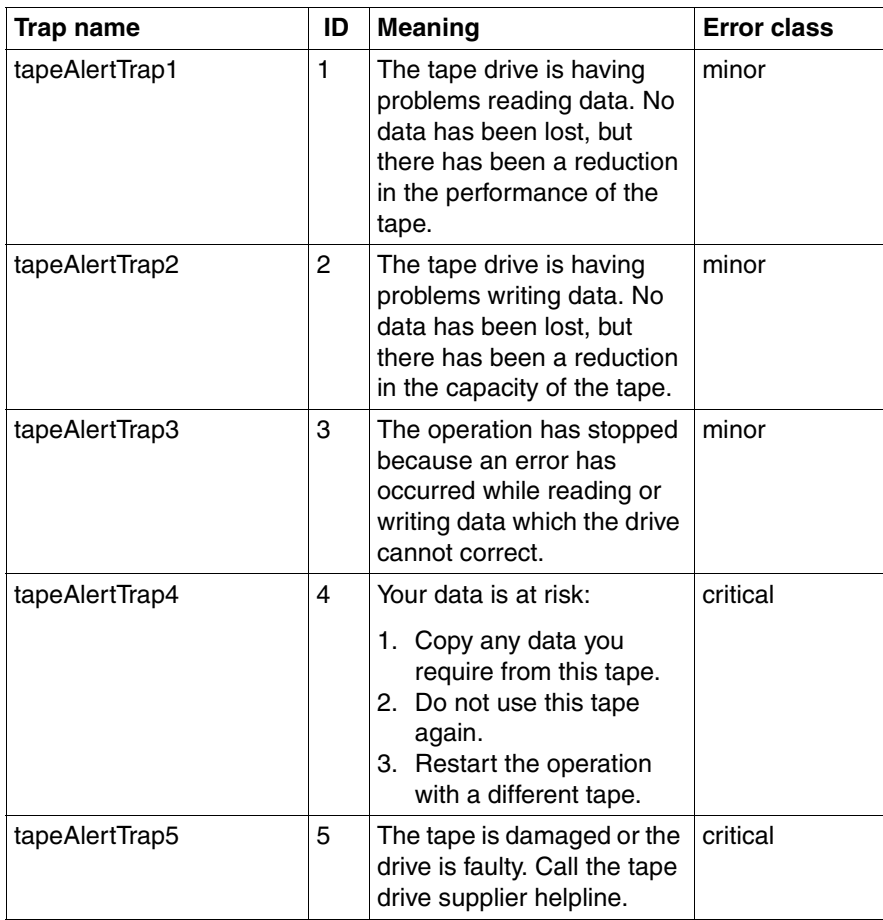

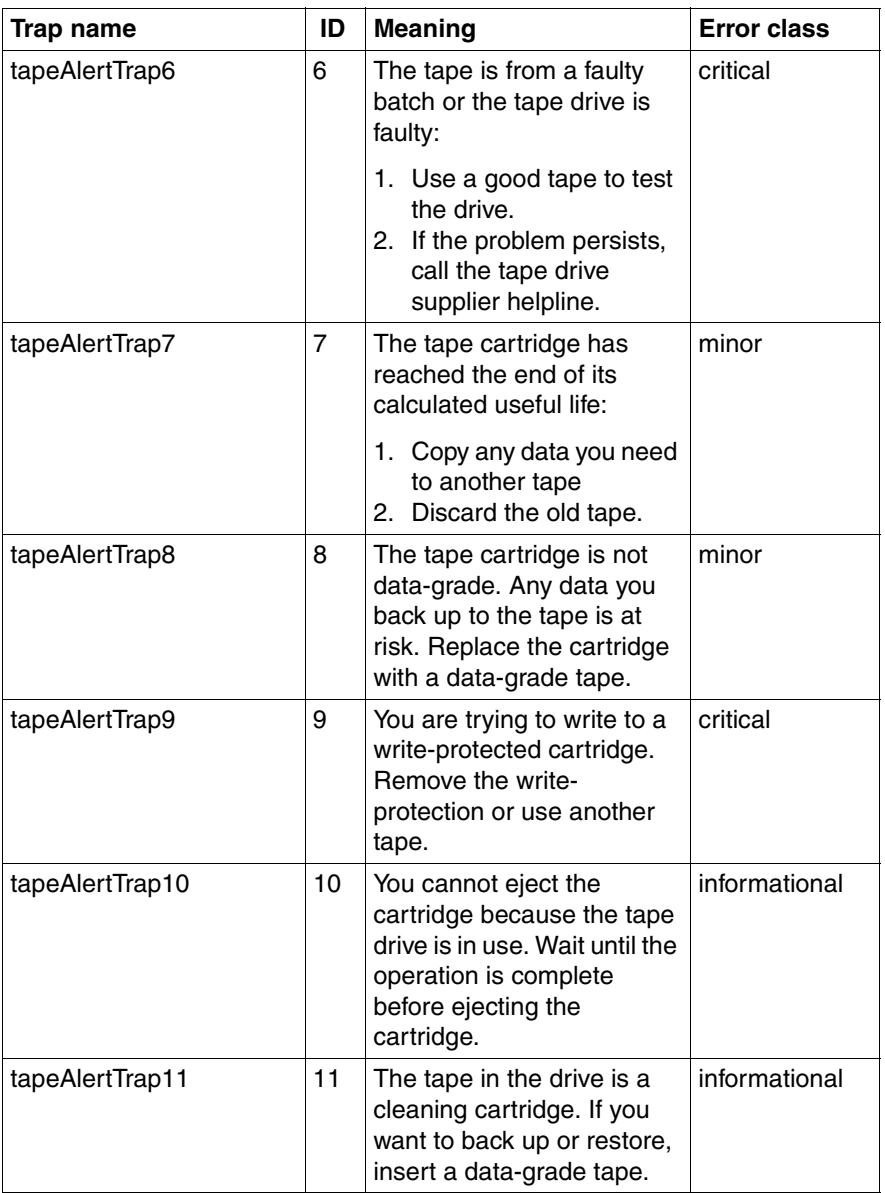

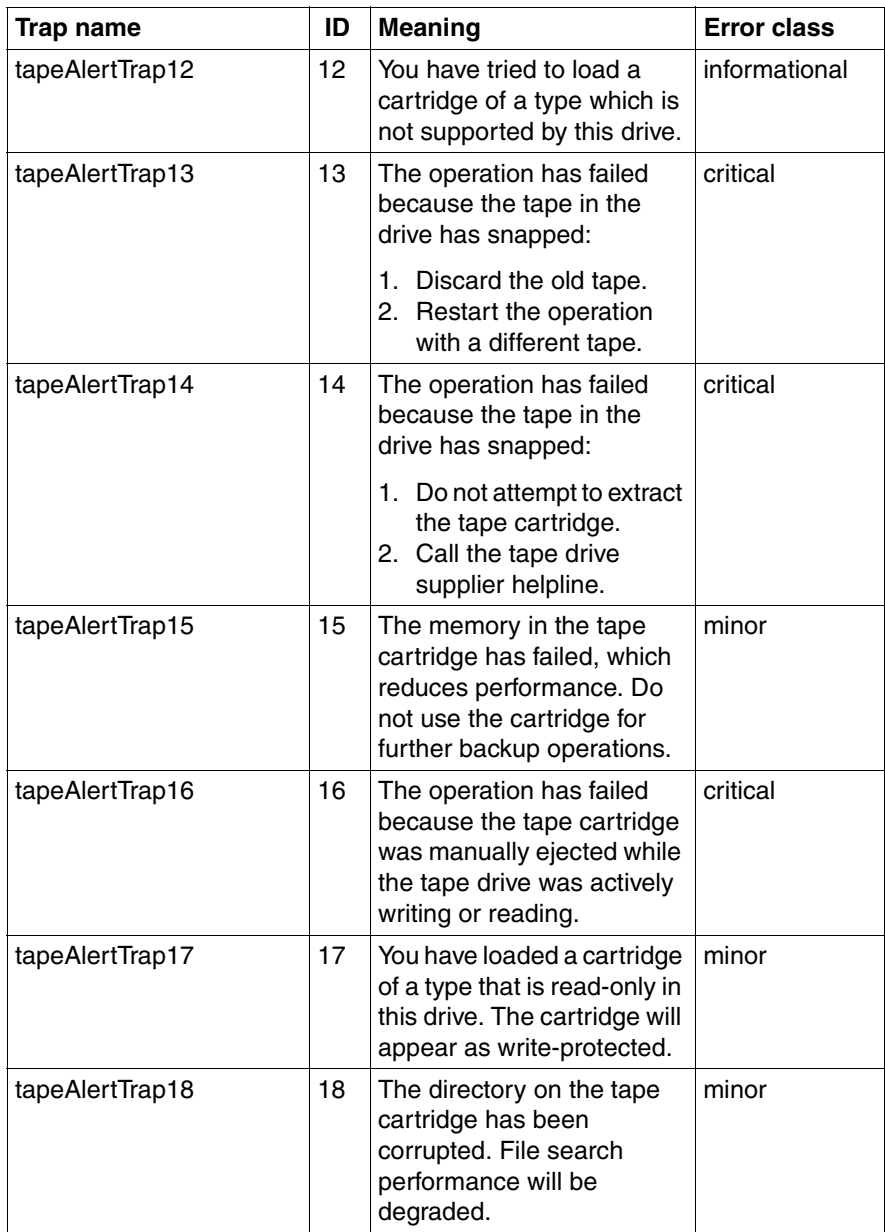

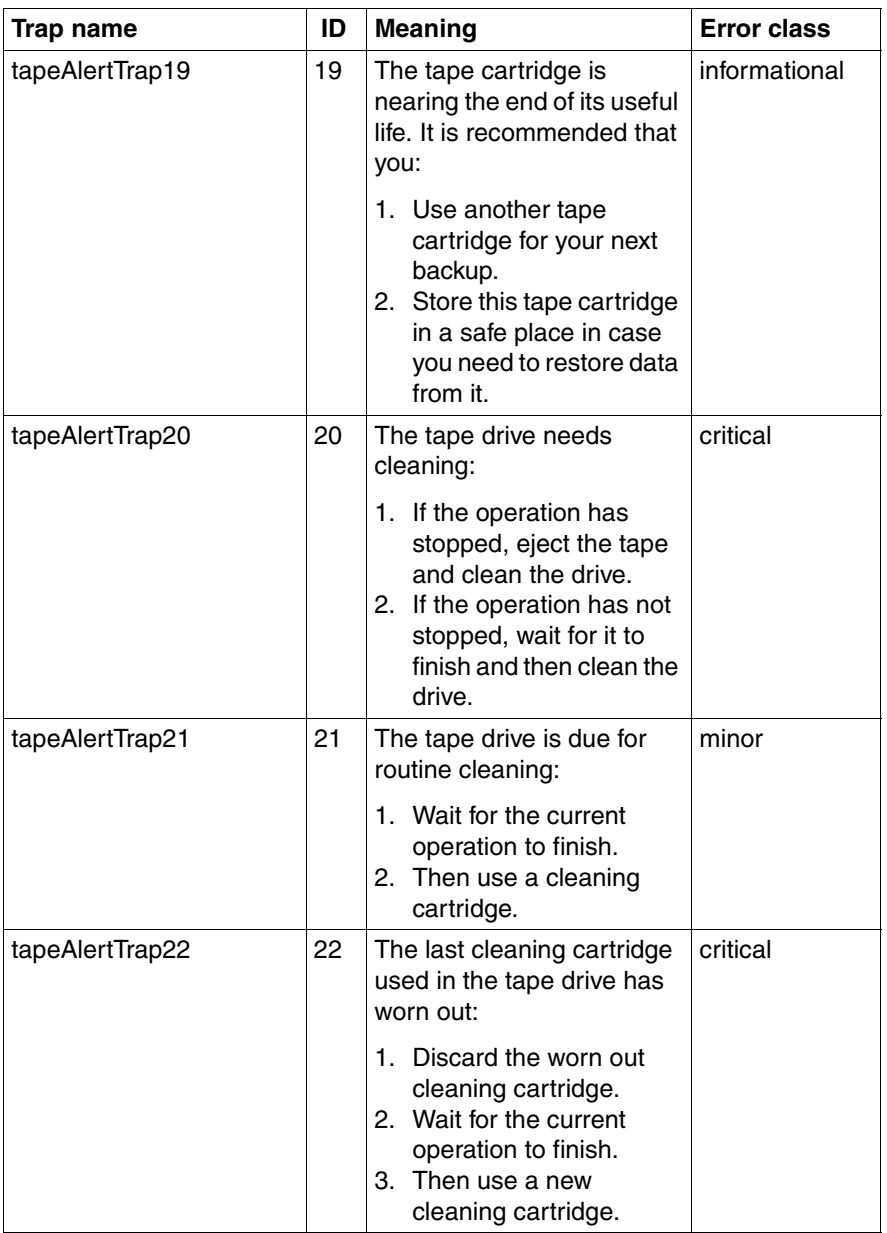

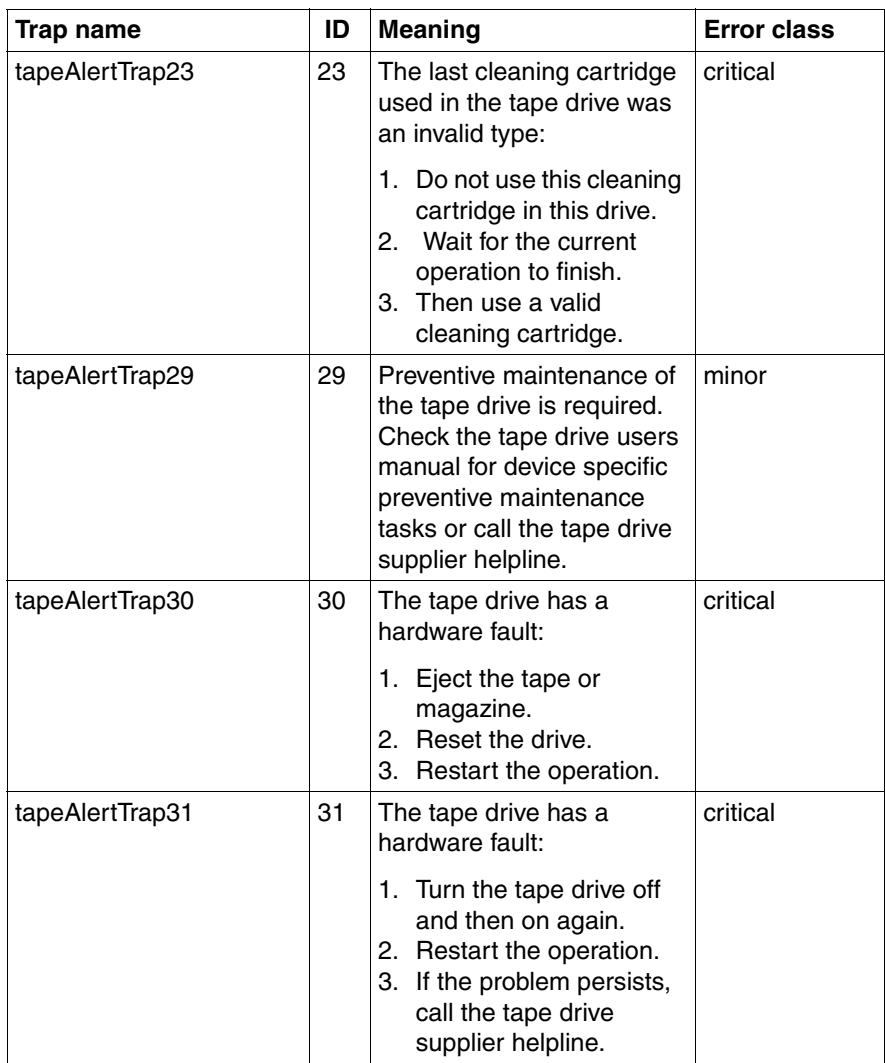

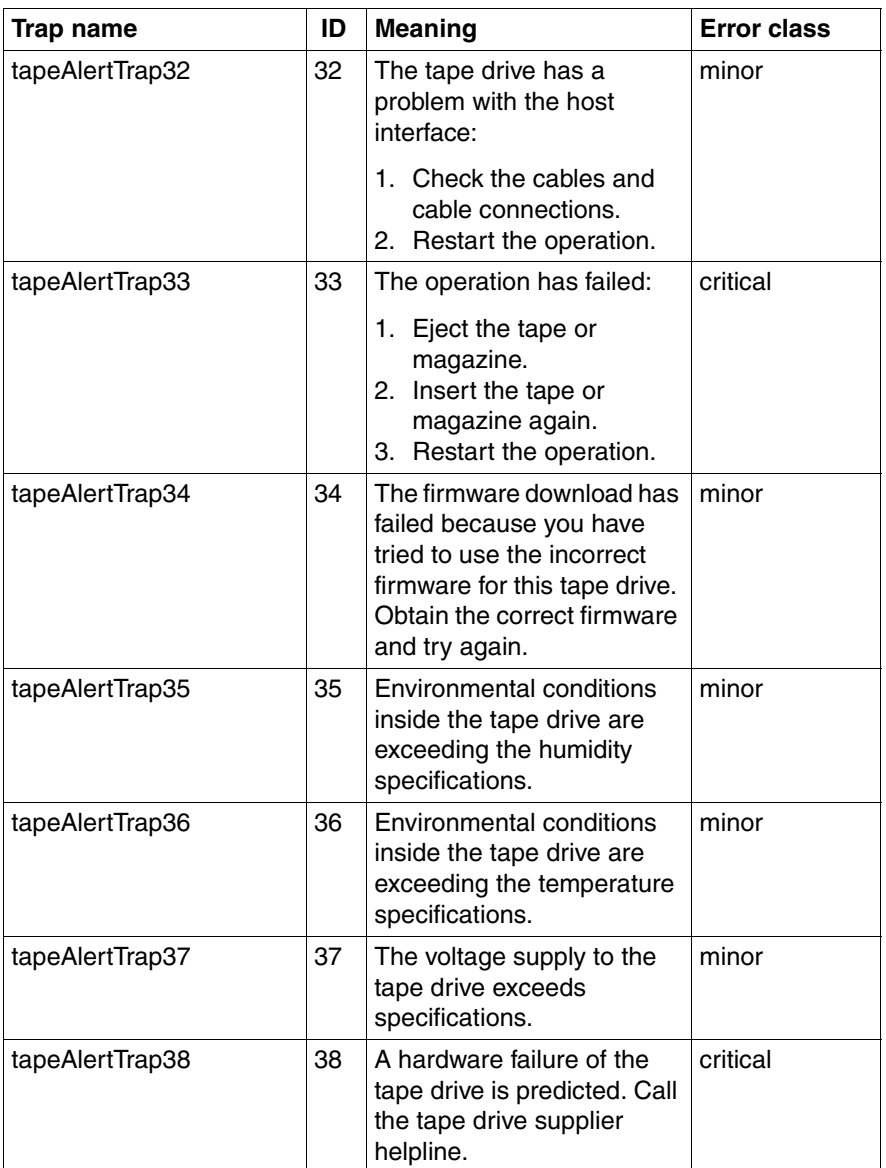

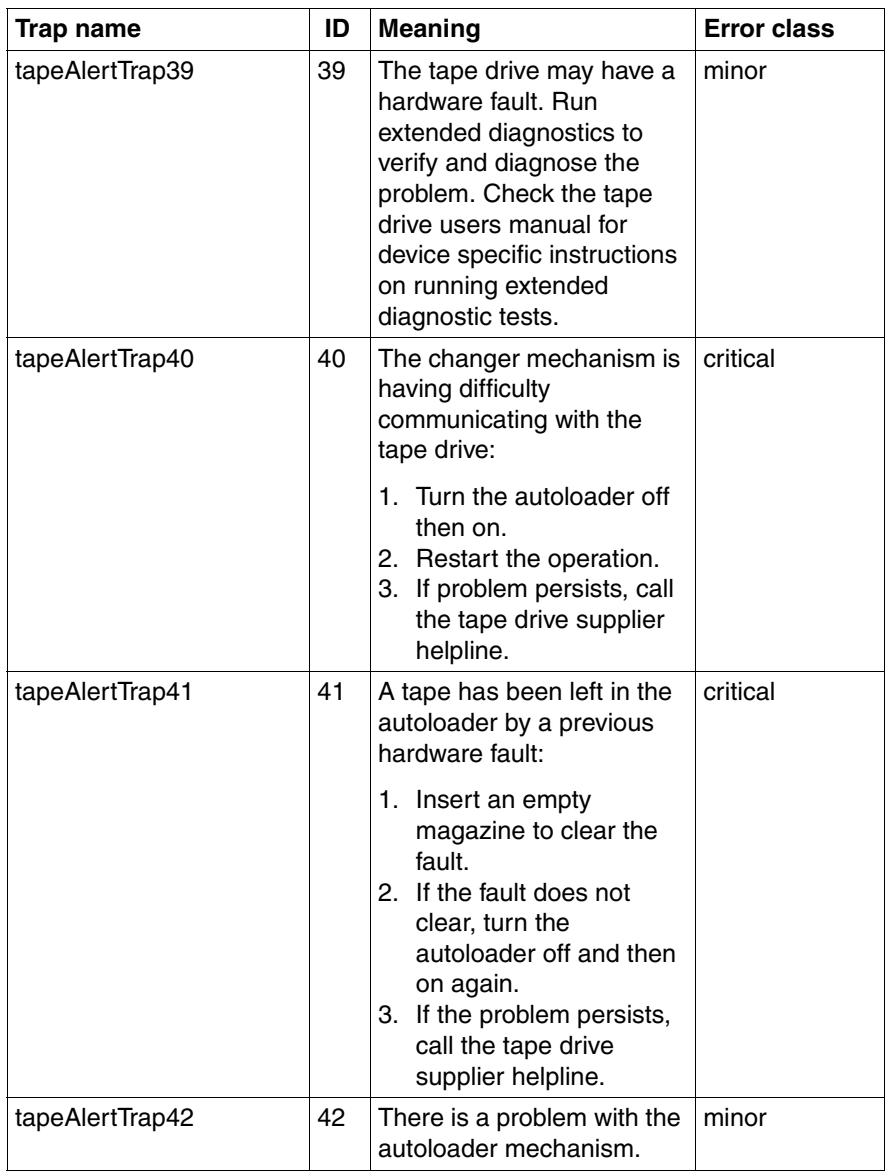

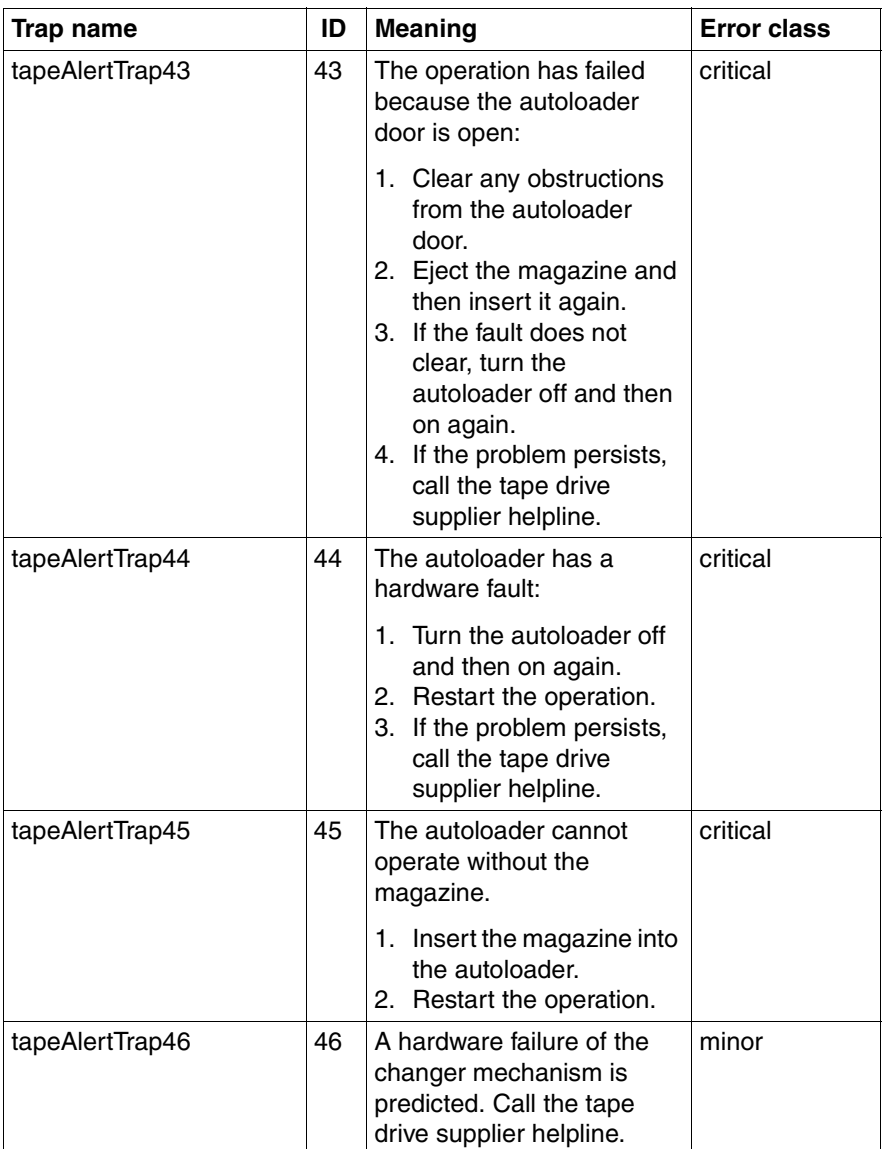

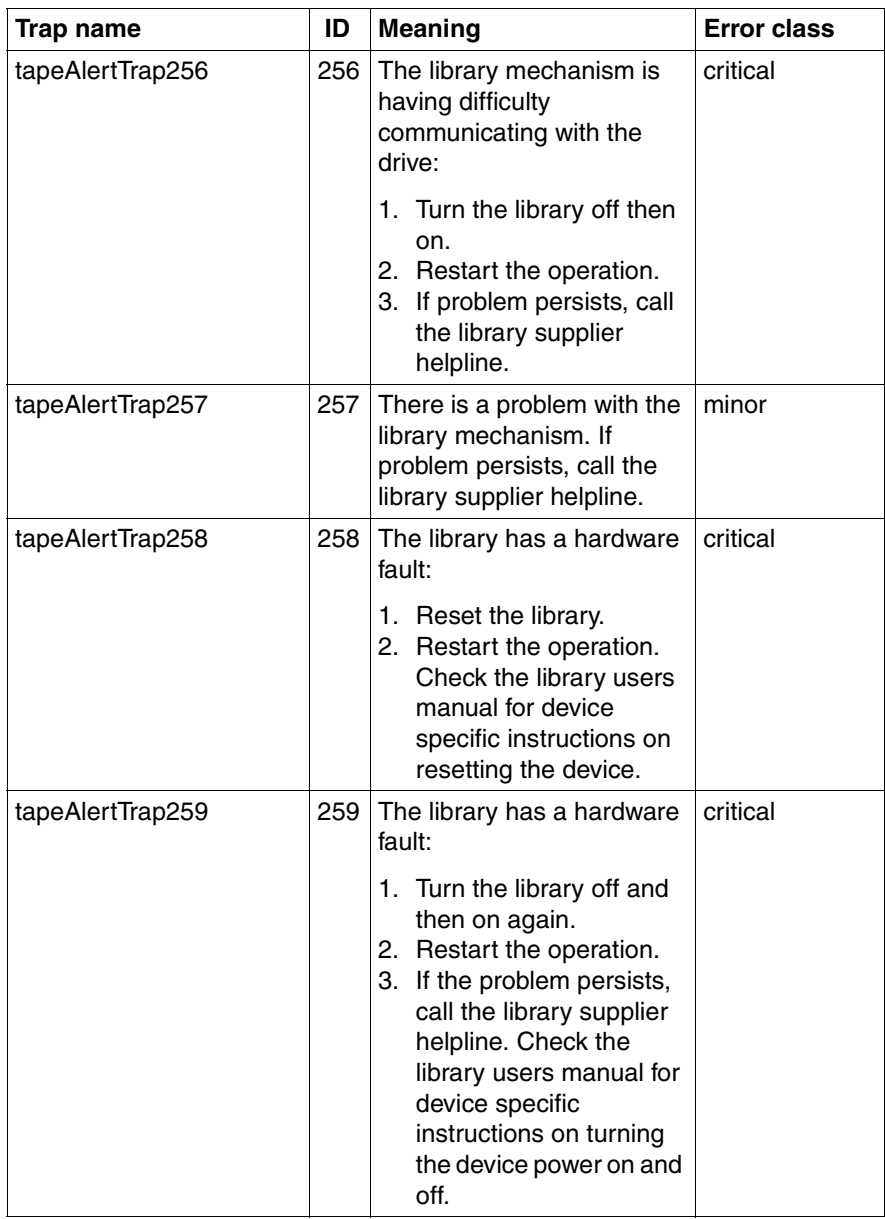

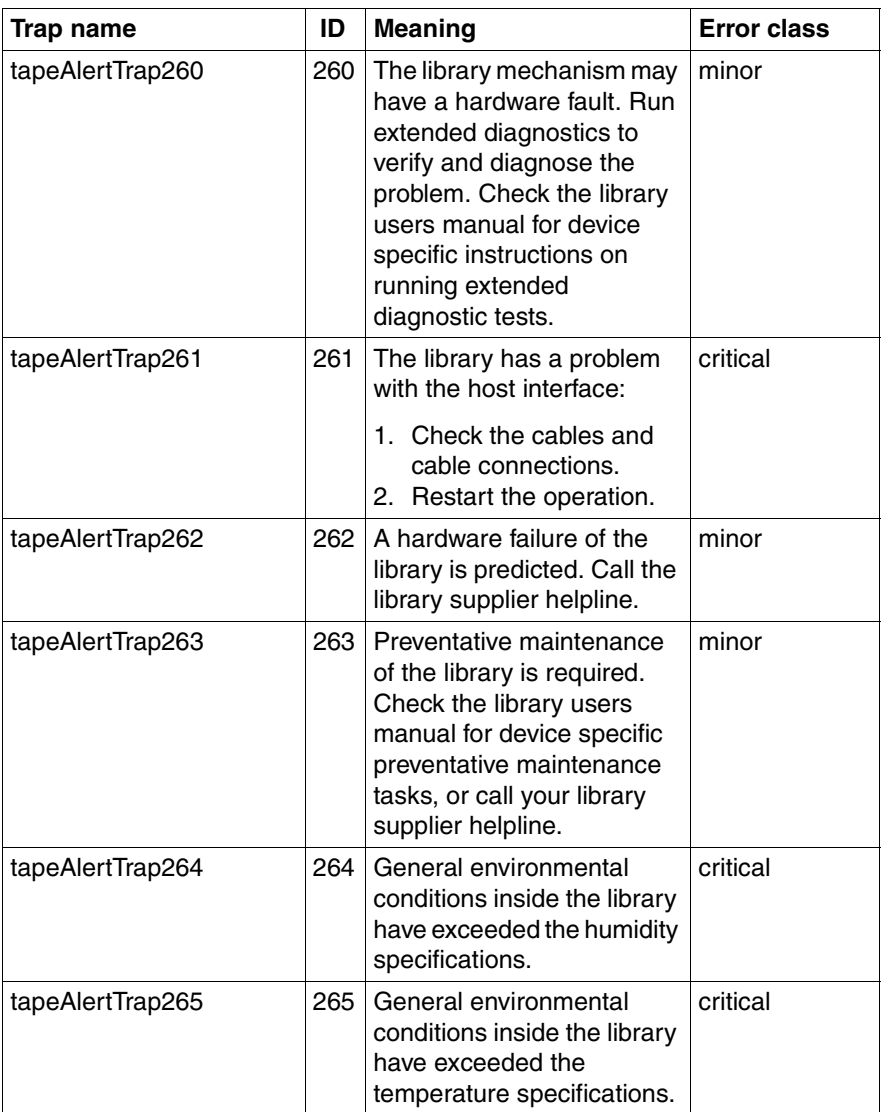

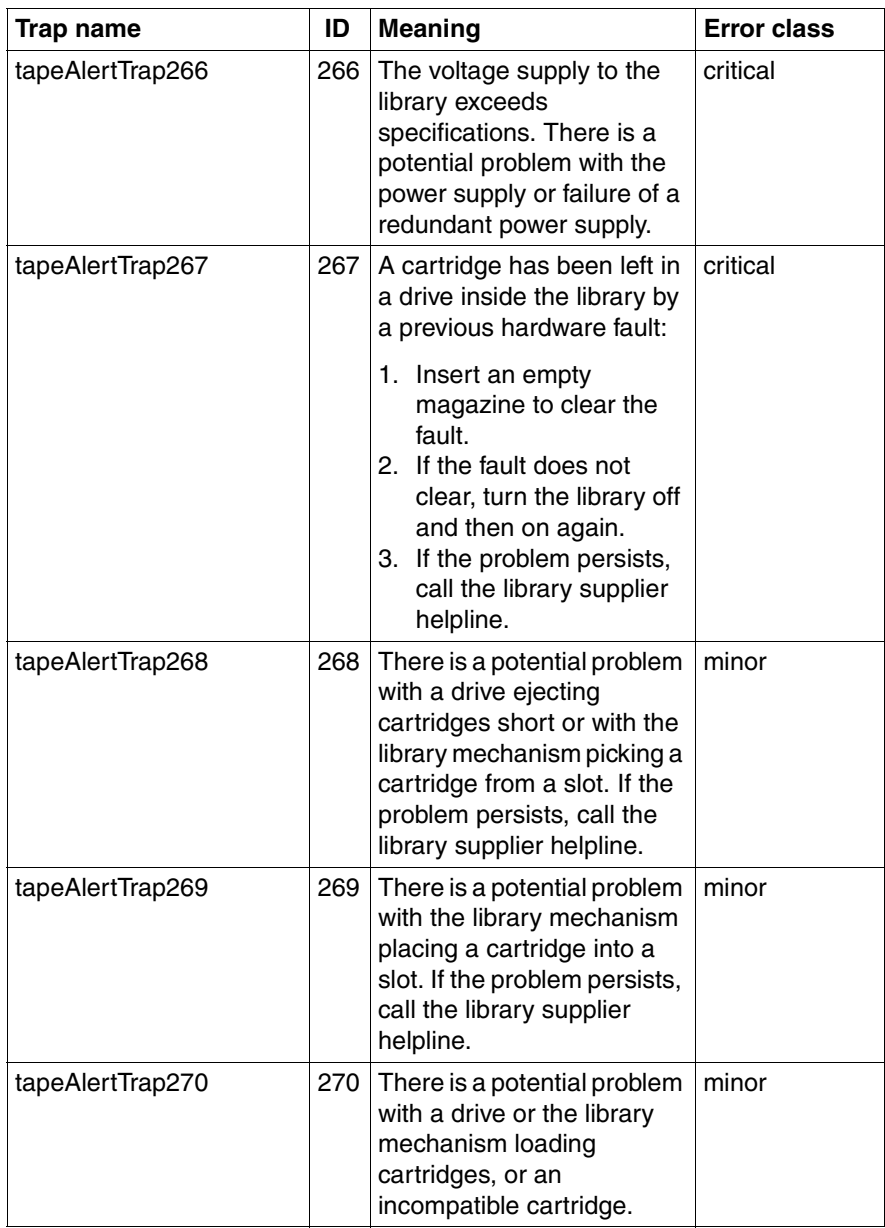

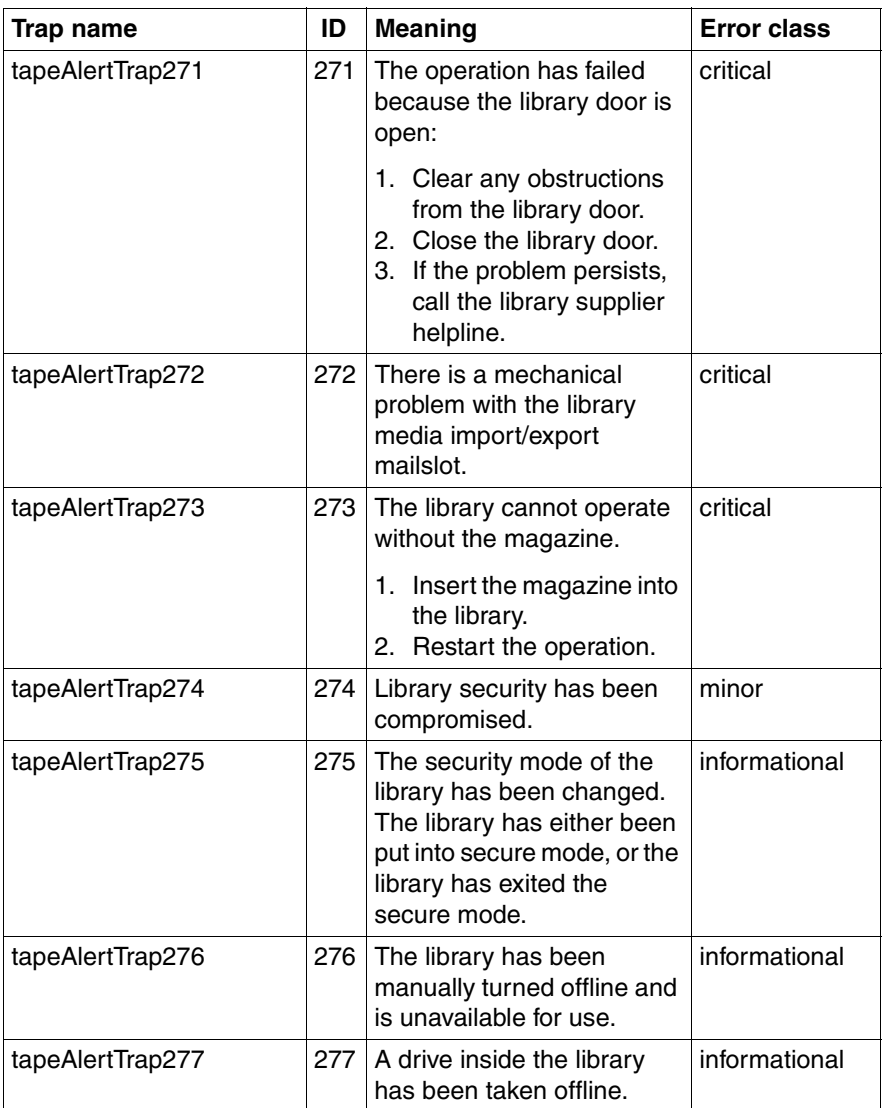

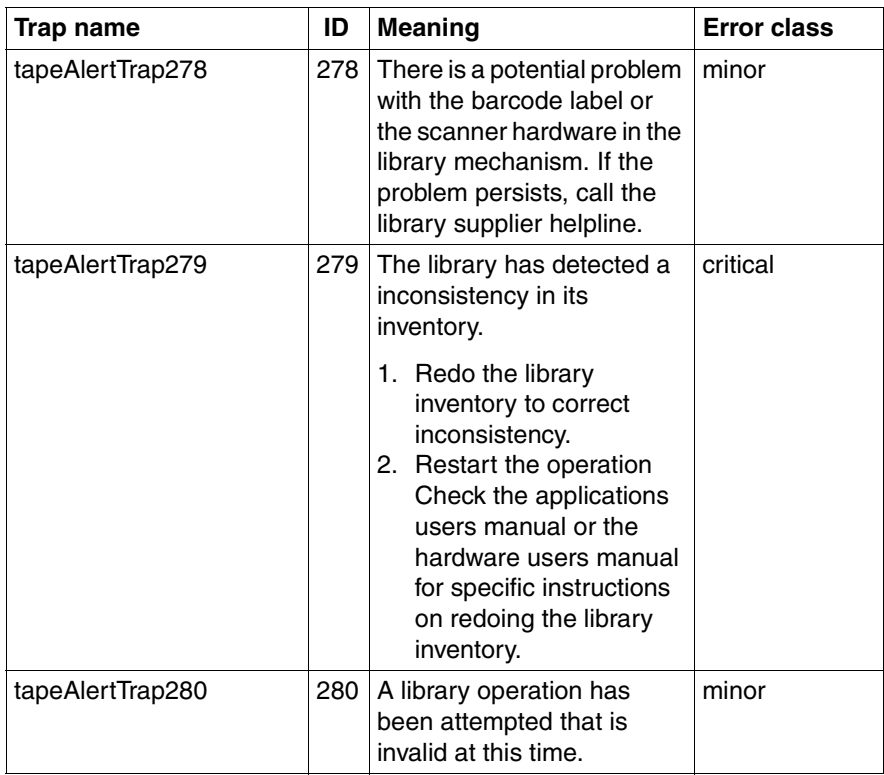

## **5.3.22 Team Server traps (Fujitsu)**

This section describes the traps supplied with the Fujitsu Team Server.

#### **ASM PRIVATE COMMIB traps (Asmpro.mib)**

MIB-OID: 1.3.6.1.4.1.3764.3

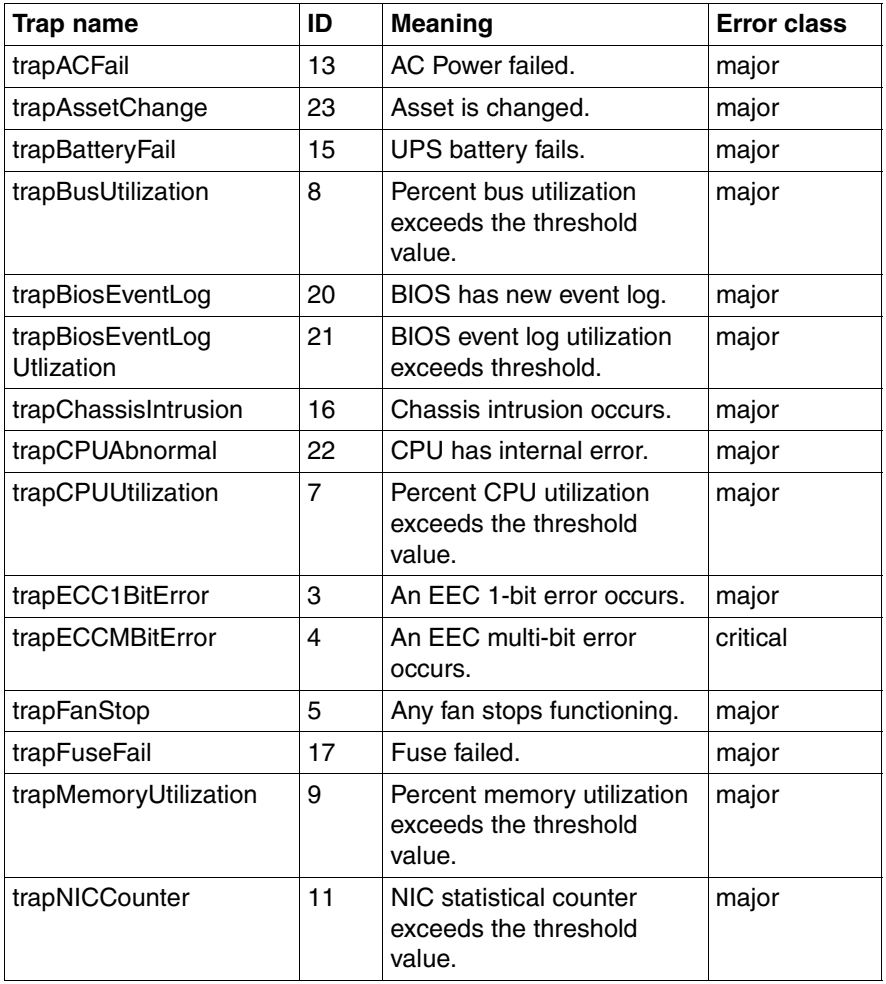

Table 45: ASM PRIVATE MIB traps

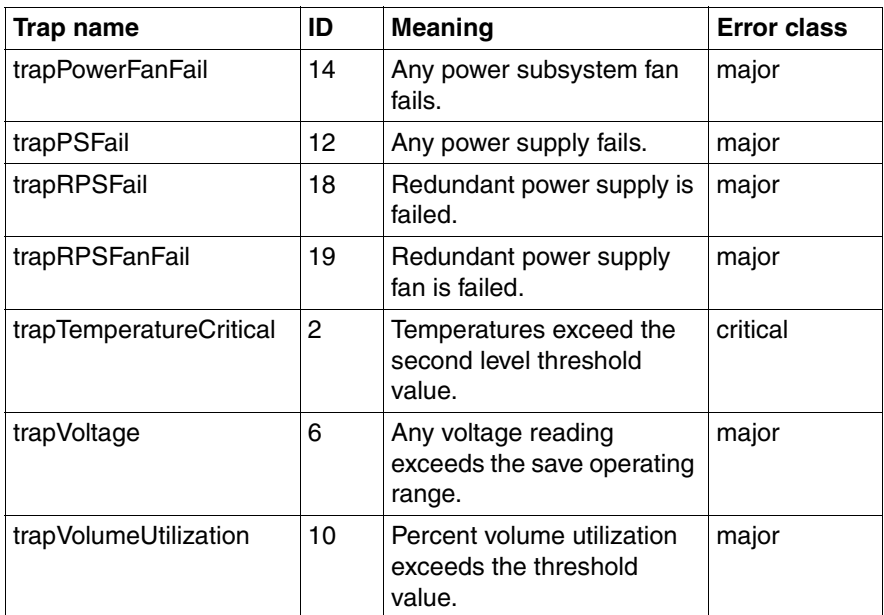

Table 45: ASM PRIVATE MIB traps

#### **LDCM MIB traps (Ldcm.mib)**

MIB-OID: 1.3.6.1.4.1.343.2.5.1.2

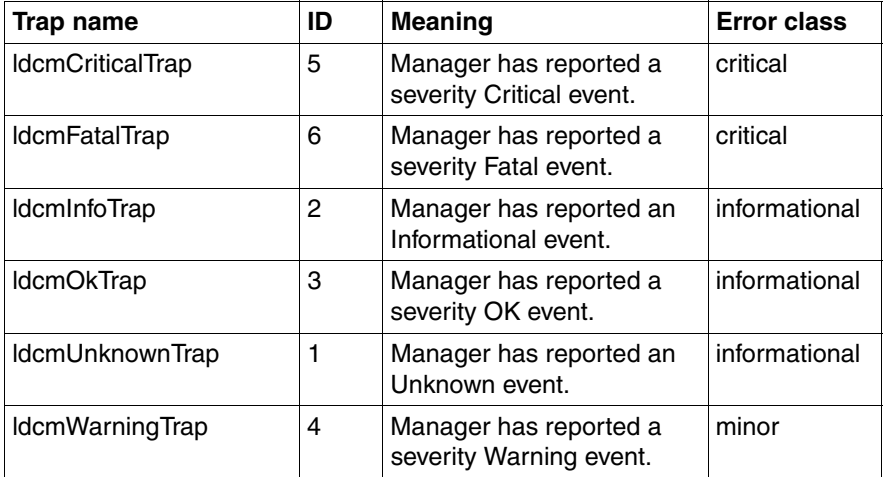

Table 46: LDCM MIB traps

#### **LDSM MIB traps (Ldsm.mib**

MIB-OID: 1.3.6.1.4.1.343.2.5.1.3

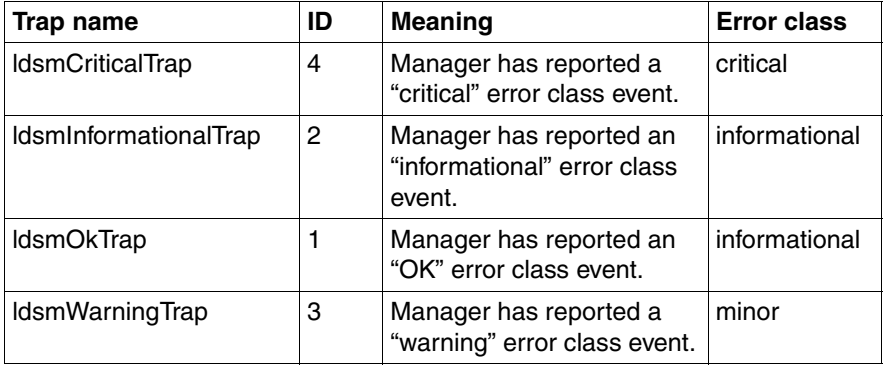

Table 47: LDSM MIB traps

## **5.3.23 Threshold traps (Trap.mib)**

#### MIB-OID: 1.3.6.1.4.1.231

This section lists threshold traps in alphabetical order.

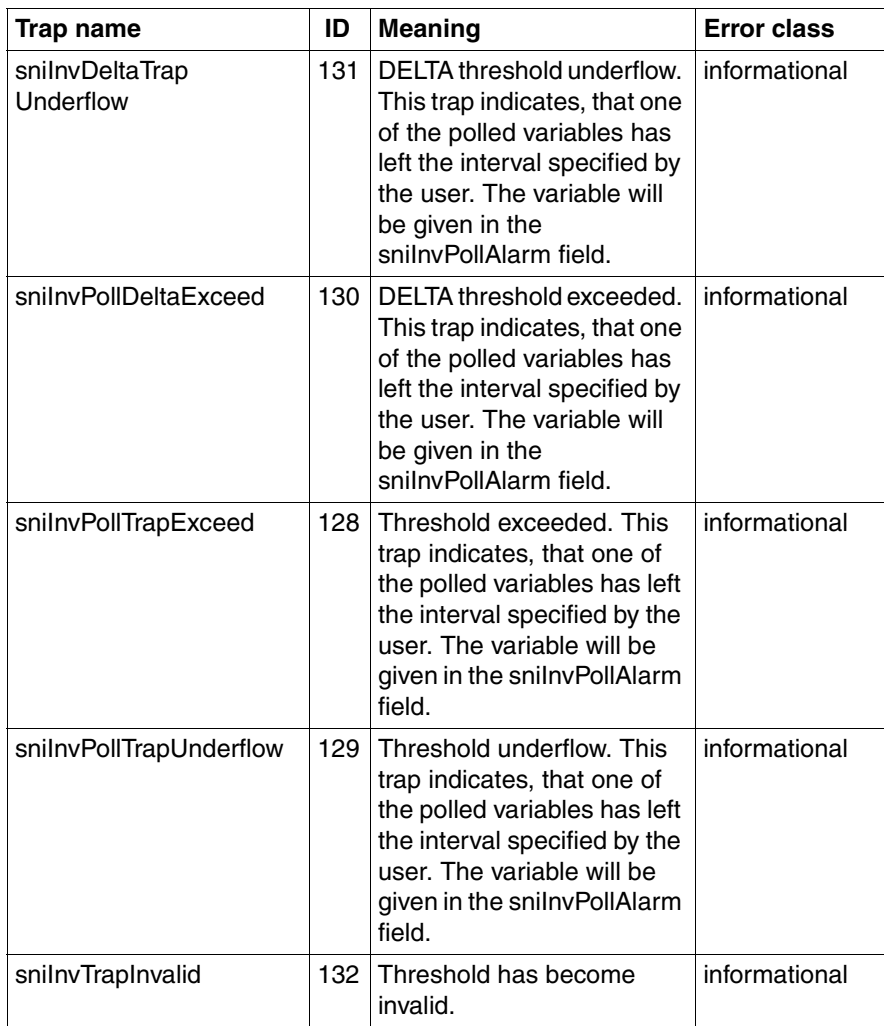

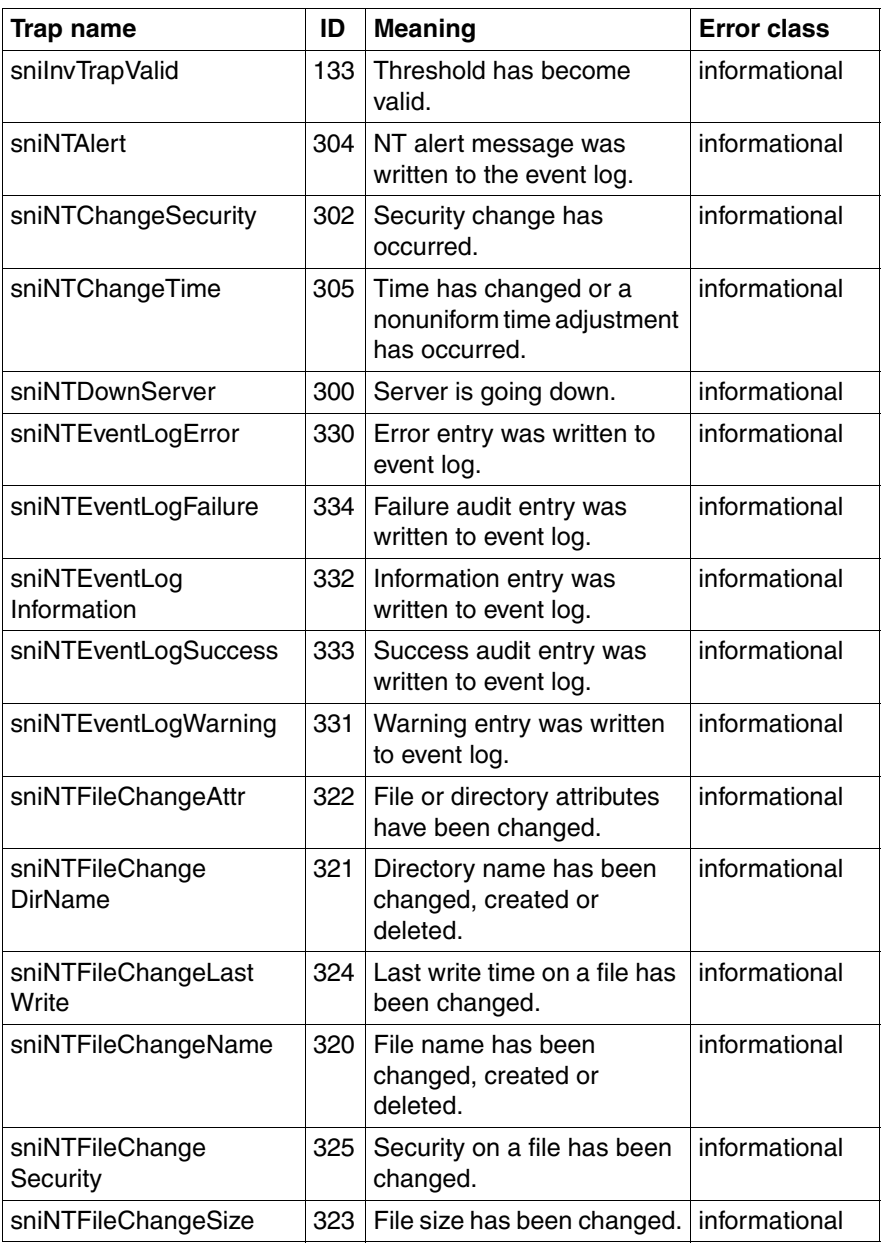

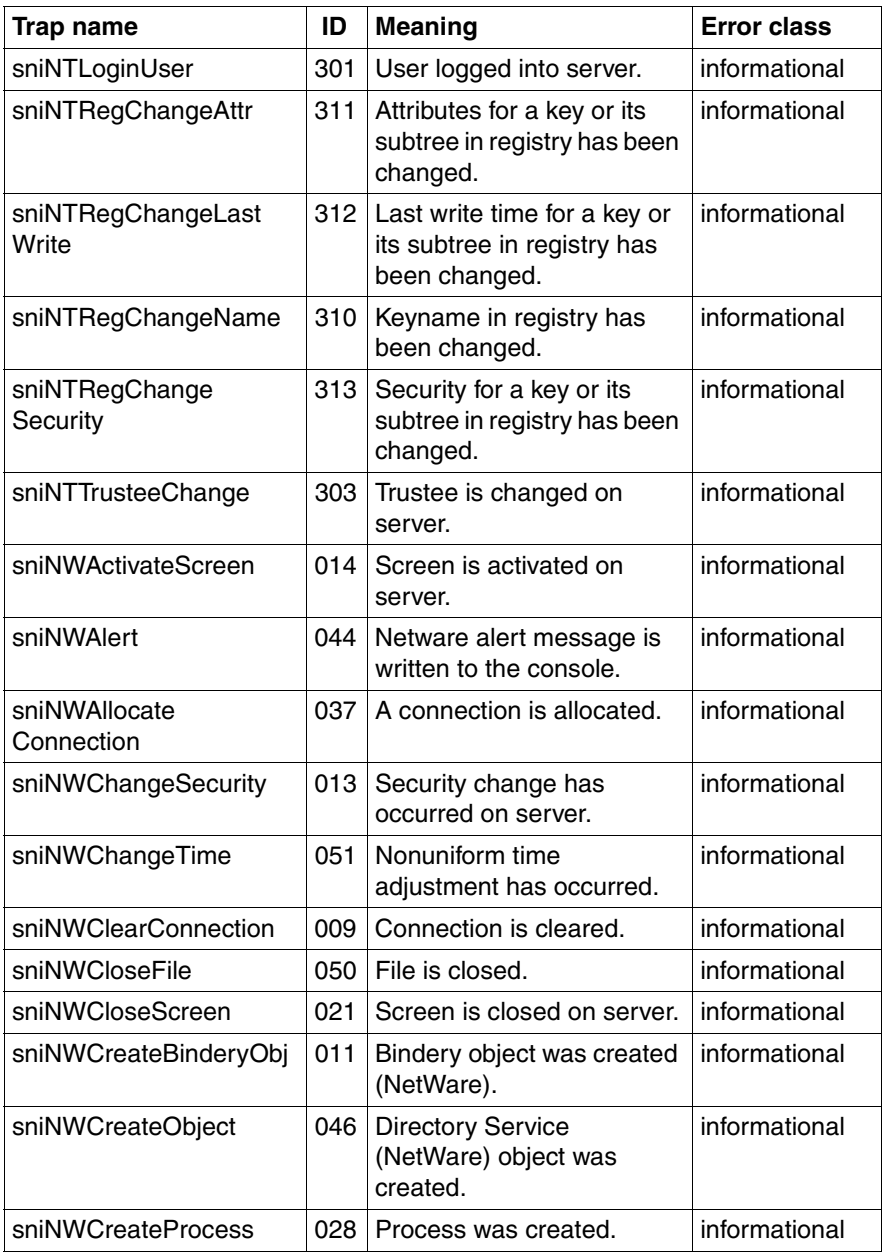

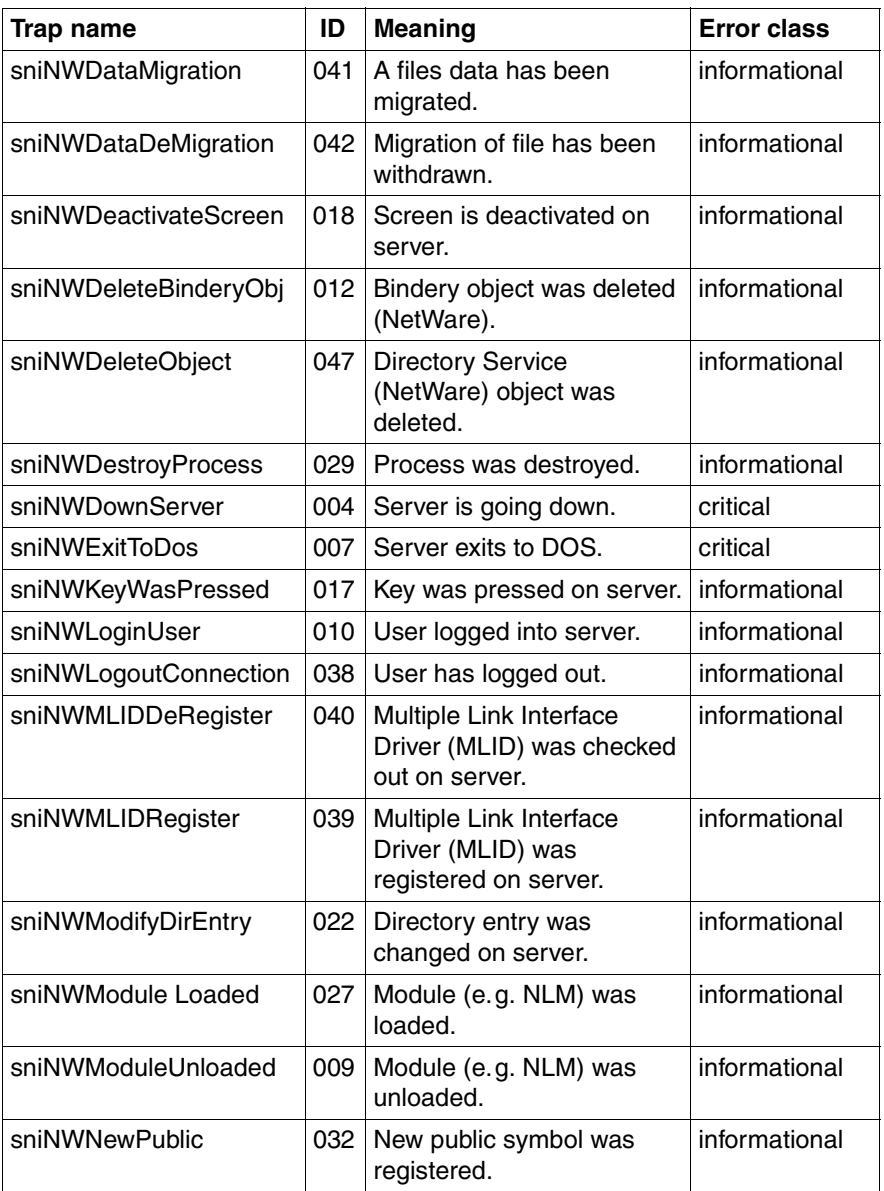

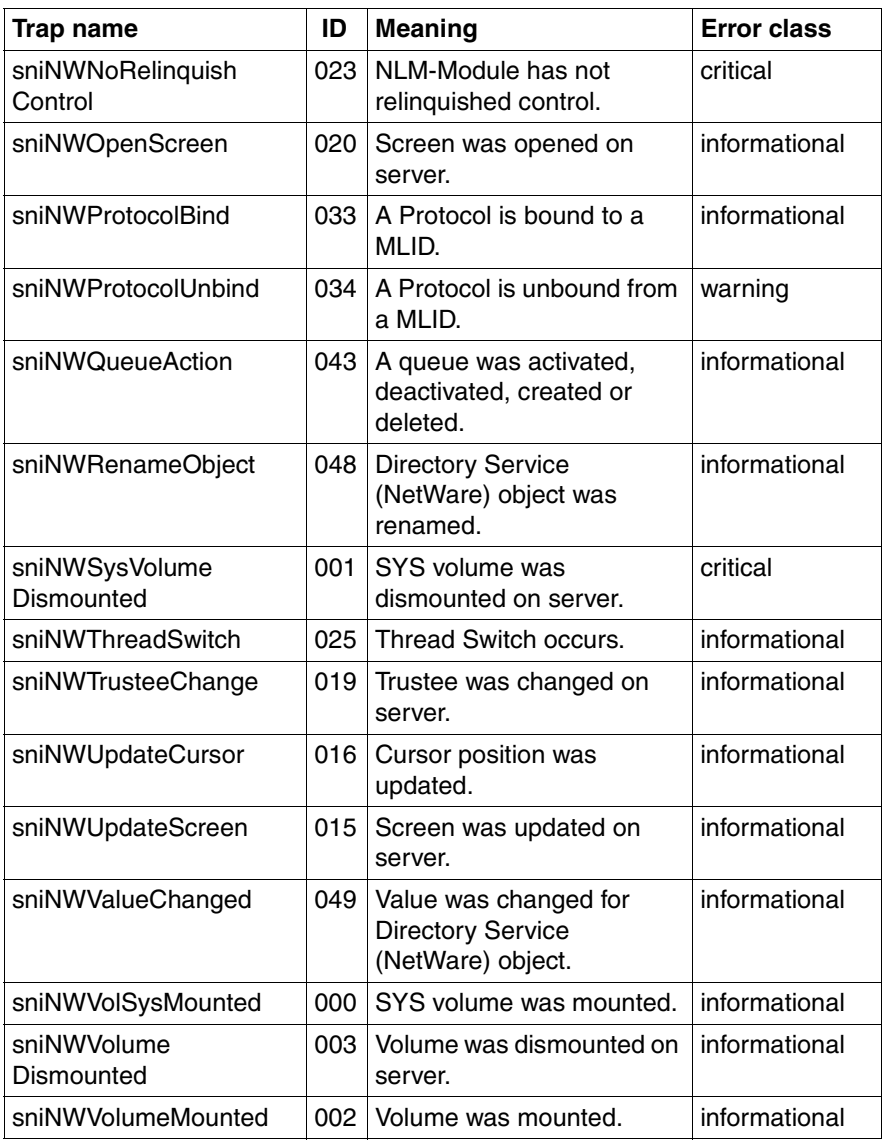

## **5.3.24 UPS traps (Upsman.mib)**

MIB-OID: 1.3.6.1.4.1.1356

This section lists UPS traps in alphabetical order.

#### **UPS traps 1**

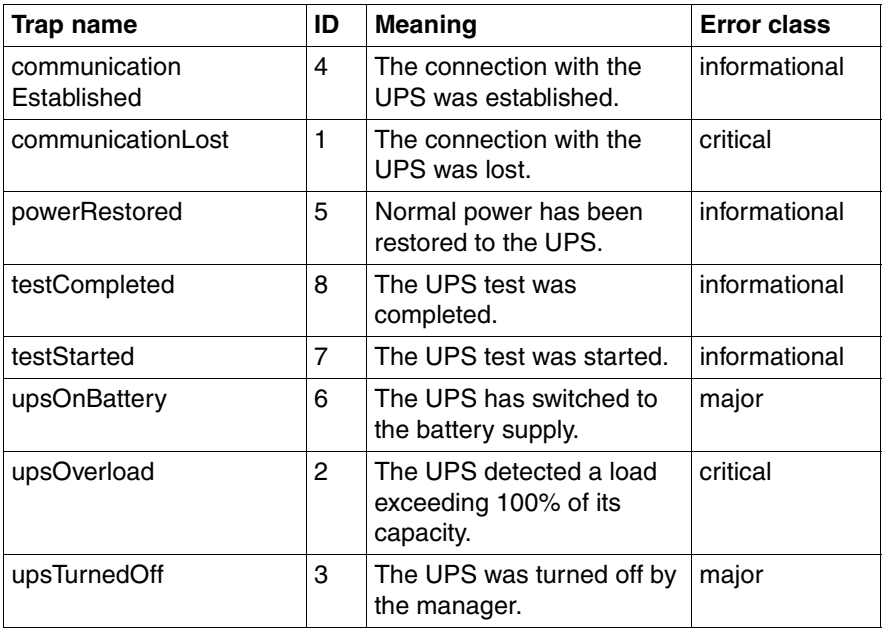

Table 49: UPS traps 1

#### **UPS traps 2**

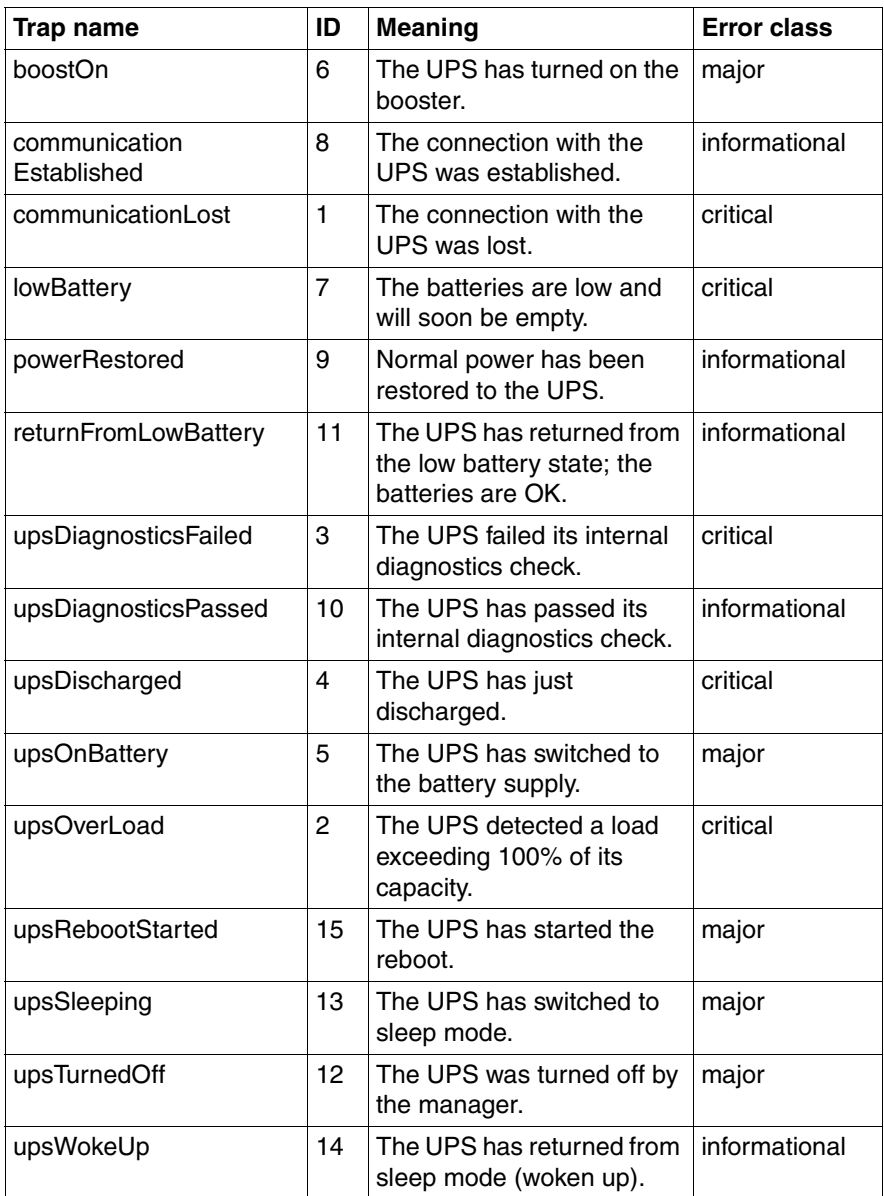

Table 50: UPS traps 2

# **6 MIB integration**

The Web-based *MIB Manager* tool is installed automatically when you install the Event Manager under Windows and Linux.

This tool is used to integrate private MIBs into the Event Manager, so that ServerView can detect the traps for this type of MIB. Then if an event occurs, ServerView can take the necessary action.

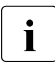

 $\cdot$  The following example shows the format for a description of TRAP-Type, where TRAP-Type must have the format SMIv1.

```
testTrap TRAP-TYPE
ENTERPRISE sniServerMgmt
VARIABLES {
trapServerName,
trapTime
}
DESCRIPTION
"Test trap to verify trap connection."
--#TYPE "Test trap"
--#SUMMARY "Test trap from server %s (no error)."
-\frac{4}{3}ARGUMENTS { 0 }
--#SEVERITY INFORMATIONAL
--#TIMEINDEX 1
--#HELP "Note: This is no error condition."
-\frac{H}{H}HFIPTAG
--#STATE OPERATIONAL
::= 600
```
For the MIB file shown, only one enterprise string is supported.

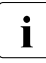

 $\overline{\mathbf{i}}$  Please note:

- The name extension of the MIB file must be *.mib*.
- You cannot remove integrated MIB files.
- MIB files which contain multi-byte characters are not supported.

### **Starting MIB Manager**

The *MIB Manager* tool is started as follows:

Ê On the *EVENT MANAGEMENT* menu, select the *MIB INTEGRATOR* entry.

The tool starts up and the following window is displayed:

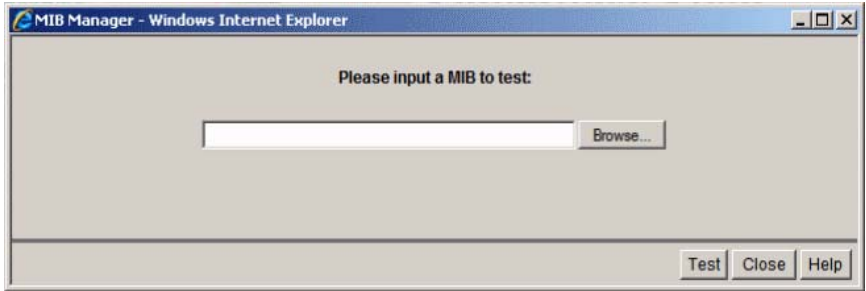

Figure 17: "MIB Manager" tool

To integrate private MIBs, proceed as follows:

- Select the relevant directory using the *Browse...* button.
- $\blacktriangleright$  Select the MIB and then click the *Upload* button. The tool then checks the MIB for correct syntax. In the next window a message shows the status.
- $\blacktriangleright$  Click the *Save parsed MIB* button to integrate the MIB.
- In the next window, select *Close* to close the tool.

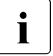

Facebook Inter a third-party MIB has been integrated, the Java plug-in cache must<br>Integrated Under Windows the Serverliew Services must be restarted be cleared. Under Windows the *ServerView Services* must be restarted. Under Linux it is sufficient just to restart the *SVForwardServer* with: /etc/init.d/sv\_fwdserver restart.

#### **Additional MIB integration under Linux**

Beside the tool private MIBs can also be integrated under Linux operating systems as follows:

- Stop the *SVForwardServer* service: /etc/init.d/sv\_fwdserver stop
- $\triangleright$  Copy the MIB to the directory /opt/fujitsu/ServerViewSuite/web/cgi-bin/ServerView/ common/mibs.
- Ê Then restart the *SVForwardServer* service: /etc/init.d/sv\_fwdserver start

#### **Viewing integrated MIB files**

You can find out which MIBs are integrated in the Event Manager via the *Alarm Configuration* window (in the *MIB* column of the *Alarm Rules - Assign Alarms* dialog box) or via the Event Manager online help.

For a more detailed explanation of how to access the MIB overview window via help, see [section "Displaying trap information" on page 83.](#page-82-0)

#### **Updating integrated MIB files**

You can update integrated MIB files. The name of the updated integrated MIB file must be the same as that of the integrated MIB file.

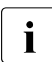

Please note that the MIB Integrator distinguishes between upper and<br>
lower case lower case.

Free Manuals Download Website [http://myh66.com](http://myh66.com/) [http://usermanuals.us](http://usermanuals.us/) [http://www.somanuals.com](http://www.somanuals.com/) [http://www.4manuals.cc](http://www.4manuals.cc/) [http://www.manual-lib.com](http://www.manual-lib.com/) [http://www.404manual.com](http://www.404manual.com/) [http://www.luxmanual.com](http://www.luxmanual.com/) [http://aubethermostatmanual.com](http://aubethermostatmanual.com/) Golf course search by state [http://golfingnear.com](http://www.golfingnear.com/)

Email search by domain

[http://emailbydomain.com](http://emailbydomain.com/) Auto manuals search

[http://auto.somanuals.com](http://auto.somanuals.com/) TV manuals search

[http://tv.somanuals.com](http://tv.somanuals.com/)